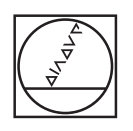

# **HEIDENHAIN**

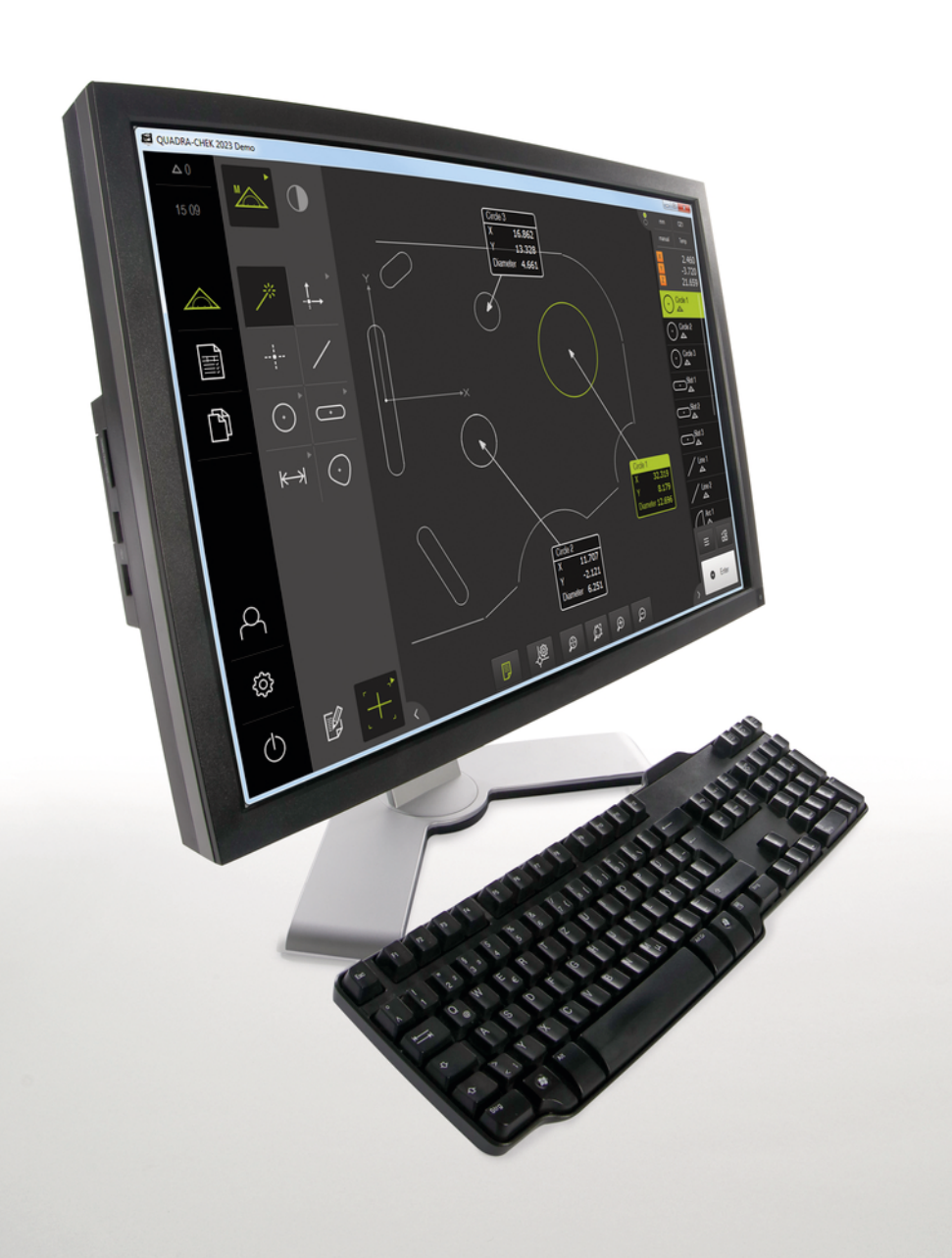

# **QUADRA-CHEK 2000 Demo**

Gebruikershandboek

**Verwerkingselektronica**

**Nederlands (nl) 04/2019**

# Inhoudsopgave

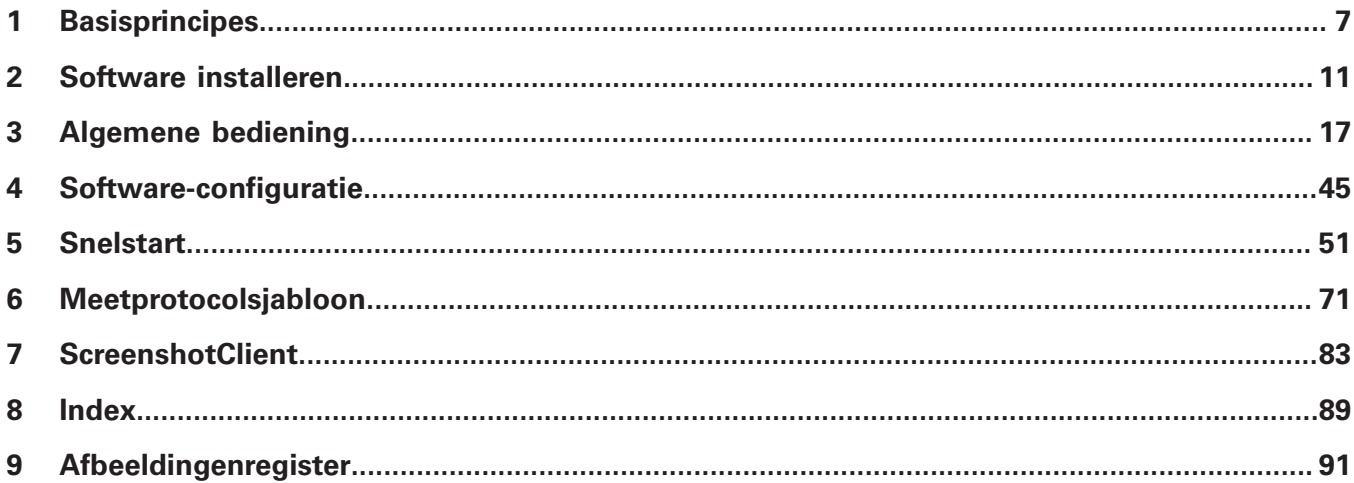

 $2.4$ 

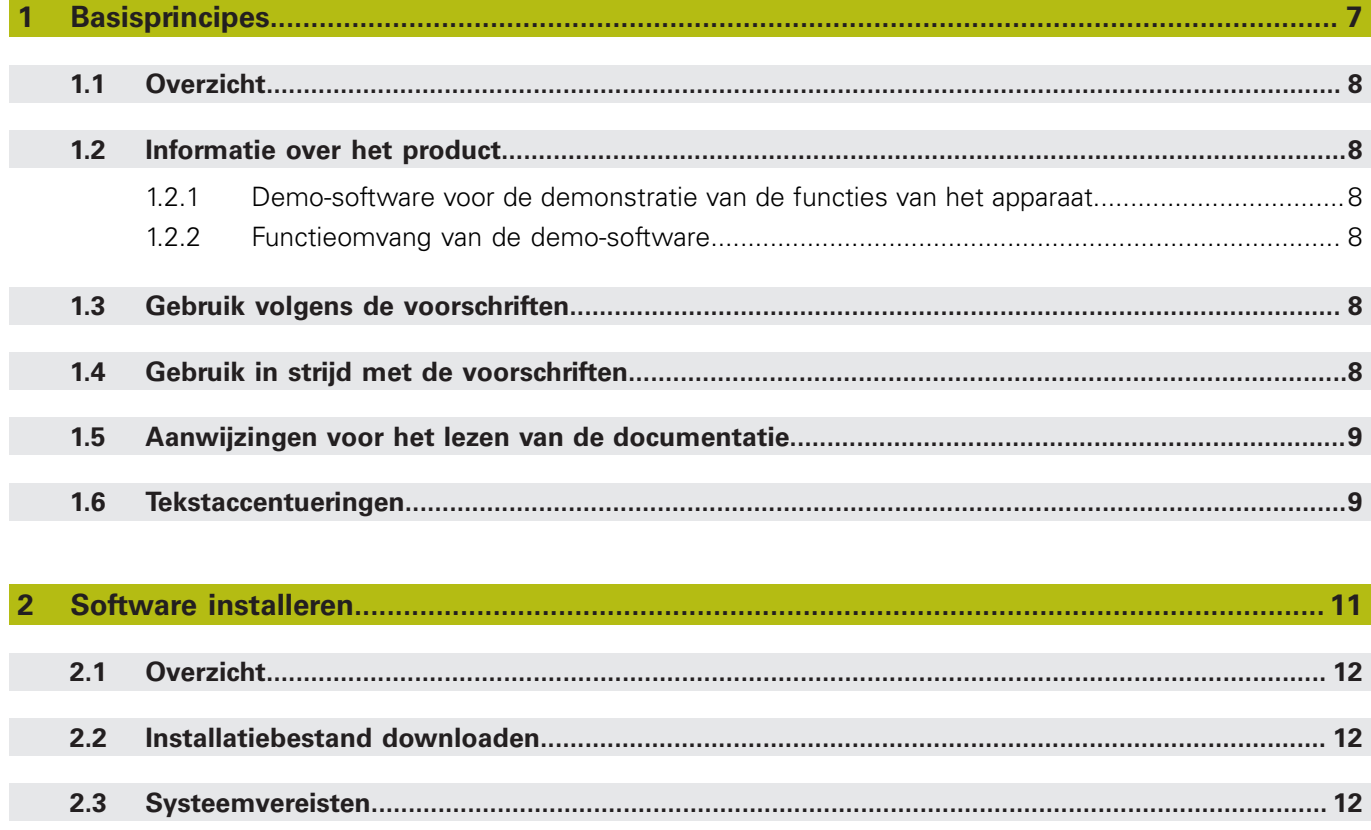

 $2.5$ 

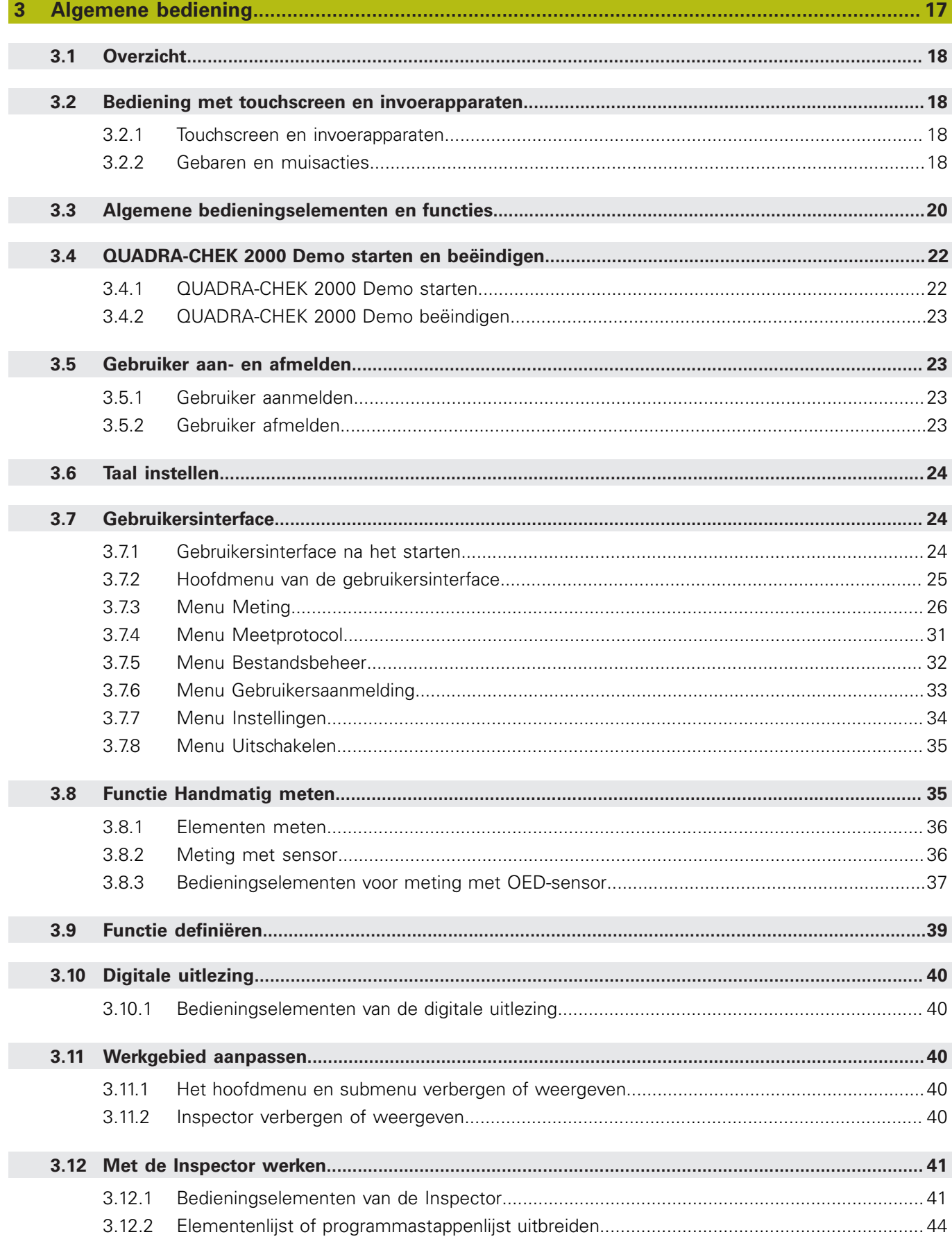

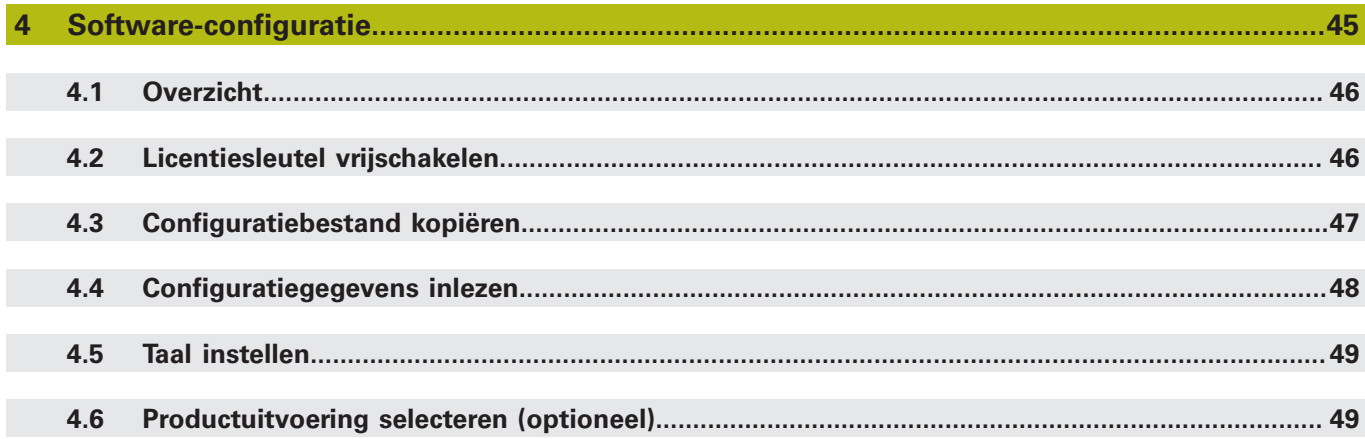

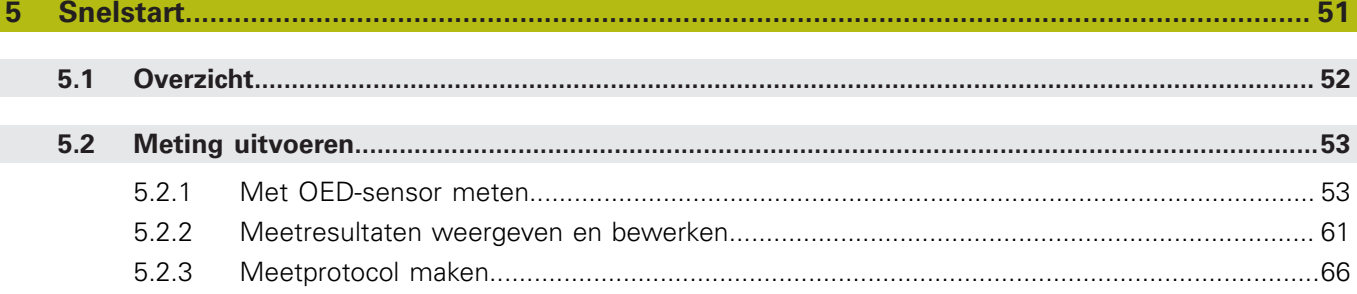

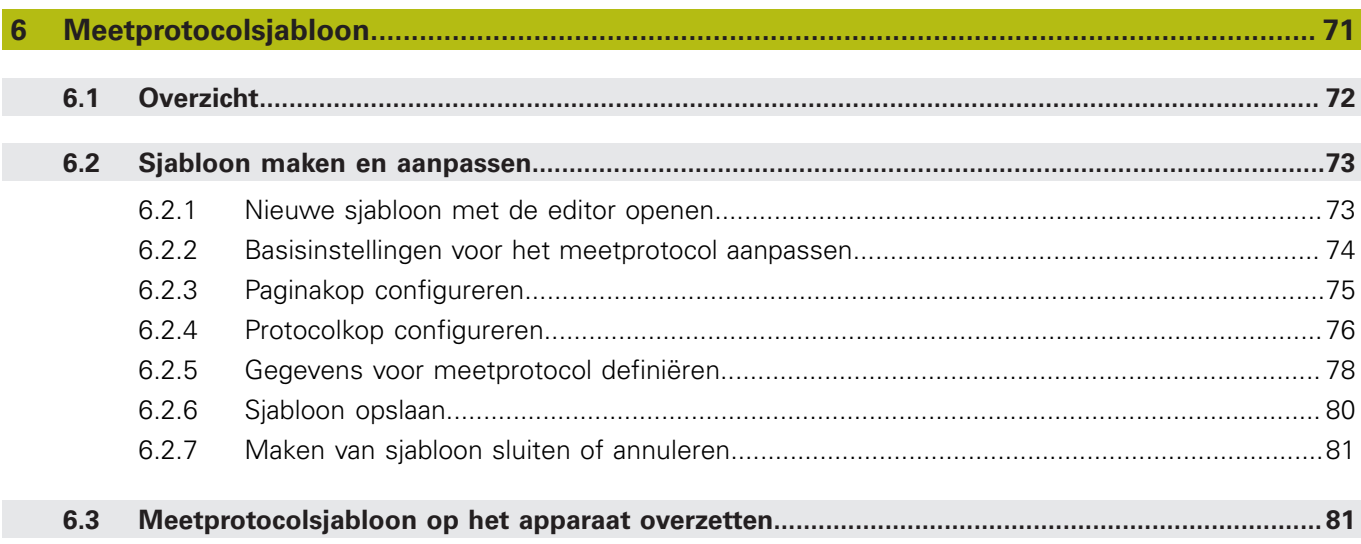

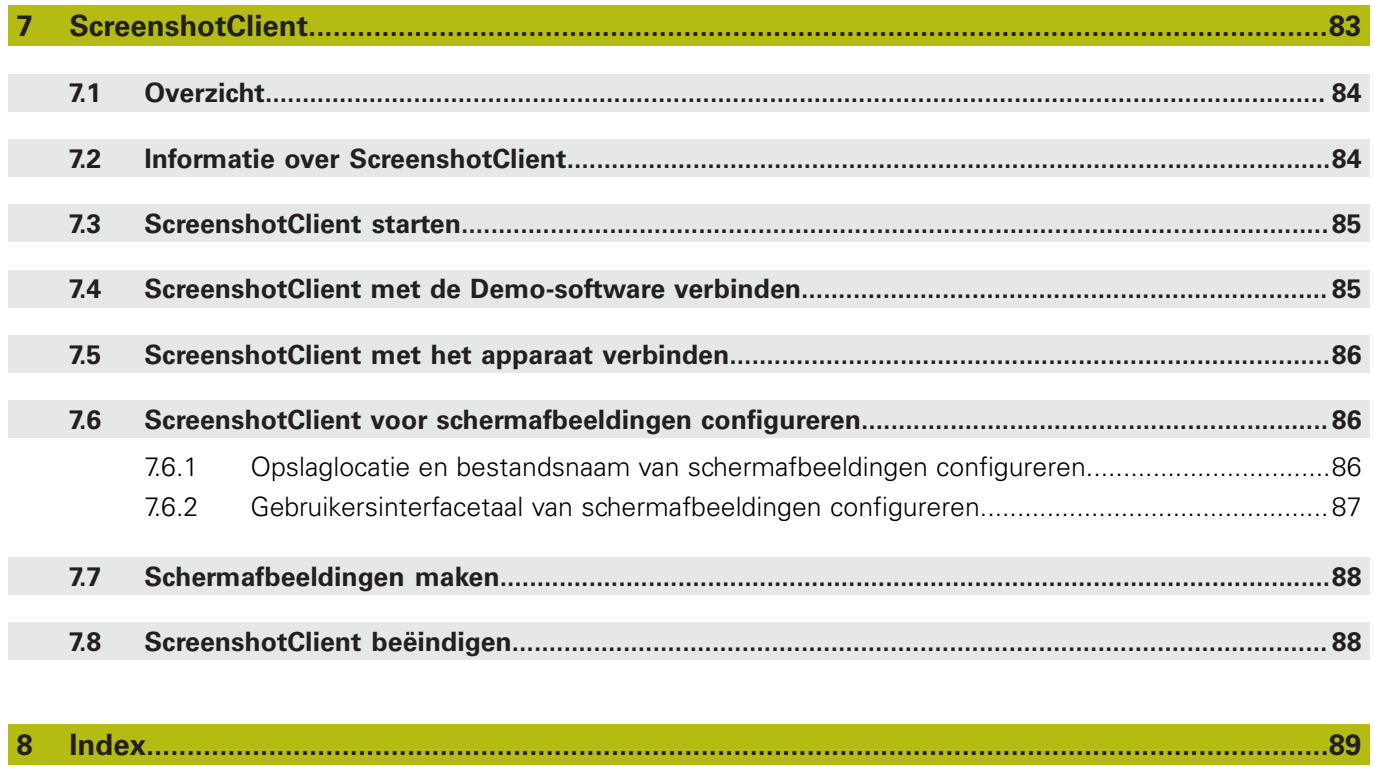

 $9$ 

<span id="page-6-0"></span>

# **Basisprincipes**

# <span id="page-7-0"></span>**1.1 Overzicht**

Dit hoofdstuk bevat informatie over dit product en deze handleiding.

# <span id="page-7-1"></span>**1.2 Informatie over het product**

# <span id="page-7-2"></span>**1.2.1 Demo-software voor de demonstratie van de functies van het apparaat**

QUADRA-CHEK 2000 Demo is software die u onafhankelijk van het apparaat op een computer kunt installeren. Met behulp van QUADRA-CHEK 2000 Demo kunt u de functies van het apparaat leren kennen, testen of laten zien.

### <span id="page-7-3"></span>**1.2.2 Functieomvang van de demo-software**

Vanwege de ontbrekende hardware-omgeving komt de functie-omvang van de Demo-software niet overeen met de volledige functie-omvang van het apparaat. De volgende functies kunt u met de QUADRA-CHEK 2000 Demo testen of laten zien:

- ["Meting uitvoeren"](#page-52-0)
- ["Meetresultaten weergeven en bewerken"](#page-60-0)
- ["Meetprotocol maken"](#page-65-0)

De volgende functies kunt u met de QUADRA-CHEK 2000 Demo niet testen of laten zien:

- Aansluiting van meetsystemen
- Met OED-sensor meten
- Aansluiting van een netwerkstation
- Aansluiting van een USB-massageheugen
- **Aansluiting van een printer**

# <span id="page-7-4"></span>**1.3 Gebruik volgens de voorschriften**

De apparaten van de serie QUADRA-CHEK 2000 zijn hoogwaardige digitale elektronische verwerkingsapparaten voor de registratie van 2D-contourelementen in meettechnische toepassingen. De apparaten worden hoofdzakelijk gebruikt bij meetmachines en profielprojectoren.

QUADRA-CHEK 2000 Demo is een softwareproduct voor demonstratie van de basisfuncties van de apparaten van de serie QUADRA-CHEK 2000. QUADRA-CHEK 2000 Demo mag uitsluitend voor demonstratie-, trainings- of oefendoeleinden worden gebruikt.

# <span id="page-7-5"></span>**1.4 Gebruik in strijd met de voorschriften**

QUADRA-CHEK 2000 Demo is alleen bedoeld voor gebruik volgens de voorschriften. Gebruik voor andere doeleinden is niet toegestaan en vooral niet:

- Voor productiedoeleinden op productiesystemen
- Als onderdeel van productiesystemen

# <span id="page-8-0"></span>**1.5 Aanwijzingen voor het lezen van de documentatie**

#### **Wenst u wijzigingen of hebt u fouten ontdekt?**

Wij streven er voortdurend naar onze documentatie voor u te verbeteren. U kunt ons daarbij helpen. De door u gewenste wijzigingen kunt u per e-mail toezenden naar:

**[userdoc@heidenhain.de](mailto:userdoc@heidenhain.de)**

# <span id="page-8-1"></span>**1.6 Tekstaccentueringen**

In deze handleiding worden de volgende tekstaccentueringen gebruikt:

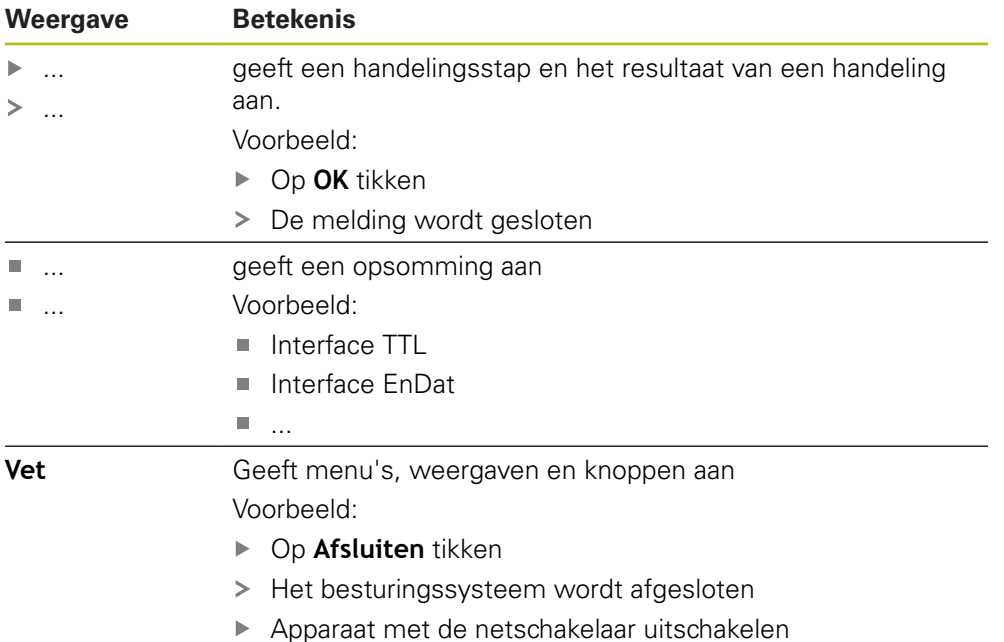

<span id="page-10-0"></span>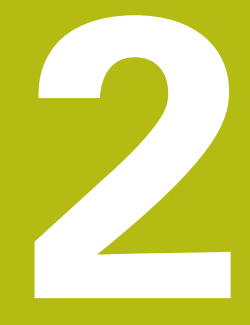

**Software installeren**

# <span id="page-11-0"></span>**2.1 Overzicht**

Dit hoofdstuk bevat alle noodzakelijke informatie om QUADRA-CHEK 2000 Demo te downloaden en op de juiste manier op een computer te installeren.

# <span id="page-11-1"></span>**2.2 Installatiebestand downloaden**

Voordat u de Demo-software op een computer kunt installeren, moet u een installatiebestand uit het HEIDENHAIN-portal downloaden.

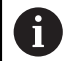

Om het installatiebestand uit het HEIDENHAIN-portal te downloaden, hebt u toegangsrechten nodig tot de portalmap **Software** in de directory van het betreffende product.

Als u geen toegangsrechten tot de portalmap **Software** hebt, kunt u de toegangsrechten bij uw HEIDENHAIN-contactpersoon aanvragen.

- ▶ De huidige versie van QUADRA-CHEK 2000 Demo hier downloaden: **[www.heidenhain.de](http://www.heidenhain.de)**
- Naar de download-map van uw browser navigeren
- ► Het gedownloade bestand met de extensie **.zip** in een map voor tijdelijke opslag uitpakken
- De volgende bestanden worden in de map voor tijdelijke opslag uitgepakt:
	- Installatiebestand met de extensie .exe
	- Bestand DemoBackup.mcc

# <span id="page-11-2"></span>**2.3 Systeemvereisten**

Als u QUADRA-CHEK 2000 Demo op een computer wilt installeren, moet het systeem van de computer aan de volgende eisen voldoen:

- Microsoft Windows 7 en hoger
- Min. 1280 × 800 beeldschermresolutie aanbevolen

# <span id="page-12-0"></span>**2.4 QUADRA-CHEK 2000 Demo onder Microsoft Windows installeren**

- Naar de map voor tijdelijke opslag navigeren waarin u het gedownloade bestand met de extensie **.zip** hebt uitgepakt **Verdere informatie:** ["Installatiebestand downloaden", Pagina 12](#page-11-1)
- Installatiebestand met de extensie **.exe** uitvoeren
- De installatiewizard wordt geopend:

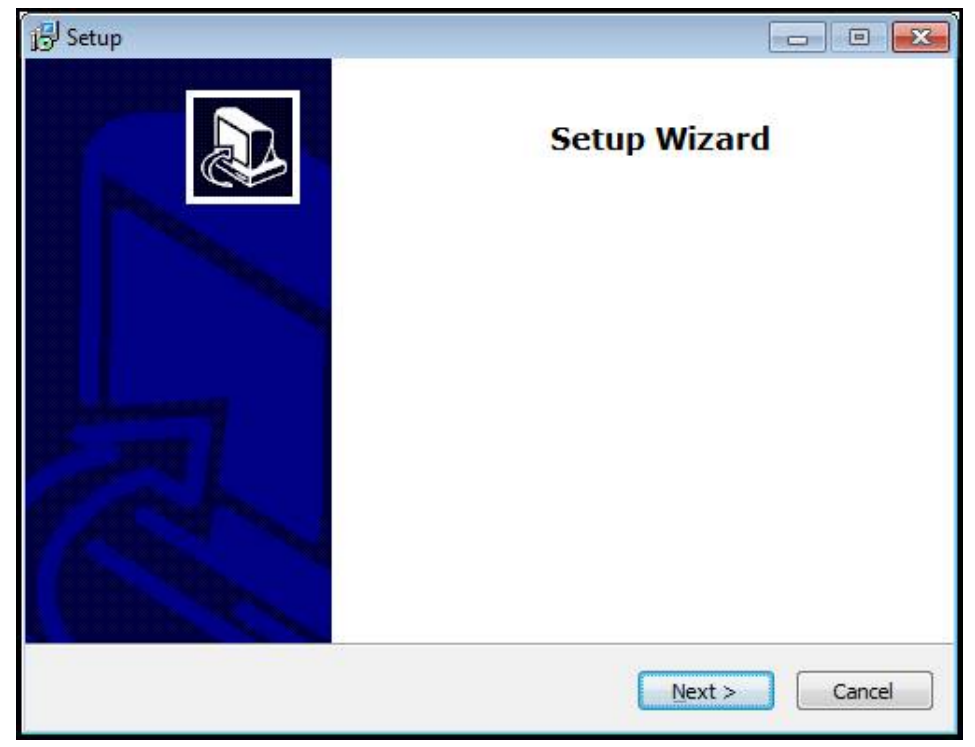

Afbeelding 1: **Installatiewizard**

- Op **Next** tikken
- In installatiestap **License Agreement** de licentievoorwaarden accepteren
- Op **Next** tikken

In installatiestap **Select Destination Location** geeft de installatiewizard een mogelijke opslaglocatie aan. Er wordt geadviseerd om de voorgestelde opslaglocatie aan te houden.

- ▶ In installatiestap **Select Destination Location** de opslaglocatie selecteren waar QUADRA-CHEK 2000 Demo moet worden opgeslagen
- Op **Next** tikken

In installatiestap **Select Components** wordt het programma ScreenshotClient ook standaard geïnstalleerd. Met ScreenshotClient kunt u schermafbeeldingen van het actieve scherm van het apparaat maken.

Wanneer u ScreenshotClient wilt installeren

- In installatiestap **Select Components** de voorinstellingen niet wijzigen
- **Verdere informatie:** ["ScreenshotClient", Pagina 83](#page-82-0)
- In installatiestap **Select Components**:
- Een type installatie selecteren
- De optie **Screenshot Utility** activeren/deactiveren

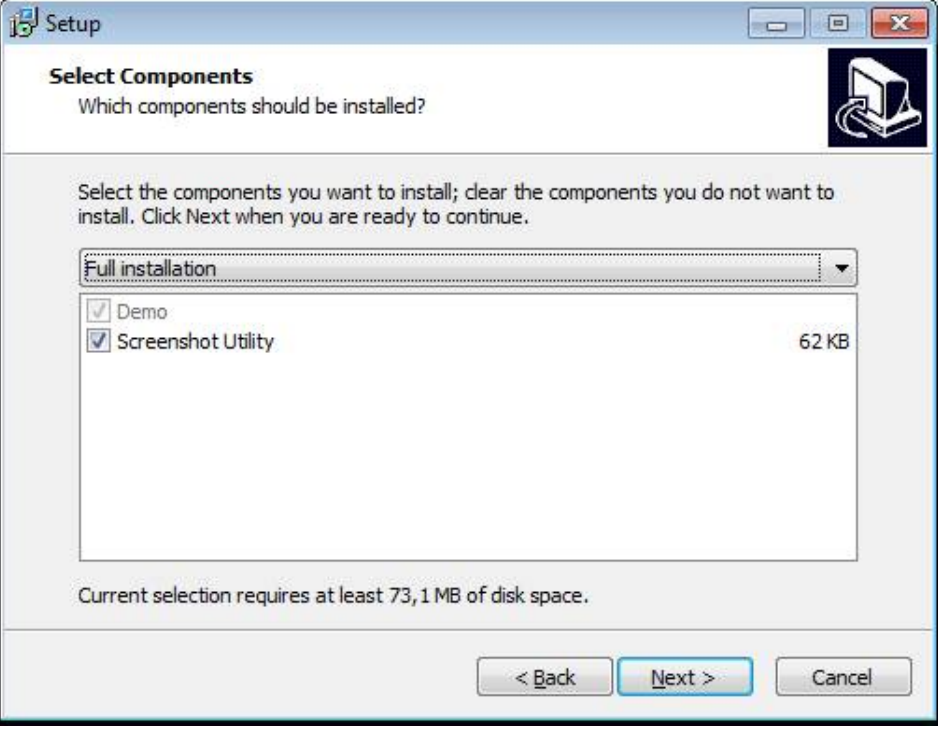

Afbeelding 2: Installatiewizard met de geactiveerde optie **Demo-software** en **Screenshot Utility**

- Op **Next** tikken
- In installatiestap **Select Start Menu Folder** de opslaglocatie selecteren waar de startmenumap moet worden aangemaakt
- Op **Next** tikken
- In installatiestap **Select Additional Tasks** de optie **Desktop icon** selecteren/ deselecteren
- ▶ Op **Next** tikken
- ▶ Op **Install** tikken
- De installatie wordt gestart, de voortgangsbalk toont de status van de installatie
- Na een succesvolle installatie de installatiewizard met **Finish** sluiten
- > Het programma is op de computer geïnstalleerd

# <span id="page-14-0"></span>**2.5 QUADRA-CHEK 2000 Demo installatie ongedaan maken**

- In Microsoft Windows achtereenvolgens openen:
	- **Start**
	- **Alle programma's**
	- **HEIDENHAIN**
	- **QUADRA-CHEK 2000 Demo**
- Op **Uninstall** tikken
- > De verwijderwizard wordt geopend
- Om het ongedaan maken van de installatie te bevestigen, op **Yes** tikken
- De verwijderwizard wordt gestart, de voortgangsbalk toont de status van het ongedaan maken van de installatie
- Nadat de installatie ongedaan is gemaakt, de verwijderwizard met **OK** sluiten
- > Het programma is van de computer verwijderd

<span id="page-16-0"></span>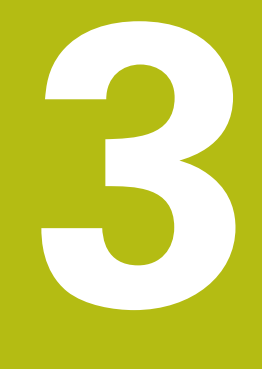

**Algemene bediening**

# <span id="page-17-0"></span>**3.1 Overzicht**

Dit hoofdstuk beschrijft de gebruikersinterface, bedieningselementen en ook de basisfuncties van van QUADRA-CHEK 2000 Demo.

# <span id="page-17-1"></span>**3.2 Bediening met touchscreen en invoerapparaten**

### <span id="page-17-2"></span>**3.2.1 Touchscreen en invoerapparaten**

De bedieningselementen in de gebruikersinterface van QUADRA-CHEK 2000 Demo worden bediend via een touchscreen of een aangesloten muis.

Om gegevens in te voeren, kunt u het beeldschermtoetsenbord van de touchscreen of een aangesloten toetsenbord gebruiken.

## <span id="page-17-3"></span>**3.2.2 Gebaren en muisacties**

Om de bedieningselementen van de gebruikersinterface te activeren, om te schakelen of te verplaatsen, kunt u de touchscreen van QUADRA-CHEK 2000 Demo of een muis gebruiken. De bediening van touchscreen en muis vindt plaats via gebaren.

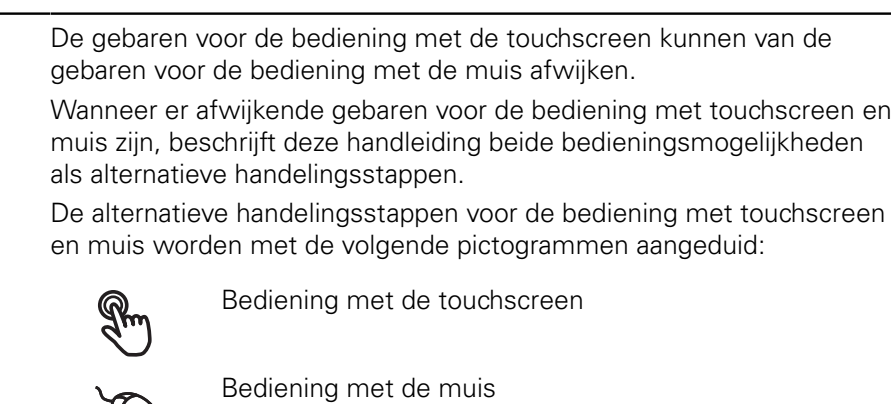

Het onderstaande overzicht beschrijft de verschillende gebaren voor de bediening van de touchscreen en de muis:

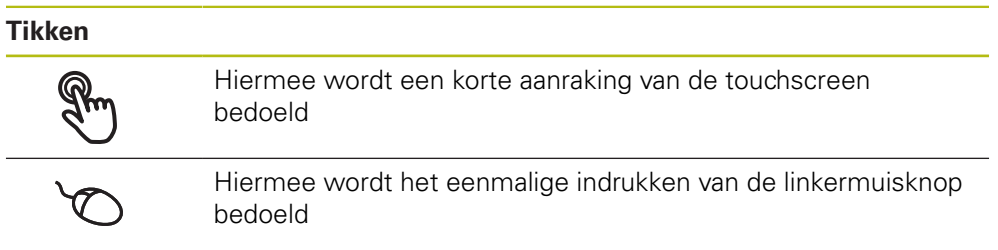

#### **Door te tikken vinden o.a. de volgende acties plaats**

- Menu's, elementen of parameters selecteren
- Tekens via het beeldschermtoetsenbord invoeren
- Dialogen sluiten
- In het menu **Meting** het hoofdmenu weergeven en verbergen
- In het menu **Meting** de Inspector weergeven en verbergen

#### **Vasthouden**

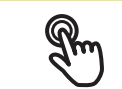

Hiermee wordt bedoeld dat de touchscreen langer wordt aangeraakt

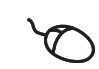

Hiermee wordt bedoeld dat de linkermuisknop wordt ingedrukt en meteen ingedrukt wordt gehouden

#### **Door vast te houden vinden o.a. de volgende acties plaats**

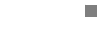

Waarden in invoervelden snel wijzigen met plus- en minknoppen

#### **Slepen**

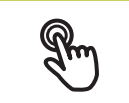

Hiermee wordt een beweging van een vinger over de touchscreen bedoeld, waarbij ten minste het startpunt van de beweging eenduidig is gedefinieerd

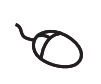

Hiermee wordt het indrukken en ingedrukt houden van de linkermuisknop bedoeld, waarbij een gelijktijdige beweging met de muis wordt gemaakt; ten minste het startpunt van de beweging is eenduidig gedefinieerd

### **Door slepen vinden o.a. de volgende acties plaats**

- 
- Door lijsten en teksten scrollen
- Dialoog **Details** in de Inspector openen

#### **Slepen met twee vingers**

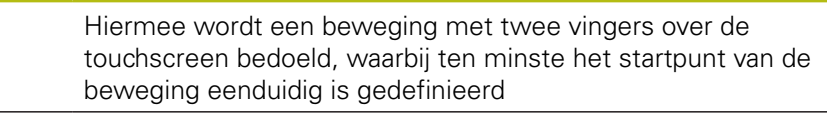

Hiermee wordt het indrukken en ingedrukt houden van de rechtermuisknop bedoeld, waarbij een gelijktijdige beweging met de muis wordt gemaakt; ten minste het startpunt van de beweging is eenduidig gedefinieerd

#### **Door te slepen met twee vingers, vindt de volgende actie plaats**

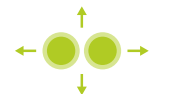

In het menu **Meting** elementenaanzicht binnen het werkgebied verschuiven

# <span id="page-19-0"></span>**3.3 Algemene bedieningselementen en functies**

De volgende bedieningselementen maken de configuratie en bediening via touchscreen of invoerapparaten mogelijk.

### **Beeldschermtoetsenbord**

Met het beeldschermtoetsenbord kan tekst worden ingevoerd in de invoervelden van de gebruikersinterface. Afhankelijk van het invoerveld wordt een numeriek of alfanumeriek beeldschermtoetsenbord weergegeven.

- Om waarden in te voeren, in een invoerveld tikken
- > Het invoerveld wordt geaccentueerd
- > Het beeldschermtoetsenbord wordt weergegeven
- ▶ Tekst of getallen invoeren
- Als de invoer in het invoerveld correct is, wordt een groen vinkje getoond
- > Als de invoer onvolledig is of de waarden onjuist zijn, wordt een rood uitroepteken getoond. Het invoeren kan in dat geval niet worden afgesloten
- Om de waarden over te nemen, de invoer met **RET** bevestigen
- > De waarden worden getoond
- > Het beeldschermtoetsenbord wordt verborgen

### **Invoervelden met knoppen plus en min**

Met de plusknop **+** en de minknop **-** aan beide zijden van de getalwaarde kunnen de getalwaarden worden gewijzigd.

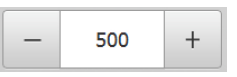

- Op **+** of **-** tikken tot de gewenste waarde wordt getoond
- **+** of **-** vasthouden om de waarden sneller te wijzigen
- > De geselecteerde waarde wordt getoond

### **Omschakelaar**

Met de omschakelaar kunt u schakelen tussen functies.

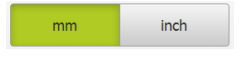

- ▶ Op de gewenste functie tikken
- De geactiveerde functie wordt groen weergegeven
- > De niet-actieve functie wordt lichtgrijs weergegeven

### **Schuifschakelaar**

Met de schuifschakelaar kunt u een functie activeren of deactiveren.

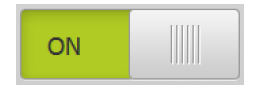

- Schuifschakelaar naar de gewenste positie slepen
- of
- ▶ Op de schuifschakelaar tikken
- > De functie wordt geactiveerd of gedeactiveerd

### **Schuifregelaar**

Met de schuifregelaar (horizontaal of verticaal) wijzigt u waarden traploos.

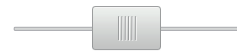

- Schuifregelaar naar de gewenste positie slepen
- De ingestelde waarde wordt grafisch of in procenten weergegeven

### **Drop-downlijst**

De knoppen van de drop-downlijsten zijn gemarkeerd met een driehoek die naar beneden wijst.

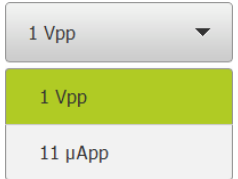

▶ Op de knop tikken

> De drop-downlijst wordt uitgevouwen

- > Het actieve item is groen gemarkeerd
- ▶ Op het gewenste item tikken
- > Het gewenste item wordt overgenomen

### **Ongedaan**

Met deze knop maakt u de laatste stap ongedaan. Reeds afgesloten procedures kunnen niet ongedaan worden gemaakt.

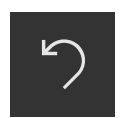

- Op **Ongedaan maken** tikken
- De laatste stap wordt ongedaan gemaakt

#### **Toevoegen**

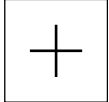

- Om nog een element toe te voegen, op **Toevoegen** tikken
- > Nieuw element wordt toegevoegd

#### **Sluiten**

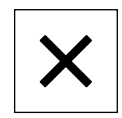

Om een dialoog te sluiten, op **Sluiten** tikken

### **Bevestigen**

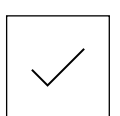

Om een handeling af te sluiten, op **Bevestigen** tikken

**Terug**

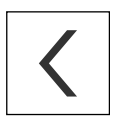

Op **Terug** tikken om in de menustructuur van het bovenliggende niveau terug te keren

# <span id="page-21-0"></span>**3.4 QUADRA-CHEK 2000 Demo starten en beëindigen**

# <span id="page-21-1"></span>**3.4.1 QUADRA-CHEK 2000 Demo starten**

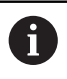

Voordat u QUADRA-CHEK 2000 Demo kunt gebruiken, moeten de stappen voor de software-configuratie zijn uitgevoerd.

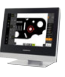

- ▶ Op het bureaublad van Microsoft Windows op **QUADRA-CHEK 2000 Demo** tikken
- of
- ▶ In Microsoft Windows achtereenvolgens openen:
	- **Start**

A

- **Alle programma's**
- **HEIDENHAIN**
- **QUADRA-CHEK 2000 Demo**

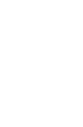

Er zijn twee uitvoerbare bestanden met verschillende verschijningsmodi beschikbaar:

- **QUADRA-CHEK 2000 Demo**: start binnen een Microsoft Windows-venster
- **QUADRA-CHEK 2000 Demo (Fullscreen)**: start in een volledig scherm
- Op **QUADRA-CHEK 2000 Demo** of **QUADRA-CHEK 2000 Demo (Fullscreen)** tikken
- QUADRA-CHEK 2000 Demo Start op de achtergrond een uitvoervenster. Het uitvoervenster is voor de bediening niet relevant en wordt bij het afsluiten van QUADRA-CHEK 2000 Demo weer gesloten
- QUADRA-CHEK 2000 Demo Start de gebruikersinterface met het menu **Gebruikersaanmelding**

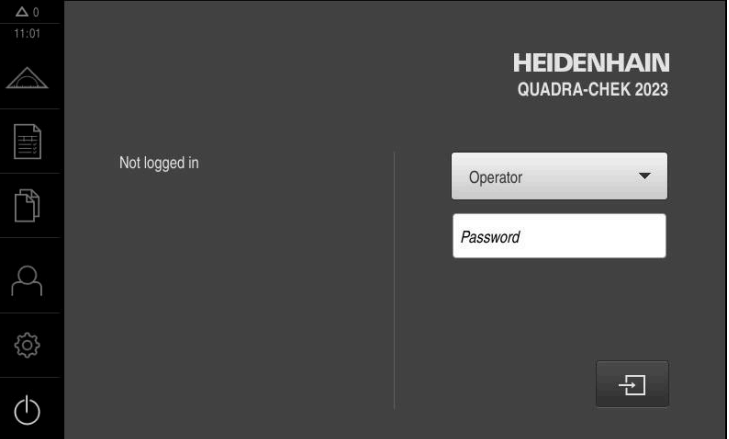

Afbeelding 3: Menu **Gebruikersaanmelding**

## <span id="page-22-0"></span>**3.4.2 QUADRA-CHEK 2000 Demo beëindigen**

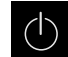

In het hoofdmenu op **Uitschakelen** tikken

- $\odot$
- Op **Afsluiten** tikken
- > QUADRA-CHEK 2000 Demo wordt beëindigd

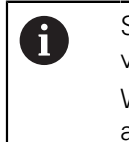

Sluit ook QUADRA-CHEK 2000 Demo in het Microsoft Windowsvenster via het menu **Uitschakelen**. Wanneer u het Microsoft Windows-venster via **Sluiten** beëindigt, gaan alle instellingen verloren.

# <span id="page-22-1"></span>**3.5 Gebruiker aan- en afmelden**

In het menu **Gebruikersaanmelding** kunt u zich aan- en afmelden op het apparaat.

Er kan niet meer dan één gebruiker tegelijk zijn aangemeld op het apparaat. De aangemelde gebruiker wordt getoond. Voordat een nieuwe gebruiker zich kan aanmelden, moet de aangemelde gebruiker worden afgemeld.

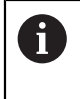

Het apparaat is voorzien van autorisatieniveaus, waarmee uitgebreide of beperkte rechten voor het beheren en bedienen door gebruikers worden vastgelegd.

### <span id="page-22-2"></span>**3.5.1 Gebruiker aanmelden**

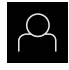

- In het hoofdmenu op **Gebruikersaanmelding** tikken
- In de drop-downlijst de gebruiker **OEM** selecteren
- In het invoerveld **Wachtwoord** tikken
- Wachtwoord "**oem**" van de gebruiker **OEM** invoeren

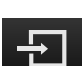

Op **Aanmelden** tikken

Invoer met **RET** bevestigen

De gebruiker wordt aangemeld en het menu **Meting** wordt weergegeven

### <span id="page-22-3"></span>**3.5.2 Gebruiker afmelden**

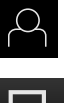

In het hoofdmenu op **Gebruikersaanmelding** tikken

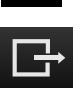

- Op **Afmelden** tikken
- > De gebruiker wordt afgemeld
- Alle functies van het hoofdmenu, uitgezonderd **Uitschakelen**, zijn gedeactiveerd
- Het apparaat kan pas na aanmelding van een gebruiker weer worden gebruikt

# <span id="page-23-0"></span>**3.6 Taal instellen**

In de afleveringstoestand is de taal van de gebruikersinterface Engels. U kunt de gebruikersinterface in de gewenste taal wijzigen.

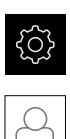

- In het hoofdmenu op **Instellingen** tikken
- Op **Gebruiker** tikken
- De aangemelde gebruiker wordt gemarkeerd met een vinkje
- De aangemelde gebruiker selecteren
- > De geselecteerde taal voor de gebruiker wordt in de dropdownlijst **Taal** getoond met de bijbehorende vlag
- In de drop-downlijst **Taal** de bijbehorende vlag van de gewenste taal selecteren
- De gebruikersinterface wordt weergegeven in de geselecteerde taal

# <span id="page-23-1"></span>**3.7 Gebruikersinterface**

### <span id="page-23-2"></span>**3.7.1 Gebruikersinterface na het starten**

### **Gebruikersinterface na het starten**

Wanneer als laatste een gebruiker van het type **Operator** met geactiveerde automatische gebruikersaanmelding was aangemeld, toont het apparaat na de start het menu **Meting** met het werkgebied en de Inspector.

Wanneer de automatische gebruikersaanmelding niet is geactiveerd, opent het apparaat het menu **Gebruikersaanmelding**.

**Verdere informatie:** ["Menu Gebruikersaanmelding", Pagina 33](#page-32-0)

# <span id="page-24-0"></span>**3.7.2 Hoofdmenu van de gebruikersinterface**

### **Gebruikersinterface met Software-optie QUADRA-CHEK 2000 OED**

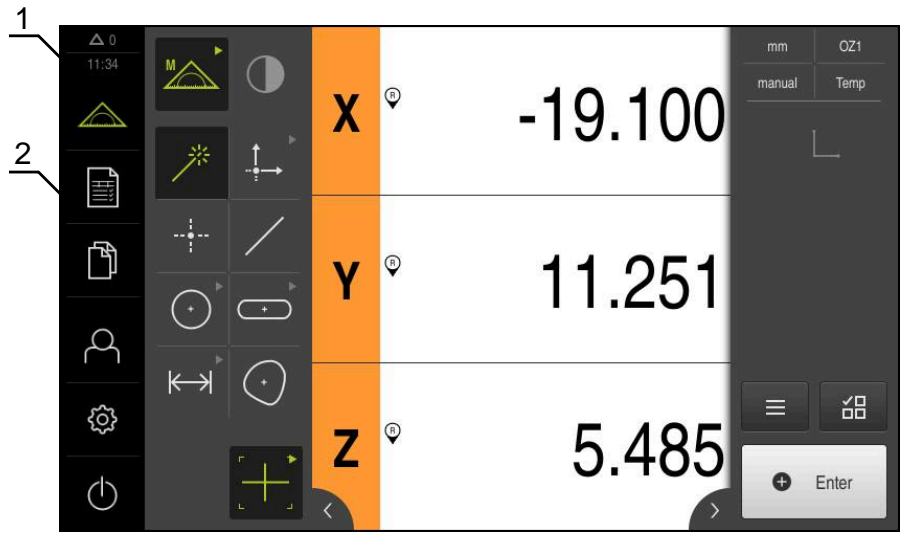

Afbeelding 4: Gebruikersinterface met Software-optie QUADRA-CHEK 2000 OED

- **1** Weergavegebied voor meldingen, toont het aantal niet-gesloten meldingen en de tijd
- **2** Hoofdmenu met bedieningselementen

### **Bedieningselementen van het hoofdmenu**

Het hoofdmenu wordt onafhankelijk van de geactiveerde software-opties weergegeven.

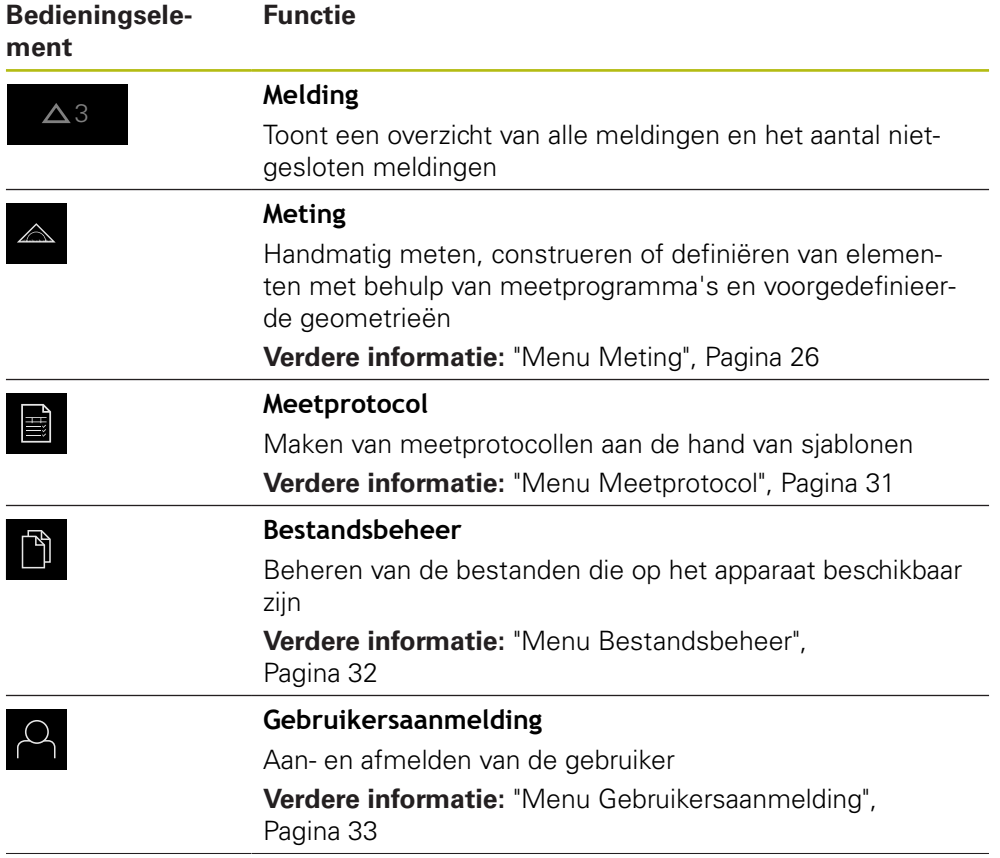

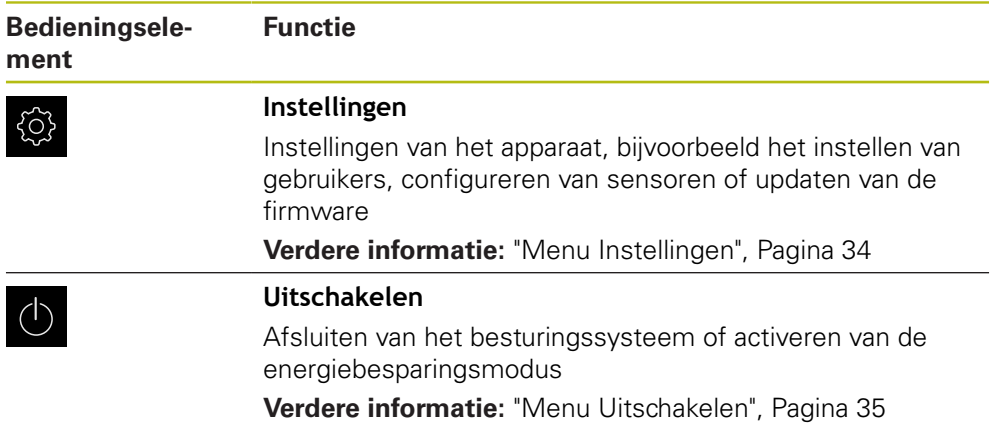

# <span id="page-25-0"></span>**3.7.3 Menu Meting**

**Oproep**

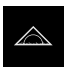

- In het hoofdmenu op **Meting** tikken
- De gebruikersinterface voor meten, construeren en definiëren wordt weergegeven

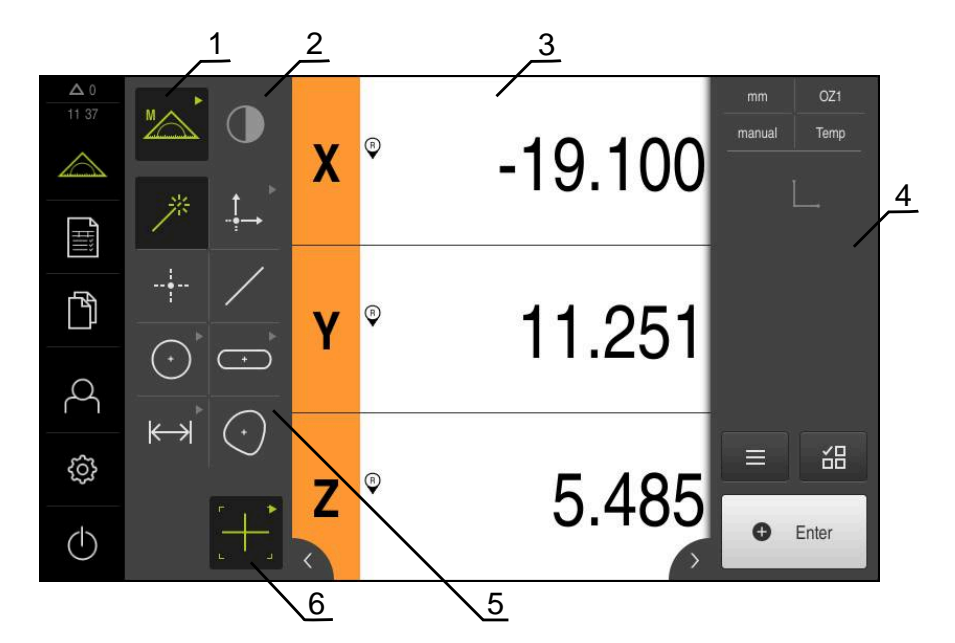

### **Menu Meting met Software-optie QUADRA-CHEK 2000 OED**

Afbeelding 5: Menu **Meting** met Software-optie QUADRA-CHEK 2000 OED

- **1** Het functiepalet omvat de functies Handmatig meten en Definiëren. De geselecteerde functie wordt als actief bedieningselement weergegeven.
- **2** Het sensorpalet omvat de optionele sensoren, bijv. OED. Dit is alleen zichtbaar bij geactiveerde software-optie.
- **3** Het werkgebied toont bijv. de digitale uitlezing of het invoerbereik voor het construeren en definiëren van elementen.
- **4** De Inspector omvat het snelmenu, de positie-preview, de element-preview en de elementenlijst of de programmastappenlijst. De elementenlijst omvat de gemeten, geconstrueerde of gedefinieerde elementen.
- **5** Het geometriepalet omvat alle geometrieën voor handmatig meten, construeren of definiëren. De geometrieën zijn deels tot geometriegroepen samengevat. De geselecteerde geometrie wordt als actief element weergegeven. De omvang van het geometriepalet is afhankelijk van de geselecteerde functie.
- **6** Het gereedschapspalet omvat de meetgereedschappen die nodig zijn om de geselecteerde meting te kunnen uitvoeren.

# **Functiepalet**

In het functiepalet selecteert u de functie waarmee u een nieuw element wilt maken.

### **Functie selecteren**

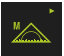

- Op het bedieningselement tikken dat de huidige functie weergeeft, bijv. **Handmatig meten**
- > Het functiepalet toont de beschikbare functies
- Gewenste functie selecteren

### **Bedieningselementen van het functiepalet**

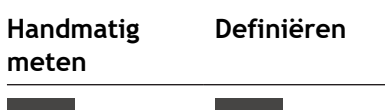

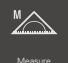

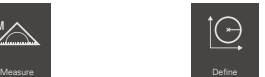

**Verdere informatie:** ["Functie Handmatig meten", Pagina 35](#page-34-1) **Verdere informatie:** ["Functie definiëren", Pagina 39](#page-38-0)

### **Sensorpalet (software-optie)**

In het sensorpalet selecteert u de sensor voor de meetpuntopname. Als er slechts één sensor beschikbaar is, selecteert het apparaat de sensor automatisch.

### **Voorwaarden**

- Er is een sensor aangesloten op het apparaat
- De desbetreffende software-optie is vrijgeschakeld

### **Bedieningselementen van het sensorpalet**

**Optisch kanten tasten (OED)**

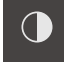

**Verdere informatie:** ["Bedieningselementen voor meting met OED-sensor",](#page-36-0) [Pagina 37](#page-36-0)

### **Geometriepalet**

In het geometriepalet selecteert u de geometrie die u vervolgens wilt meten, construeren of definiëren. Als alternatief kunt u de automatische geometrieherkenning **Measure Magic** selecteren. De omvang van het geometriepalet hangt af van de geselecteerde functie en de geactiveerde sensor.

#### **Geometrie selecteren**

Sommige geometrieën zijn gegroepeerd samengevat. Gegroepeerde bedieningselementen herkent u aan een pijlsymbool.

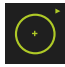

- Eventueel bij gegroepeerde bedieningselementen op het bedieningselement met het pijlsymbool tikken
- Alle bedieningselementen van de groep kunnen worden geselecteerd
- Gewenste geometrie selecteren

### **Bedieningselementen van het geometriepalet**

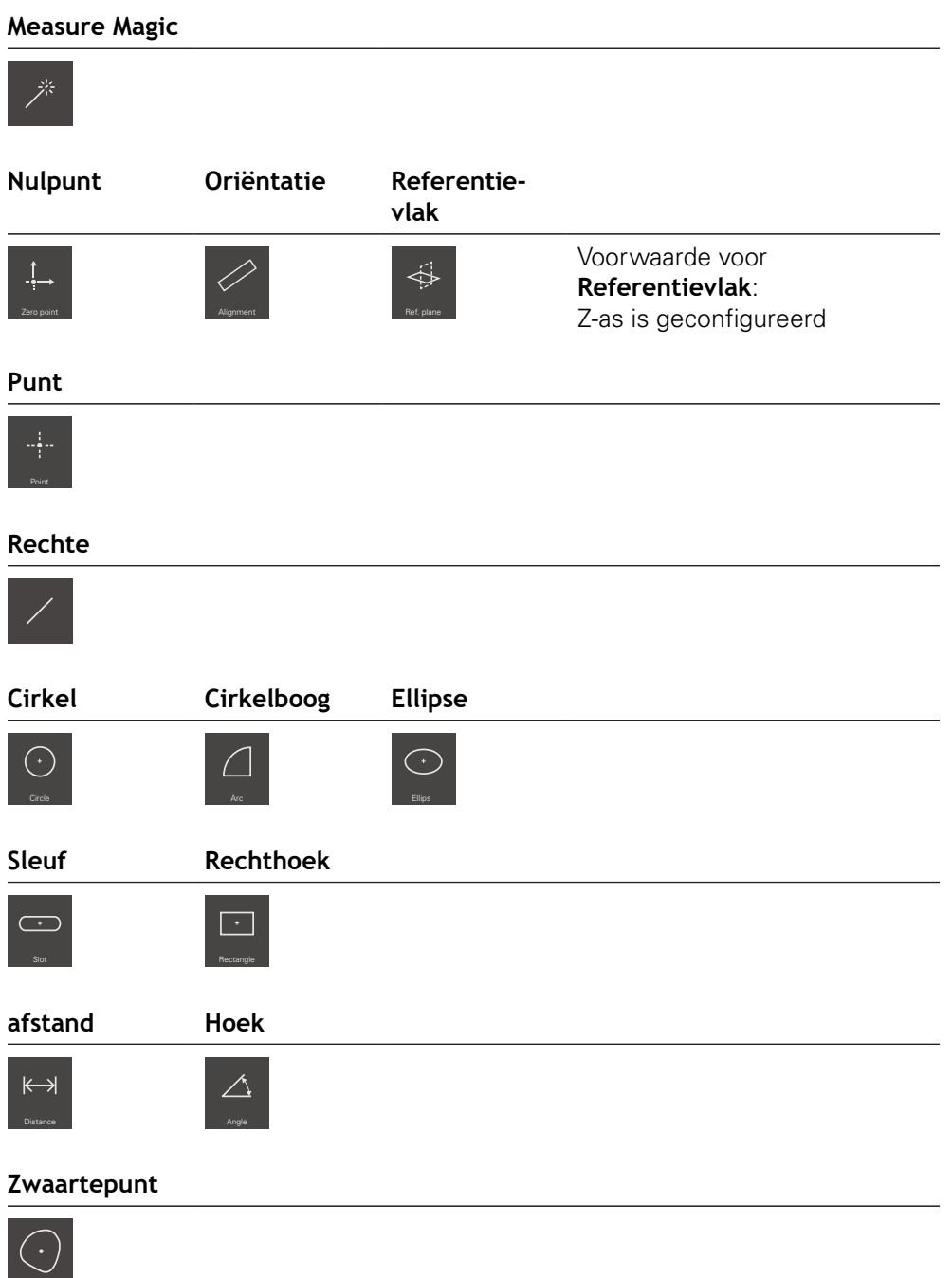

### **Gereedschapspalet (afhankelijk van de sensor)**

In het gereedschapspalet selecteert u het meetgereedschap voor de meetpuntopname. In de dialoog **Instellingen** van het gereedschapspalet kunt u meetgereedschappen configureren.

### **Voorwaarden**

■ Er is een sensor geactiveerd (software-optie)

#### **Meetgereedschap selecteren**

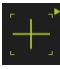

- ▶ Op het bedieningselement tikken dat het actuele meetgereedschap toont, bijv. het draadkruis
- > Het gereedschapspalet toont alle beschikbare meetgereedschappen en de dialoog **Instellingen**
- ▶ Het gewenste meetgereedschap selecteren
- Eventueel meetgereedschapsinstellingen aanpassen
- Op **Sluiten** tikken
- De wijzigingen worden overgenomen

**Verdere informatie:** ["Overzicht van de OED-meetgereedschappen", Pagina 37](#page-36-1)

### <span id="page-30-0"></span>**3.7.4 Menu Meetprotocol**

#### **Oproep**

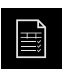

- In het hoofdmenu op **Meetprotocol** tikken
- De gebruikersinterface voor weergave en maken van de meetprotocollen wordt getoond

### **Korte omschrijving**

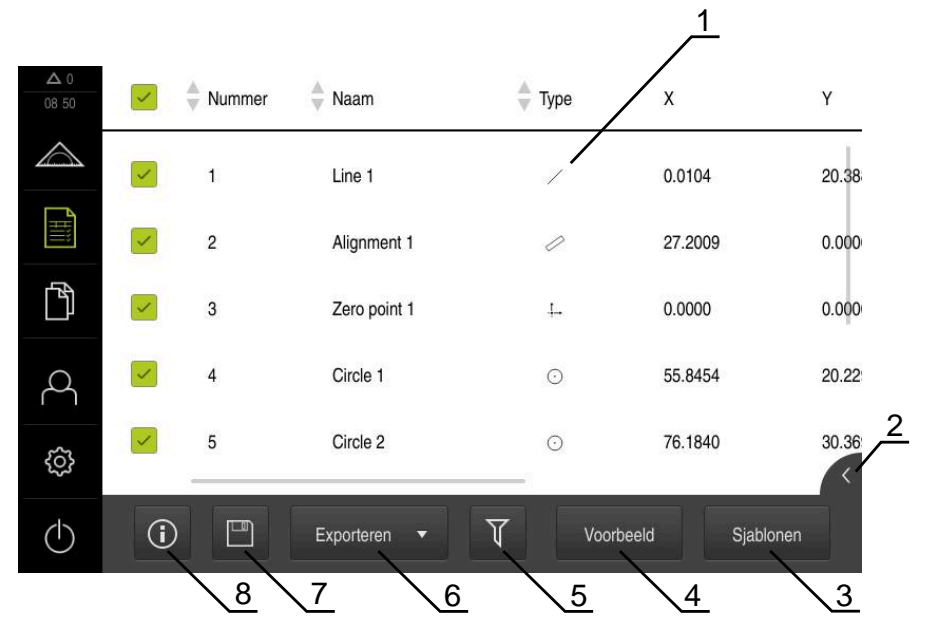

### Afbeelding 6: Menu **Meetprotocol**

- **1** Lijst met standaardsjablonen
- **2** Preview van de geselecteerde sjabloon
- **3** Weergave van de informatie over de geselecteerde sjabloon
- **4** Afdrukvoorbeeld van het huidige meetprotocol
- **5** Filter voor lijst met de gemeten elementen
- **6** Export van het huidige meetprotocol
- **7** Opslaan van het huidige meetprotocol
- **8** Weergave van de informatie over het huidige protocol

Het menu **Meetprotocol** toont een lijst met de gemeten elementen, afhankelijk van de geselecteerde meetprotocolsjabloon.

In het menu **Meetprotocol** kunt u inhoud en sjablonen voor meetprotocollen selecteren. U kunt meetprotocollen opslaan, exporteren en afdrukken.

### <span id="page-31-0"></span>**3.7.5 Menu Bestandsbeheer**

### **Oproep**

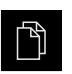

- In het hoofdmenu op **Bestandsbeheer** tikken
- De gebruikersinterface voor het beheren van bestanden wordt weergegeven

### **Korte omschrijving**

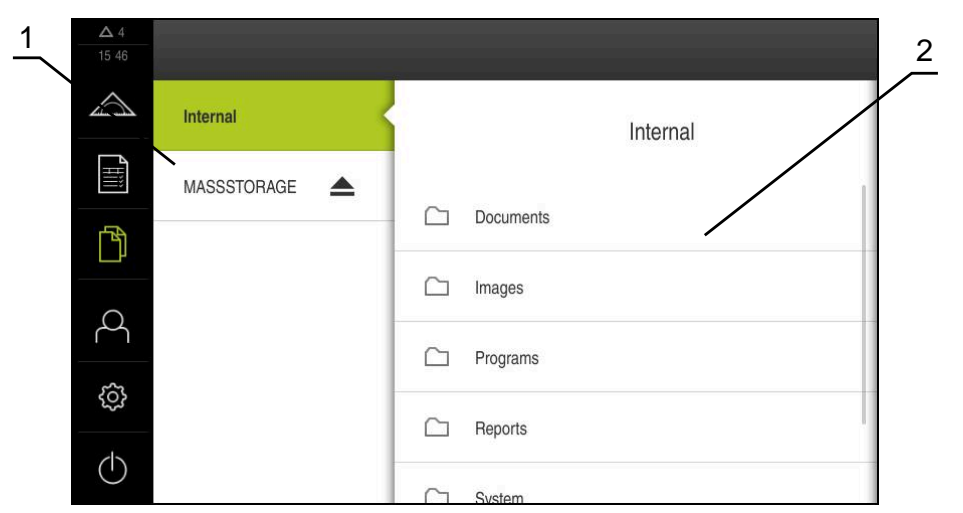

Afbeelding 7: Menu **Bestandsbeheer**

- **1** Lijst met beschikbare opslaglocaties
- **2** Lijst met mappen in de geselecteerde opslaglocatie

Het menu **Bestandsbeheer** toont een overzicht van de bestanden die zijn opgeslagen in het geheugen van het apparaat.

### <span id="page-32-0"></span>**3.7.6 Menu Gebruikersaanmelding**

#### **Oproep**

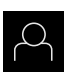

- In het hoofdmenu op **Gebruikersaanmelding** tikken
- De gebruikersinterface voor het aan- en afmelden van gebruikers wordt weergegeven

### **Korte omschrijving**

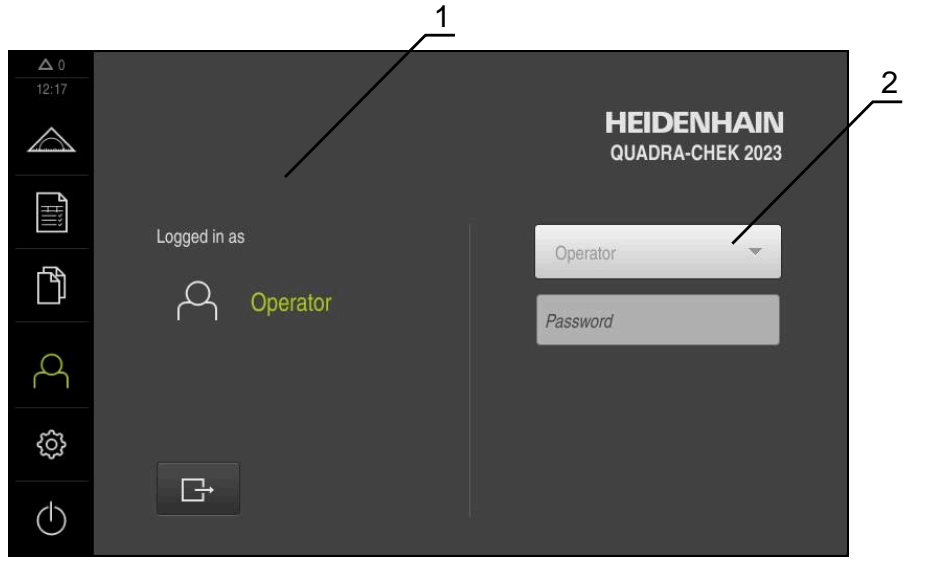

Afbeelding 8: Menu **Gebruikersaanmelding**

- **1** Weergave van de aangemelde gebruiker
- **2** Gebruikersaanmelding

Het menu **Gebruikersaanmelding** toont de aangemelde gebruiker in de linkerkolom. Het aanmelden van een nieuwe gebruiker wordt getoond in de rechterkolom.

Voordat een andere gebruiker zich kan aanmelden, moet de aangemelde gebruiker worden afgemeld.

**Verdere informatie:** ["Gebruiker aan- en afmelden", Pagina 23](#page-22-1)

# <span id="page-33-0"></span>**3.7.7 Menu Instellingen**

### **Oproep**

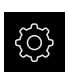

- In het hoofdmenu op **Instellingen** tikken
- De gebruikersinterface voor de apparaatinstellingen wordt weergegeven

### **Korte omschrijving**

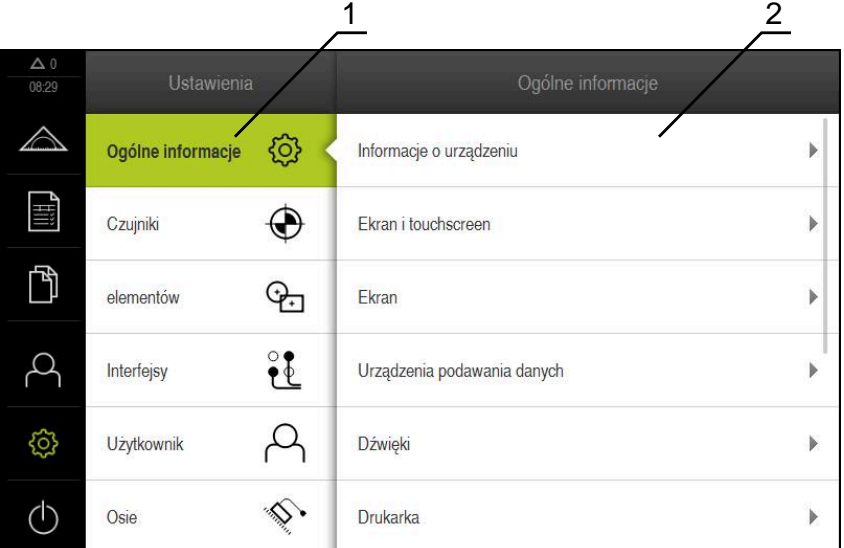

### Afbeelding 9: Het menu **Instellingen**

**1** Lijst met instellingsopties

A

**2** Lijst met instellingsparameters

Het menu **Instellingen** toont alle opties voor het configureren van het apparaat. Met de instellingsparameters kunt u het apparaat aanpassen aan de vereisten voor de gebruikslocatie.

Het apparaat is voorzien van autorisatieniveaus, waarmee uitgebreide of beperkte rechten voor het beheren en bedienen door gebruikers worden vastgelegd.

### <span id="page-34-0"></span>**3.7.8 Menu Uitschakelen**

#### **Oproep**

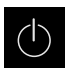

- In het hoofdmenu op **Uitschakelen** tikken
- De bedieningselementen voor het afsluiten van het besturingssysteem, het activeren van de energiebesparingsmodus en het activeren van de reinigingsmodus worden getoond

### **Korte omschrijving**

Het menu **Uitschakelen** toont de volgende opties:

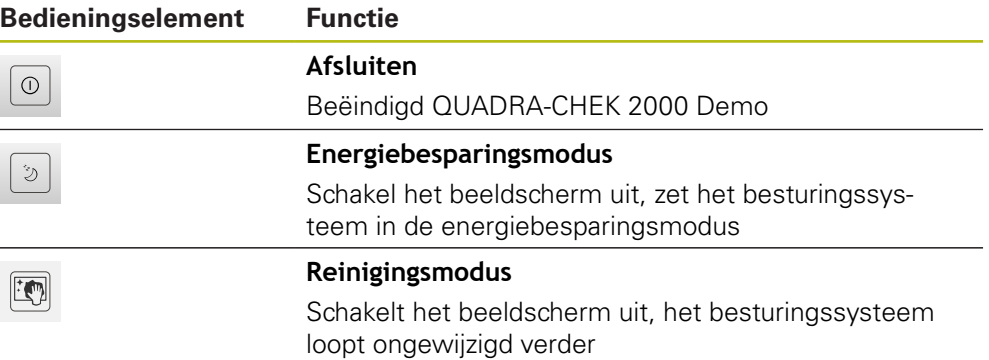

**Verdere informatie:** ["QUADRA-CHEK 2000 Demo starten en beëindigen",](#page-21-0) [Pagina 22](#page-21-0)

# <span id="page-34-1"></span>**3.8 Functie Handmatig meten**

In de functie **Handmatig meten** kunt u een element:

- Meten, d.w.z. van opgenomen meetpunten maken
- Construeren, d.w.z. van bestaande elementen maken

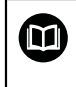

Een uitvoerige beschrijving van de werkzaamheden vindt u in de hoofdstukken "Meting", "Analyse van de meting" en "Meetprotocol" in de bedieningshandleiding QUADRA-CHEK 2000.

# <span id="page-35-0"></span>**3.8.1 Elementen meten**

Om een contour, bijv. een cirkel, te meten, neemt u meetpunten op die u over de contour verdeelt. Afhankelijk van de geselecteerde geometrie is een bepaald aantal meetpunten vereist. De posities van de meetpunten zijn gerelateerd aan het coördinatensysteem dat op het apparaat is geselecteerd. Uit de opgenomen meetpunten (puntenwolk) berekent het apparaat een element.

Wanneer u meetpunten handmatig opneemt, bijv. met behulp van een draadkruis op de meetmicroscoop of op de profielprojector, gaat u als volgt te werk:

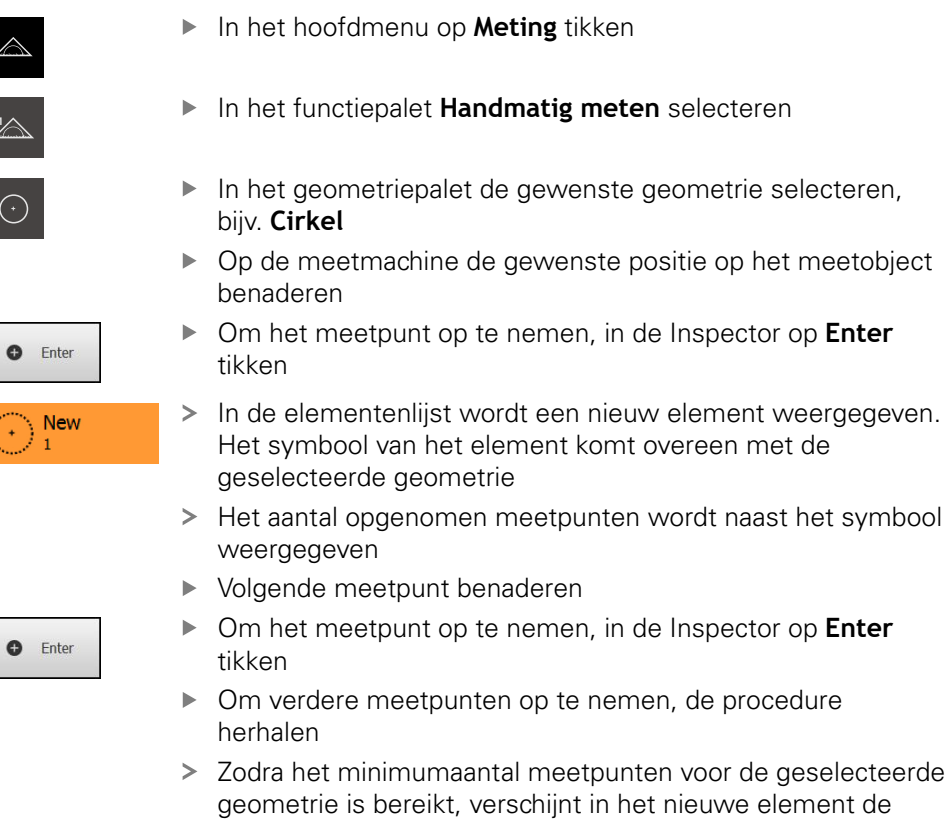

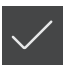

- Om de meetpuntopname af te sluiten, op **Afsluiten** tikken
- > Het element wordt uit de opgenomen meetpunten berekend
- > Het voorbeeldmeetresultaat wordt getoond

knop **Afsluiten**

### <span id="page-35-1"></span>**3.8.2 Meting met sensor**

Voor de meetpuntopname kunt u op de meetmachine een OED-sensor gebruiken, bijv. in de vorm van een glasvezelkabel (Software-optie QUADRA-CHEK 2000 OED).

Als u een sensor activeert, beschikt u op het apparaat over de bijbehorende meetgereedschappen (gereedschapspalet).
### **3.8.3 Bedieningselementen voor meting met OED-sensor**

#### **Voorwaarden**

■ OED-sensor is geactiveerd (software-optie)

### <span id="page-36-0"></span>**Overzicht van de OED-meetgereedschappen**

Bij een geactiveerde OED-sensor omvat het gereedschapspalet de volgende meetgereedschappen.

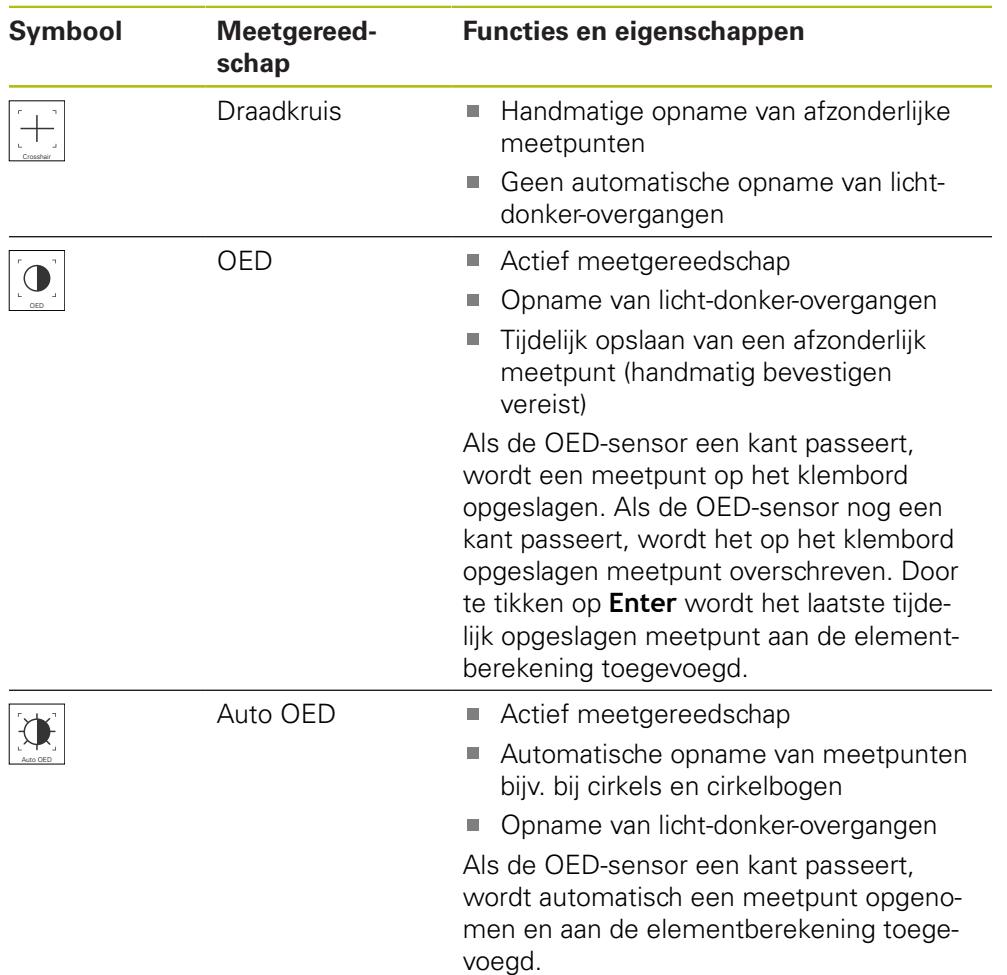

### **OED-meetgereedschappen configureren**

In de dialoog **Instellingen** kunt u de contrastinstellingen en de OEDverspringingsinstellingen met behulp van een leerprocedure aanpassen. De instellingen gelden voor alle OED-meetgereedschappen, ongeacht welk meetgereedschap bij de uitvoering van de leerprocedure is geselecteerd. De wijzigingen worden in het menu **Instellingen** overgenomen.

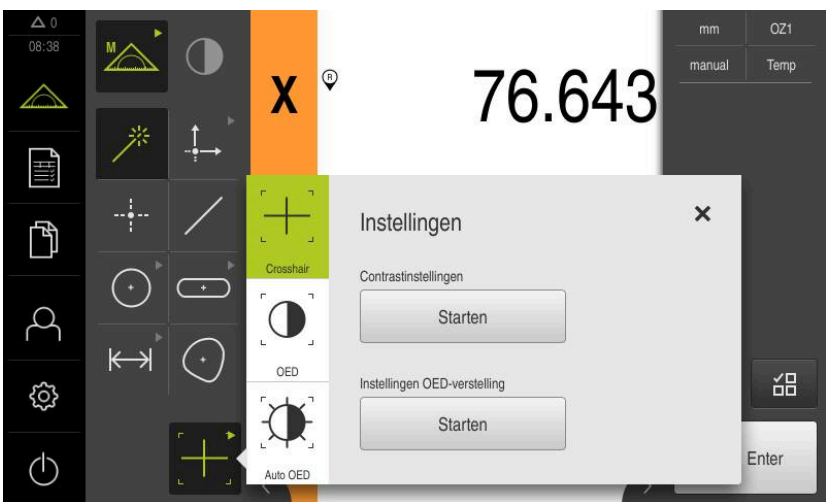

Afbeelding 10: Dialoog **Instellingen** voor OED-meetgereedschappen

- In het snelmenu de vergroting selecteren die op de meetmachine is ingesteld
- In het **gereedschapspalet** een willekeurig OEDmeetgereedschap selecteren, bijv. **Auto OED**
- De dialoog **Instellingen** toont de beschikbare parameters
- Gewenste parameters met behulp van de leerprocedure bepalen
- X

KD

- Om de dialoog te sluiten, op **Sluiten** tikken
- De parameters worden voor de geselecteerde vergroting opgeslagen
- $\blacktriangleright$  Procedure voor alle beschikbare vergrotingen herhalen

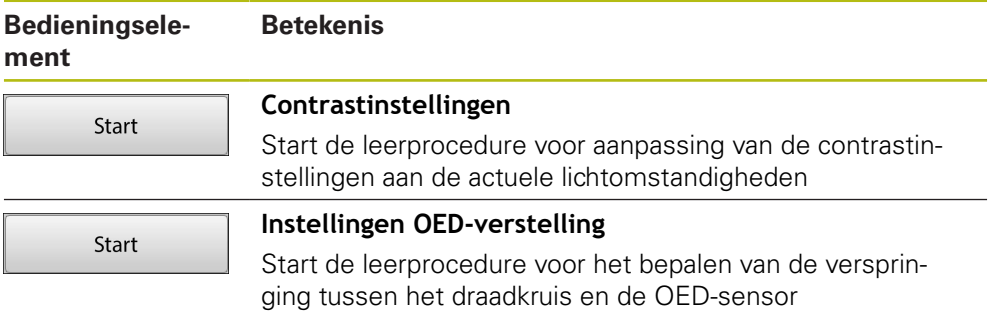

# **3.9 Functie definiëren**

#### **Oproep**

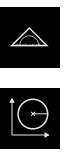

- In het hoofdmenu op **Meting** tikken
- In het functiepalet **Definiëren** selecteren
- De bedieningselementen en invoervelden voor de functie **Definiëren** worden weergegeven

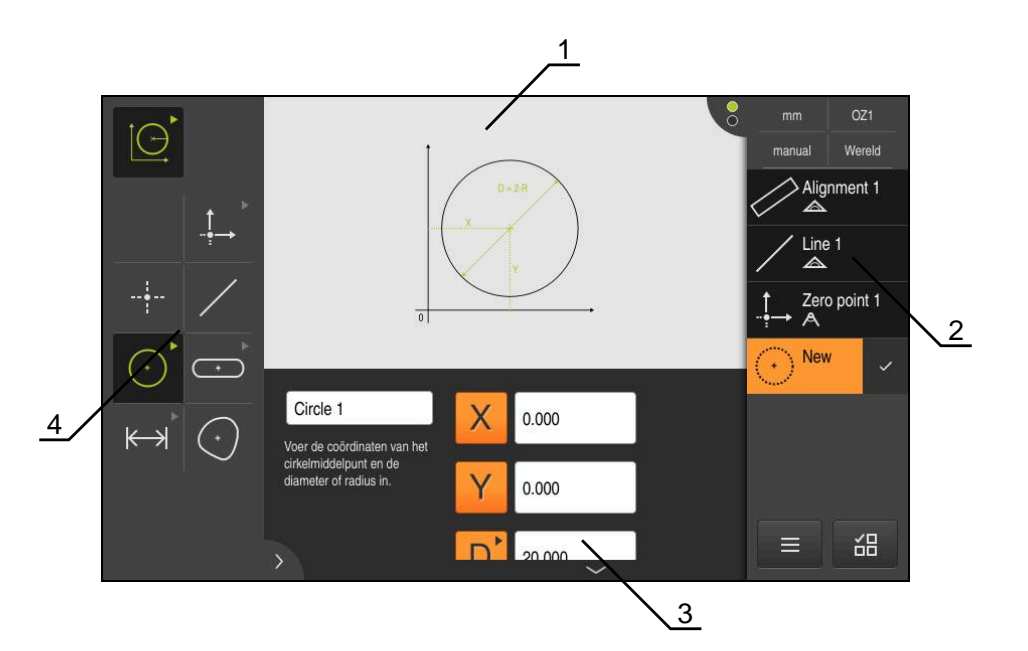

Afbeelding 11: Functie **definiëren** met geometrie **Cirkel**

- **1** Weergave van de geometrie
- **2** Elementenlijst in de Inspector
- **3** Invoervelden van de geometrieparameter
- **4** Geometrieparameter

Een uitvoerige beschrijving van de werkzaamheden vindt u in de  $\bf \bm \Omega$ hoofdstukken "Meting", "Analyse van de meting" en "Meetprotocol" in de bedieningshandleiding QUADRA-CHEK 2000.

# **3.10 Digitale uitlezing**

In de digitale uitlezing toont het apparaat de asposities en eventueel aanvullende informatie voor de geconfigureerde assen.

### **3.10.1 Bedieningselementen van de digitale uitlezing**

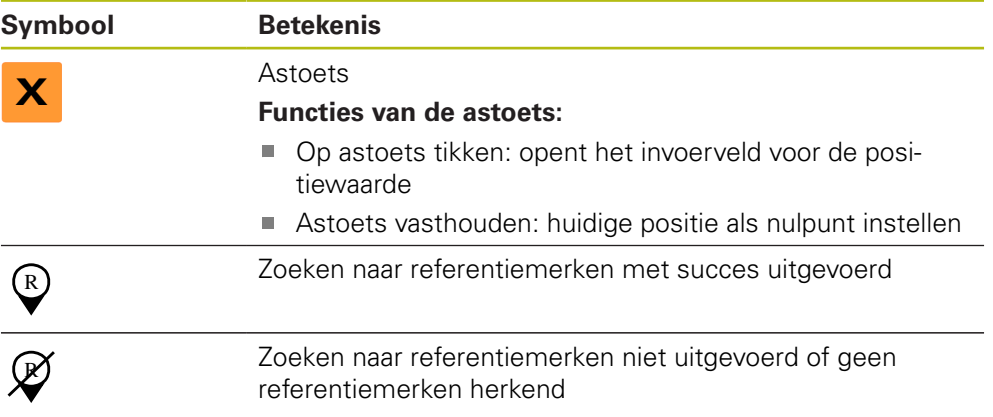

# **3.11 Werkgebied aanpassen**

In het menu **Meting** kan het werkgebied worden vergroot door het hoofdmenu, submenu of de Inspector te verbergen. Ook voor aanpassing van het elementenaanzicht zijn verschillende mogelijkheden beschikbaar.

#### **Oproep**

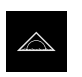

- In het hoofdmenu op **Meting** tikken
- De gebruikersinterface voor meten, construeren en definiëren wordt weergegeven

### **3.11.1 Het hoofdmenu en submenu verbergen of weergeven**

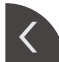

#### Op de **tab** tikken

- > Het hoofdmenu wordt verborgen
- ▶ Nogmaals op de **tab** tikken
- > Het submenu wordt verborgen
- > De pijl verandert van richting
- Om het submenu weer te geven, op de **tab** tikken
- Om het hoofdmenu weer te geven, nogmaals op de **tab** tikken

### **3.11.2 Inspector verbergen of weergeven**

De Inspector kan alleen in de functie **Handmatig meten** verborgen worden.

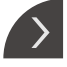

- Op de **tab** tikken
- > De Inspector wordt verborgen
- > De pijl verandert van richting
- Om de Inspector weer te geven, op de **tab** tikken

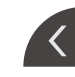

# **3.12 Met de Inspector werken**

De Inspector is alleen in het menu **Meting** beschikbaar.

#### **Oproep**

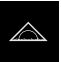

- In het hoofdmenu op **Meting** tikken
- De gebruikersinterface voor meten, construeren en definiëren wordt weergegeven

### **3.12.1 Bedieningselementen van de Inspector**

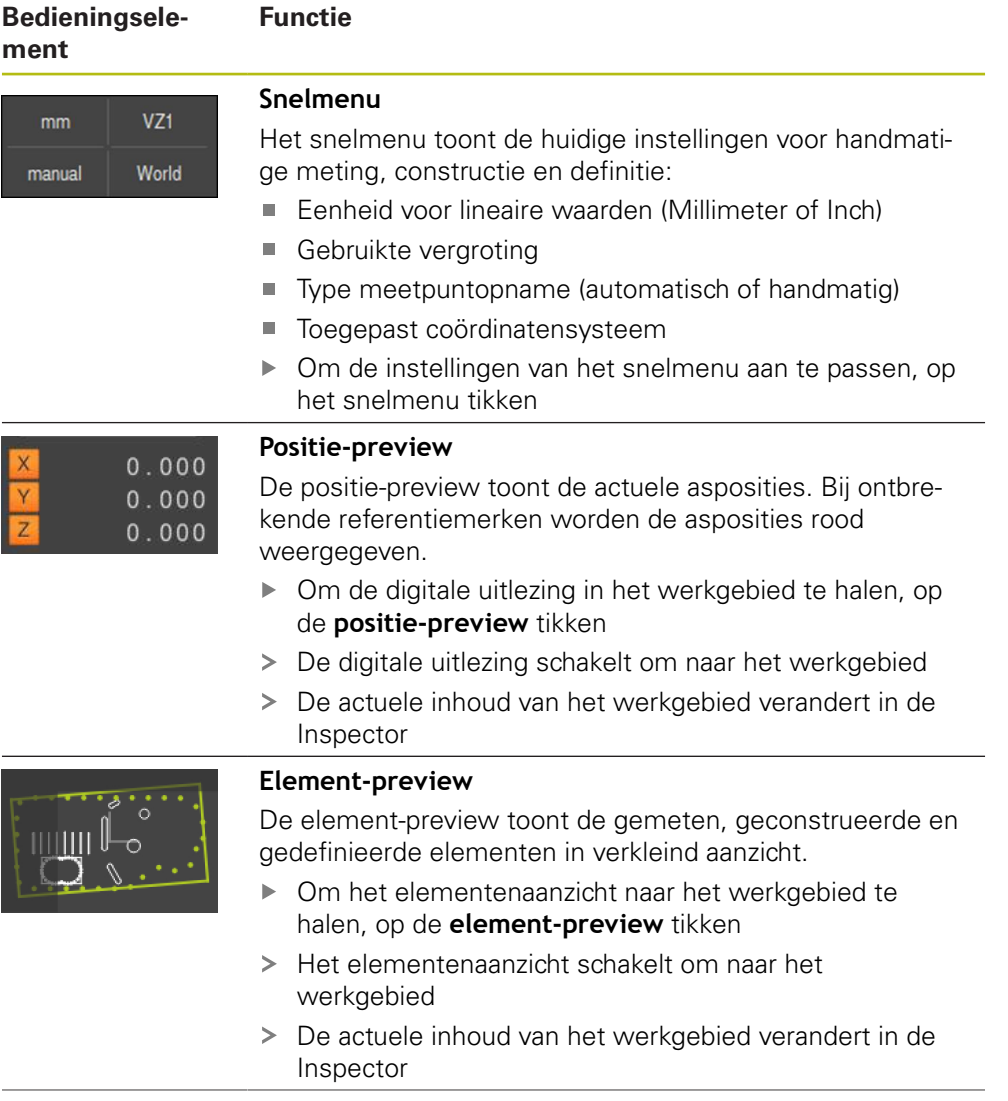

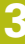

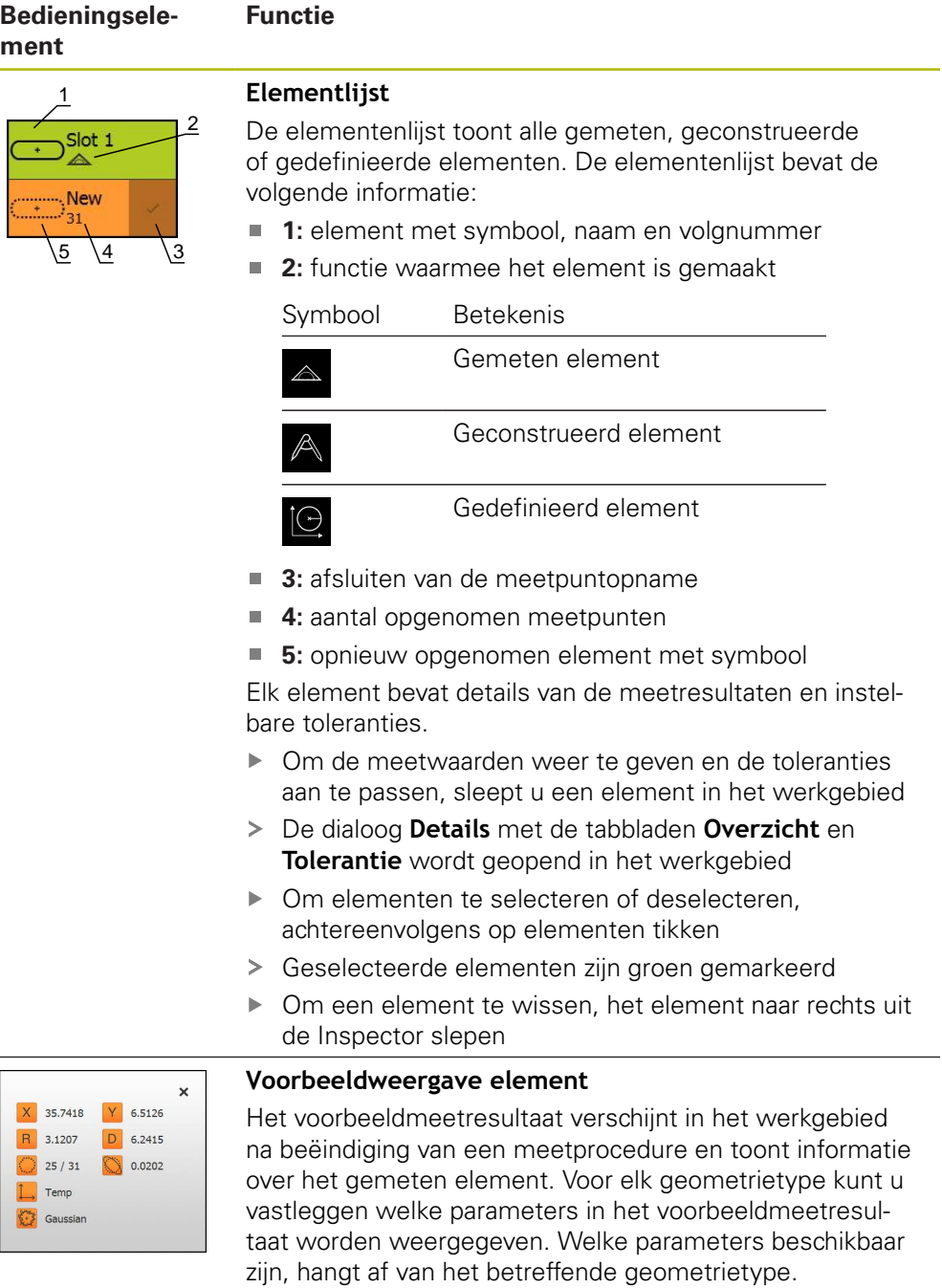

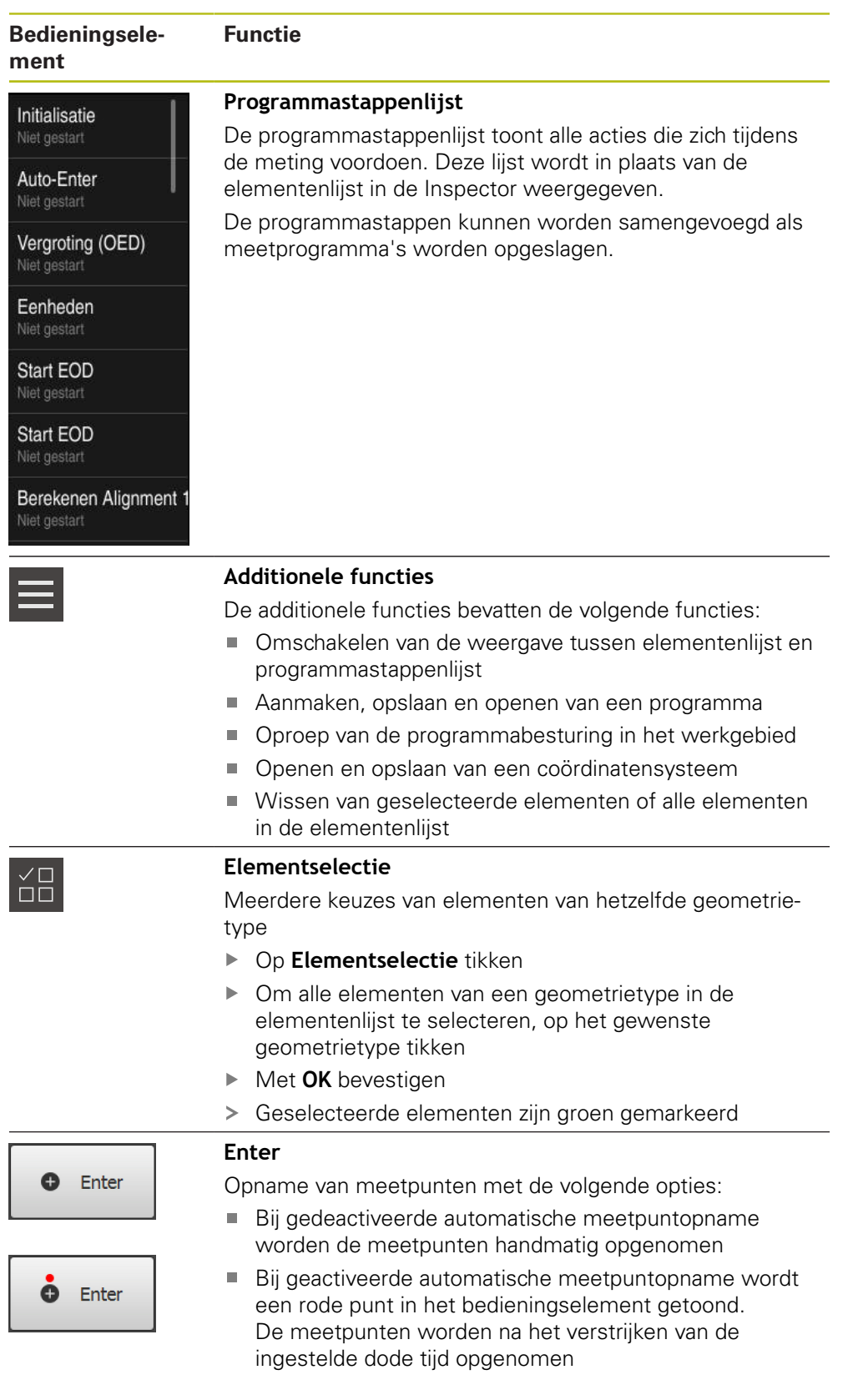

# **3.12.2 Elementenlijst of programmastappenlijst uitbreiden**

Wanneer ten minste één element of programmastap is opgenomen, kan de elementenlijst of programmastappenlijst worden uitgebreid.

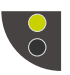

- ▶ Op de schakelaar tikken
- > Het aanzicht van de elementenlijst of programmastappenlijst wordt uitgebreid
- De onderste schakelaar wordt groen weergegeven

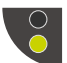

- ▶ Op de schakelaar tikken > Het vorige aanzicht wordt hersteld
- De bovenste schakelaar wordt groen weergegeven

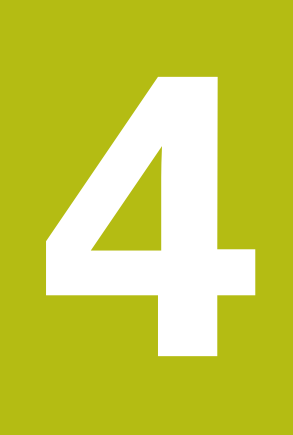

# **Softwareconfiguratie**

# **4.1 Overzicht**

 $\mathbf i$ 

U dient het hoofdstuk ["Algemene bediening"](#page-16-0) te lezen en te begrijpen voordat de onderstaande handelingen kunnen worden uitgevoerd.. **Verdere informatie:** ["Algemene bediening", Pagina 17](#page-16-0)

Voordat u QUADRA-CHEK 2000 Demo na een succesvolle installatie foutloos kunt gebruiken, moet u QUADRA-CHEK 2000 Demo configureren. In dit hoofdstuk wordt beschreven hoe u de volgende instellingen kunt uitvoeren:

- [Licentiesleutel vrijschakelen](#page-45-0)
- [Configuratiebestand kopiëren](#page-46-0)
- [Configuratiegegevens inlezen](#page-47-0)
- [Taal instellen](#page-23-0)
- **[Productuitvoering selecteren \(optioneel\)](#page-48-0)**

# <span id="page-45-0"></span>**4.2 Licentiesleutel vrijschakelen**

Met QUADRA-CHEK 2000 Demo kunt u ook eigenschappen en functies simuleren die van een software-optie afhangen. Hiervoor moet u de software-optie met een licentiesleutel vrijgeven. De noodzakelijke licentiesleutel is in een licentiebestand in de mapstructuur van QUADRA-CHEK 2000 Demo opgeslagen.

Om de beschikbare software-opties vrij te geven, moet u het licentiebestand inlezen.

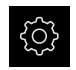

- In het hoofdmenu op **Instellingen** tikken
- > De apparaatinstellingen worden weergegeven

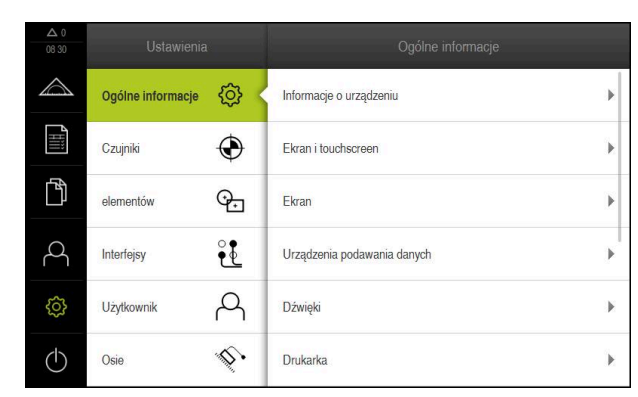

Afbeelding 12: Menu **Instellingen**

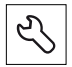

- ▶ Op **Service** tikken
- Achtereenvolgens openen:
	- Software-opties
	- **Opties activeren**
	- Op **Licentiebestand inlezen** tikken
- ▶ In de dialoog de opslaglocatie selecteren:
	- **Internal** selecteren
	- **User** selecteren
- Licentiebestand **PcDemoLicense.xml** selecteren
- Selectie met **OK** bevestigen
- Op **OK** tikken
- De licentiesleutel wordt geactiveerd
- Op **OK** tikken
- U wordt verzocht te herstarten
- De herstart met **Annuleren** weigeren
- De van software-opties afhankelijke functies zijn beschikbaar

# <span id="page-46-0"></span>**4.3 Configuratiebestand kopiëren**

Voordat u configuratiegegevens QUADRA-CHEK 2000 Demo kunt inlezen, moet u het gedownloade configuratiebestand **DemoBackup.mcc** naar een gedeelte kopiëren dat voor QUADRA-CHEK 2000 Demo toegankelijk is.

- Naar de map voor tijdelijke opslag navigeren
- Configuratiebestand **DemoBackup.mcc** bijv. naar de volgende map kopiëren: **C: HEIDENHAIN [productaanduiding] Metrology ProductsMGE5 [productafkorting] user User**

Om ervoor te zorgen dat QUADRA-CHEK 2000 Demo toegang Ť. heeft tot het configuratiebestand **DemoBackup.mcc**, moet u bij het opslaan van het bestand het volgende onderdeel van het pad handhaven:  **[productaanduiding] ProductsMGE5 Metrology [productafkorting] user User**.

> Het configuratiebestand is voor QUADRA-CHEK 2000 Demo toegankelijk

# <span id="page-47-0"></span>**4.4 Configuratiegegevens inlezen**

Voordat u de configuratiegegevens kunt inlezen, moet u de licentiesleutel vrijgegeven hebben. **Verdere informatie:** ["Licentiesleutel vrijschakelen", Pagina 46](#page-45-0)

Om QUADRA-CHEK 2000 Demo voor gebruik op de computer te configureren, moet u het configuratiebestand **DemoBackup.mcc** inlezen.

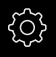

 $\mathbf{i}$ 

- In het hoofdmenu op **Instellingen** tikken
- De apparaatinstellingen worden weergegeven

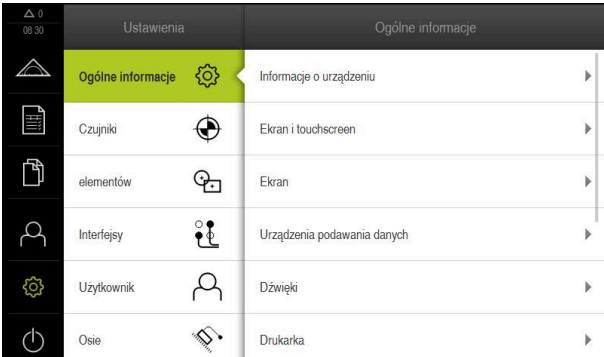

Afbeelding 13: Het menu **Instellingen**

- Op **Service** tikken
- Achtereenvolgens openen:
	- **Back-up maken van configuratie en terugzetten**
	- **Configuratie terugzetten**
	- **Volledig terugzetten**
- ▶ In de dialoog de opslaglocatie selecteren:
	- **Internal**
	- **User**
- Configuratiebestand **DemoBackup.mcc** selecteren
- Selectie bevestigen met **OK**
- > De instellingen worden overgenomen
- U wordt gevraagd de applicatie af te sluiten
- Op **OK** tikken
- QUADRA-CHEK 2000 Demo wordt afgesloten, het Microsoft Windows-venster wordt gesloten
- ▶ QUADRA-CHEK 2000 Demo opnieuw starten
- QUADRA-CHEK 2000 Demo is gebruiksklaar

## **4.5 Taal instellen**

In de afleveringstoestand is de taal van de gebruikersinterface Engels. U kunt de gebruikersinterface in de gewenste taal wijzigen.

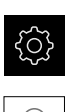

- In het hoofdmenu op **Instellingen** tikken
- Op **Gebruiker** tikken
	- De aangemelde gebruiker wordt gemarkeerd met een vinkje
	- De aangemelde gebruiker selecteren
	- > De geselecteerde taal voor de gebruiker wordt in de dropdownlijst **Taal** getoond met de bijbehorende vlag
- In de drop-downlijst **Taal** de bijbehorende vlag van de gewenste taal selecteren
- De gebruikersinterface wordt weergegeven in de geselecteerde taal

# <span id="page-48-0"></span>**4.6 Productuitvoering selecteren (optioneel)**

QUADRA-CHEK 2000 is in verschillende uitvoeringen beschikbaar. De uitvoeringen verschillen van elkaar wat betreft hun interfaces voor aansluitbare meetsystemen:

- Uitvoering QUADRA-CHEK 2013 voor meetsystemen met interface 1  $V_{SS}$
- Uitvoering QUADRA-CHEK 2023 voor meetsystemen met interface TTL
- Uitvoering QUADRA-CHEK 2093 voor meetsystemen met verschillende interfaces (1  $V_{SS}$  en TTL)

In het menu **Instellingen** kunt u selecteren welke uitvoering met QUADRA-CHEK 2000 Demo moet worden gesimuleerd

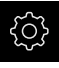

In het hoofdmenu op **Instellingen** tikken

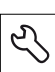

- ▶ Op **Service** tikken
- Op **productaanduiding** tikken
- Gewenste uitvoering selecteren
- U wordt verzocht te herstarten
- > QUADRA-CHEK 2000 Demo is in de gewenste uitvoering gebruiksklaar

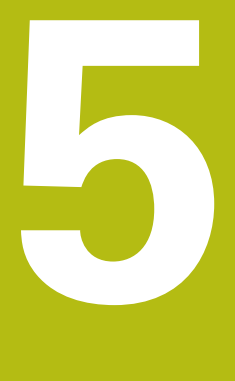

**Snelstart**

# **5.1 Overzicht**

In dit hoofdstuk worden aan de hand van een voorbeeld de stappen van een gangbare meetprocedure beschreven. Daartoe behoort het uitlijnen van het meetobject, het meten van elementen tot en met het maken van het meetprotocol.

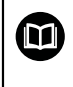

Een uitvoerige beschrijving van de werkzaamheden vindt u in de hoofdstukken "Meting", "Analyse van de meting" en "Meetprotocol" in de bedieningshandleiding QUADRA-CHEK 2000.

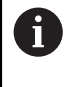

U dient het hoofdstuk ["Algemene bediening"](#page-16-0) te lezen en te begrijpen voordat de onderstaande handelingen kunnen worden uitgevoerd.. **Verdere informatie:** ["Algemene bediening", Pagina 17](#page-16-0)

## **5.2 Meting uitvoeren**

 $\mathbf{f}$ 

### **5.2.1 Met OED-sensor meten**

De hier weergegeven metingen kunnen met QUADRA-CHEK 2000 Demo niet worden gesimuleerd, omdat de desbetreffende meetpuntopname zonder meetsysteem en sensor niet mogelijk is. Aan de hand van de beschrijvingen kunt u zich echter vertrouwd maken met de belangrijkste functies en de gebruikersinterface.

Voor de metingen van kanten en contouren met een OED-sensor beschikt u over diverse meetgereedschappen voor opname van meetpunten.

**Verdere informatie:** ["Overzicht van de OED-meetgereedschappen", Pagina 37](#page-36-0)

#### **Meetobject uitlijnen**

Om de meetpunten te beoordelen, moet het meetobject uitgelijnd zijn. Daarbij wordt het coördinatensysteem van het meetobject (werkstukcoördinatensysteem) bepaald dat in de technische tekening wordt aangegeven.

Daardoor kunnen de gemeten waarden met de gegevens in de technische tekening worden vergeleken en worden beoordeeld.

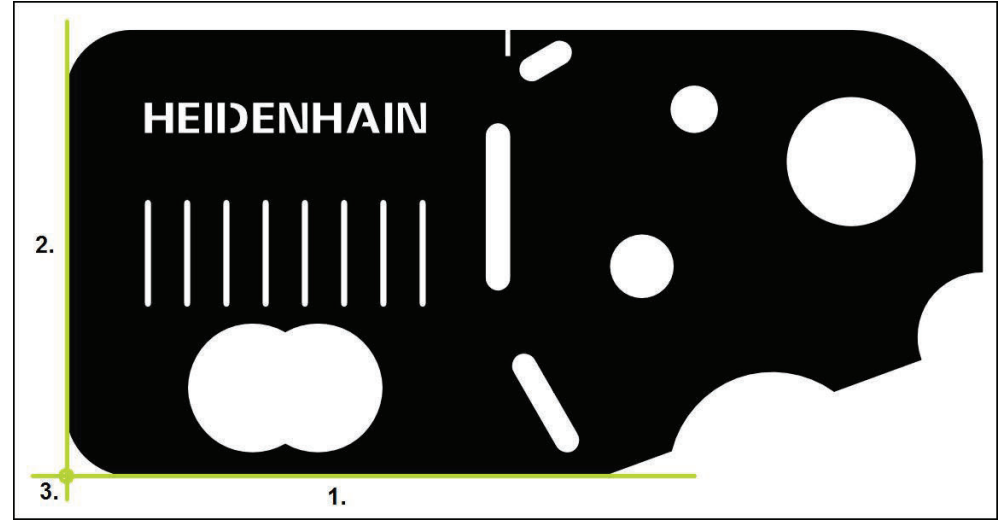

Afbeelding 14: Voorbeelduitlijning op het 2D-demodeel

Meetobjecten worden normaliter met de volgende stappen uitgelijnd:

- 1 Uitlijning meten
- 2 Rechte meten
- 3 Nulpunt construeren

### **Uitlijning meten**

In overeenstemming met de technische tekening legt u de referentiekant voor de uitlijning vast.

 $\bigcirc$ 

- In het hoofdmenu op **Meting** tikken
- In het functiepalet **Handmatig meten** selecteren  $\blacktriangleright$
- Wanneer meerdere sensoren beschikbaar zijn, in het sensorpalet **OED-sensor** selecteren
- > Het geometriepalet en de OED-meetgereedschappen worden getoond
- > Het werkgebied toont de digitale uitlezing
- In het snelmenu de vergroting selecteren die op de  $\blacktriangleright$ meetmachine is ingesteld
- In het geometriepalet **Oriëntatie** selecteren

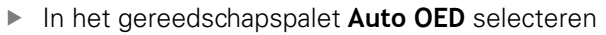

- De referentiekant meermaals passeren met de OED-sensor  $\blacktriangleright$
- Er verschijnt een nieuw element in de elementenlijst  $\geq$
- $\geq$ Steeds wanneer de referentiekant wordt gepasseerd, wordt een nieuw meetpunt toegevoegd

Verdeel de meetpunten over de totale lengte van de П kant. Hiermee beperkt u de hoekfout.

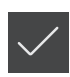

- In het nieuwe element op **Afsluiten** tikken
- $\geq$ De uitlijning wordt in de elementenlijst weergegeven
- Het voorbeeldmeetresultaat wordt getoond  $\geq$

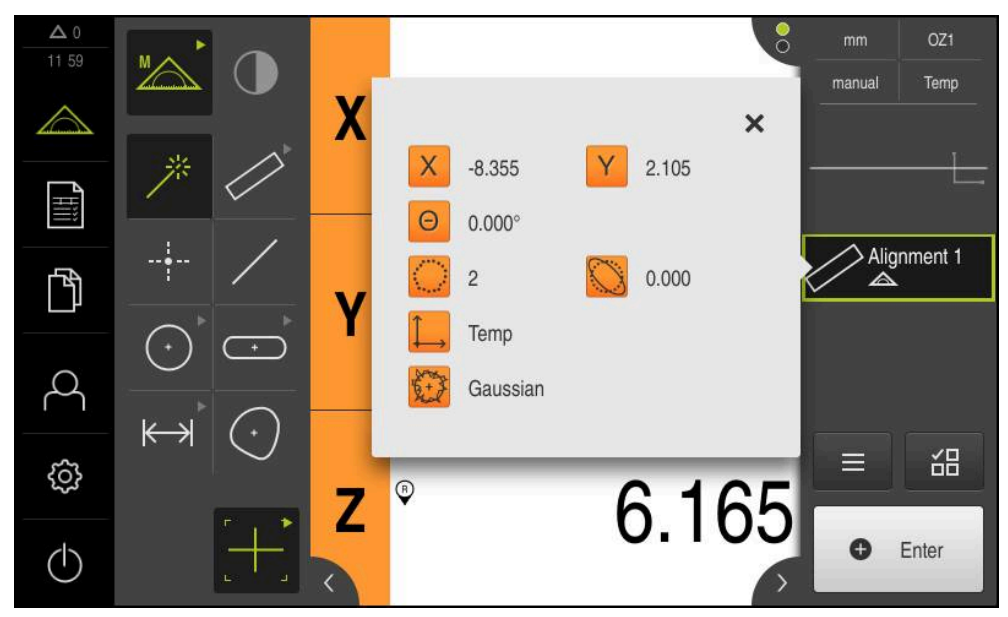

Afbeelding 15: Element **Oriëntatie** in de elementenlijst met **Voorbeeldweergave element**

#### **Rechte meten**

Als tweede referentiekant een rechte meten.

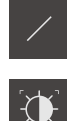

- In het geometriepalet **Rechte** selecteren
- In het gereedschapspalet **Auto OED** selecteren
- De kant meermaals passeren met de OED-sensor
- Er verschijnt een nieuw element in de elementenlijst
- > Steeds wanneer de referentiekant wordt gepasseerd, wordt een nieuw meetpunt toegevoegd

Verdeel de meetpunten over de totale lengte van de j kant. Hiermee beperkt u de hoekfout.

- In het nieuwe element op **Afsluiten** tikken
- De rechte wordt in de elementenlijst weergegeven
- > Het voorbeeldmeetresultaat wordt getoond

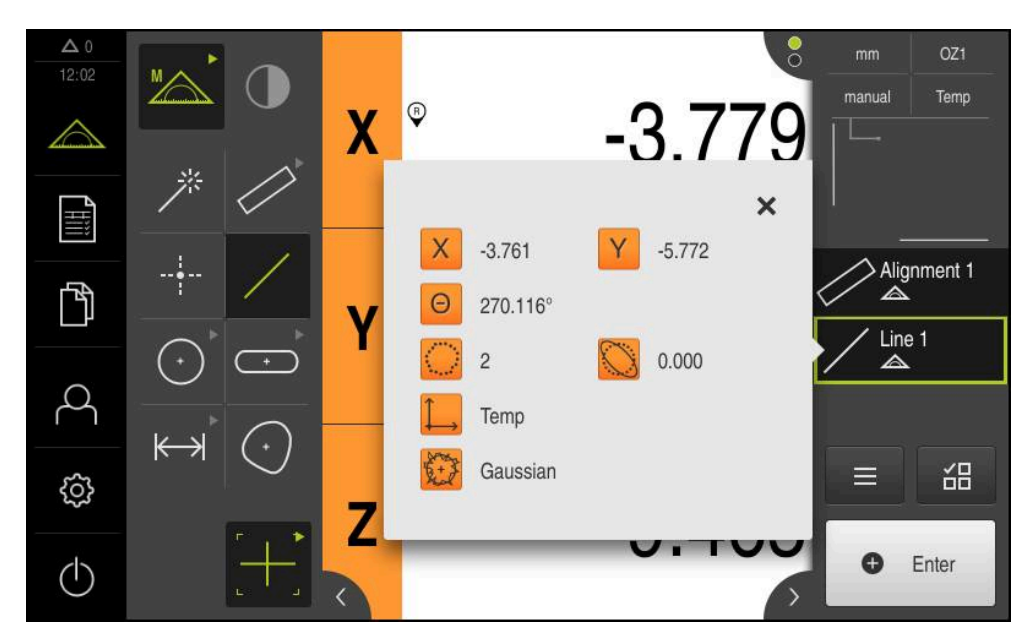

Afbeelding 16: Element **Rechte** in de elementenlijst met **Voorbeeldweergave element**

#### **Nulpunt construeren**

Uit het snijpunt van de uitlijning en de rechte het nulpunt construeren.

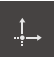

- In het geometriepalet **Nulpunt** selecteren
- In de Inspector of in het elementenaanzicht de elementen **Oriëntatie** en **Rechte** selecteren
- De geselecteerde elementen worden groen weergegeven
- Er verschijnt een nieuw element in de elementenlijst

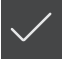

- In het nieuwe element op **Afsluiten** tikken
- > Het nulpunt wordt in de elementenlijst weergegeven
- > Het werkstukcoördinatensysteem voor het meetobject is bepaald
- Op de **element-preview** tikken
- > Het coördinatensysteem wordt in het werkgebied weergegeven

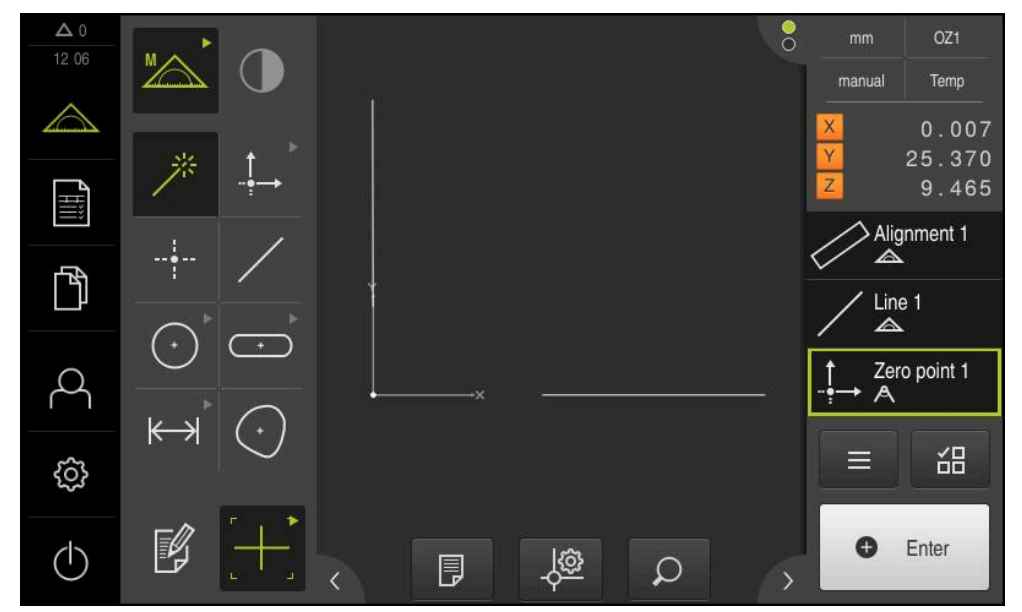

Afbeelding 17: Werkgebied met weergegeven nulpunt in het coördinatensysteem

#### **Elementen meten**

Voor de meting van elementen gebruikt u de geometrieën van het geometriepalet.

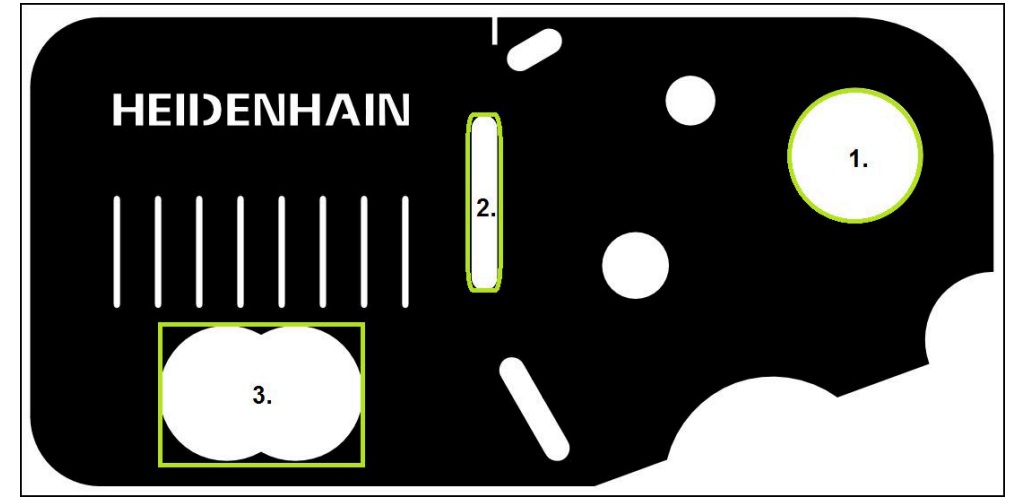

Afbeelding 18: Voorbeeldmetingen op het 2D-demo-deel

Hieronder worden diverse elementen gemeten:

- 1 Cirkel
- 2 Sleuf
- 3 Zwaartepunt

#### **Cirkelmeting**

Om een de cirkel te meten, zijn minstens drie meetpunten vereist. Voor de meetpuntopname kunt u bijv. het meetgereedschap **OED** gebruiken.

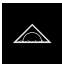

In het hoofdmenu op **Meting** tikken

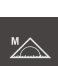

In het functiepalet **Handmatig meten** selecteren

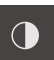

- Wanneer meerdere sensoren beschikbaar zijn, in het sensorpalet **OED-sensor** selecteren
- > Het geometriepalet en de OED-meetgereedschappen worden getoond
- > Het werkgebied toont de digitale uitlezing
- In het snelmenu de vergroting selecteren die op de  $\blacktriangleright$ meetmachine is ingesteld
- In het geometriepalet **Measure Magic** selecteren  $\blacktriangleright$

of

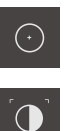

- In het geometriepalet **Cirkel** selecteren  $\blacksquare$
- In het gereedschapspalet **OED** selecteren
- De kant van de cirkel passeren met de OED-sensor
- > Het apparaat registreert het meetpunt op het klembord

• Enter

- Om de meetpuntopname te bevestigen, in de Inspector tikken op **Enter**
- Er verschijnt een nieuw element in de elementenlijst
	- Wanneer u met de OED-sensor een kant passeert, i registreert het apparaat het meetpunt op het klembord. Om het meetpunt in de puntenwolk van het element

over te nemen, in de Inspector op **Enter** tikken.

- Om verdere meetpunten op te nemen, de procedure herhalen
- $\blacktriangleright$ In het nieuwe element op **Afsluiten** tikken
- De cirkel wordt in de elementenlijst weergegeven  $\geq$
- > Het voorbeeldmeetresultaat wordt getoond

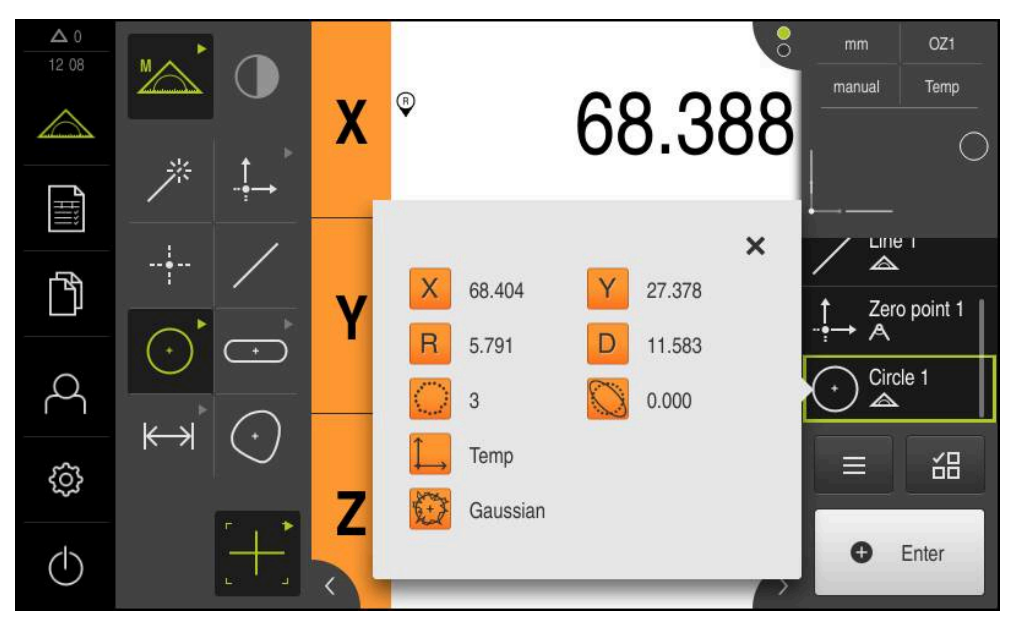

Afbeelding 19: Element **Cirkel** in de elementenlijst met **Voorbeeldweergave element**

#### **Sleuf meten**

Om een sleuf te meten, zijn minstens vijf meetpunten vereist. Voor de meetpuntopname kunt u bijv. het meetgereedschap **Contour** gebruiken. Plaats ten minste twee meetpunten op de eerste zijkant en ook ten minste één meetpunt op de tweede zijkant en de boog van de sleuf.

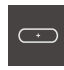

- In het geometriepalet **Sleuf** selecteren
- 
- In het gereedschapspalet **Auto OED** selecteren
- De kant van de sleuf meermaals passeren met de OED- $\blacktriangleright$ sensor
- Er verschijnt een nieuw element in de elementenlijst
- > Steeds wanneer de kant wordt gepasseerd, wordt een nieuw meetpunt toegevoegd

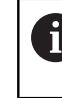

Verdeel de meetpunten zoveel mogelijk over de totale lengte van de eerste flank.

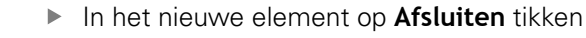

- De sleuf wordt in de elementenlijst weergegeven
- > Het voorbeeldmeetresultaat wordt getoond

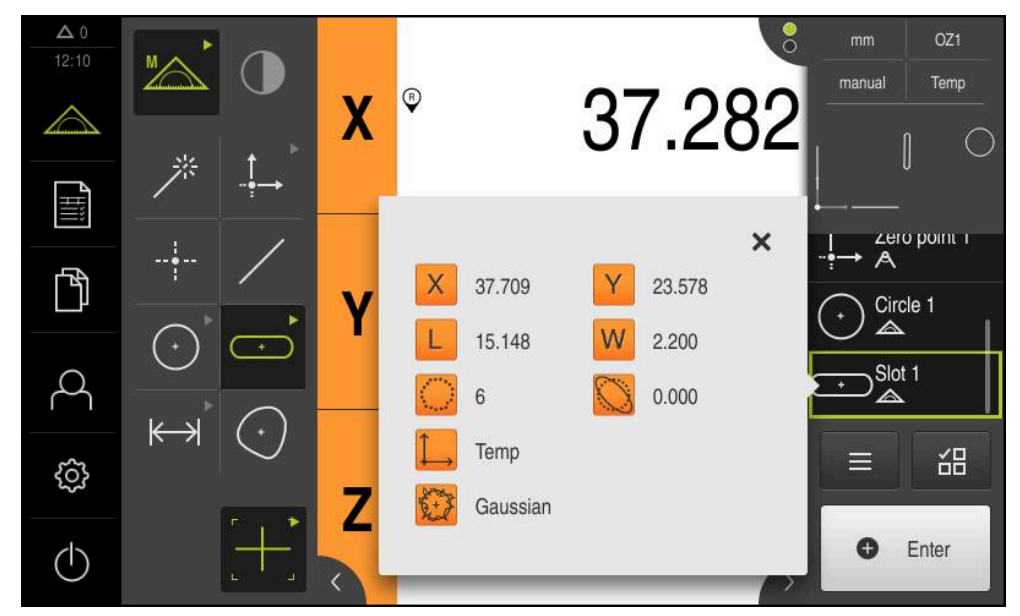

Afbeelding 20: Element **Sleuf** in de elementenlijst met **Voorbeeldweergave element**

#### **Zwaartepunt meten**

Om een zwaartepunt te meten, zijn minstens drie meetpunten vereist. Voor de meetpuntopname kunt u bijv. het meetgereedschap **Contour** gebruiken. Overeenkomstig de instellingen worden automatisch meerdere meetpunten over de gehele contour verdeeld.

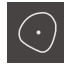

- In het geometriepalet **Zwaartepunt** selecteren
- 
- In het gereedschapspalet **Auto OED** selecteren
- De kant van het zwaartepunt meermaals passeren met de OED-sensor
- Er verschijnt een nieuw element in de elementenlijst
- > Steeds wanneer de kant wordt gepasseerd, wordt een nieuw meetpunt toegevoegd

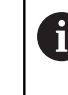

Verdeel de meetpunten zo gelijkmatig mogelijk over de contour van het element.

- In het nieuwe element op **Afsluiten** tikken
- > Het zwaartepunt wordt in de elementenlijst weergegeven
- > Het voorbeeldmeetresultaat wordt getoond

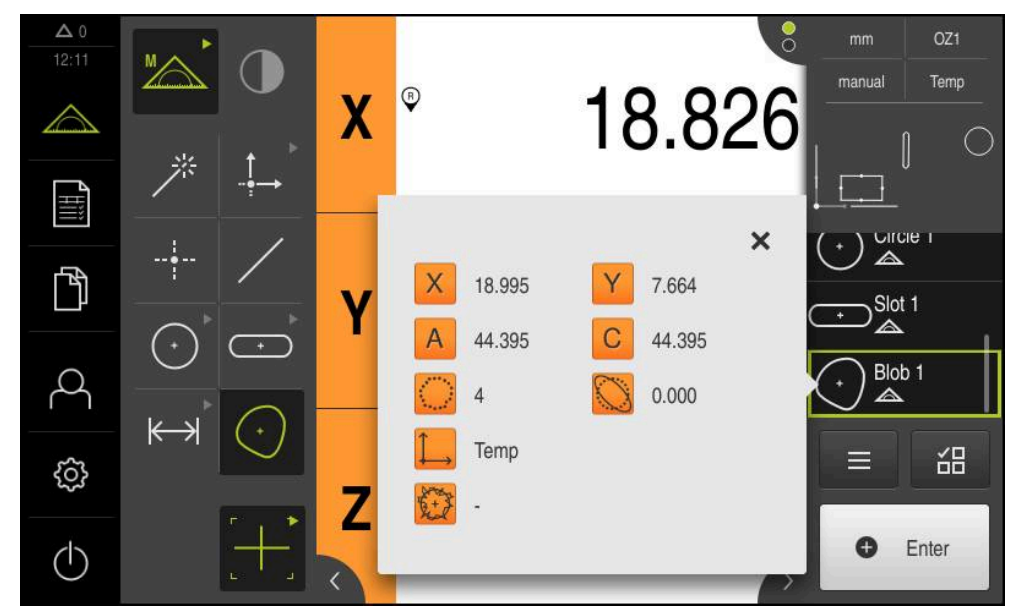

Afbeelding 21: Element **Zwaartepunt** in de elementenlijst met **Voorbeeldweergave element**

### **5.2.2 Meetresultaten weergeven en bewerken**

Een gemeten element kunt u in de dialoog **Details** analyseren en bewerken.

Om de dialoog **Details** te openen, het element uit de elementenlijst in het werkgebied slepen

#### **Korte omschrijving**

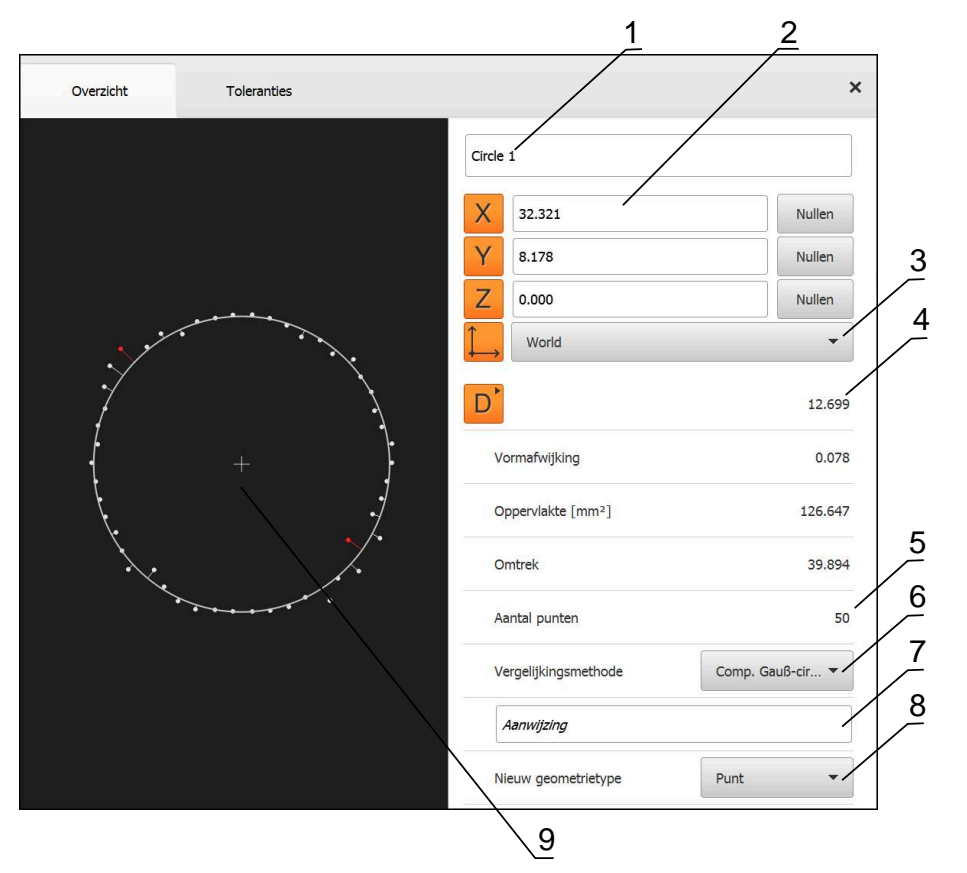

Afbeelding 22: Tabblad **Overzicht** in de dialoog **details**

- **1** Naam van het element
- **2** Aspositie van het middelpunt
- **3** Coördinatensysteem waarop de coördinatenwaarden van het element betrekking hebben
- **4** Elementparameters afhankelijk van het geometrietype; bij geometrietype cirkel kan tussen radius en diameter worden omgeschakeld
- **5** Aantal meetpunten die voor de berekening van het element worden gebruikt
- **6** Vergelijkingsmethode die voor de berekening van het element wordt gebruikt afhankelijk van het geometrietype en het aantal meetpunten
- **7** Tekstveld **Aanwijzing**: bij een geactiveerde opmerking wordt de inhoud in het elementenaanzicht weergegeven
- **8** Lijst met geometrietypen waarin het element kan worden geconverteerd
- **9** Weergave van de meetpunten en de vorm

**5**

### **Element hernoemen**

 $\times$ 

- Element uit de elementenlijst in het werkgebied slepen
- De dialoog **Details** met het tabblad **Overzicht** wordt weergegeven
- In het invoerveld met de huidige namen tikken
- Nieuwe naam voor het element invoeren
- Invoer met **RET** bevestigen
- De nieuwe naam wordt in de elementenlijst weergegeven
- Om de dialoog te sluiten, op **Sluiten** tikken  $\blacktriangleright$

#### **Vergelijkingsmethode selecteren**

Afhankelijk van het gemeten element kan de vergelijkingsmethode worden aangepast. De Gauß-vergelijking wordt als standaardcompensatie toegepast.

- Element, bijv. **Cirkel** uit de elementenlijst in het werkgebied slepen
- De dialoog **Details** met het tabblad **Overzicht** wordt weergegeven
- De toegepaste vergelijkingsmethode wordt in de dropdownlijst **Vergelijkingsmethode** weergegeven
- In de drop-downlijst **Vergelijkingsmethode** de gewenste vergelijkingsmethode, bijv. **Comp. omges. cir.** selecteren
- > Het element wordt op basis van de geselecteerde vergelijkingsmethode weergegeven

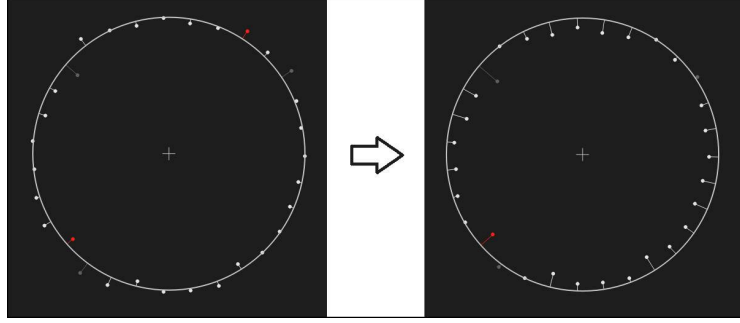

Afbeelding 23: Element **Cirkel** met nieuwe vergelijkingsmethode Om de dialoog te sluiten, op **Sluiten** tikken

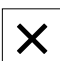

#### **Element omzetten**

Het element kan in een ander geometrietype worden geconverteerd. De lijst met de mogelijke geometrietypen is in de dialoog **Details** als drop-downlijst beschikbaar.

- Element **Slot** uit de elementenlijst in het werkgebied slepen
- De dialoog **Details** met het tabblad **Overzicht** wordt weergegeven
- > Het geometrietype van het element wordt weergegeven
- In de drop-downlijst **Nieuw geometrietype** het geometrietype **Punt** selecteren

Het geometrietype **2D-profiel** wordt op dit moment Ť nog niet ondersteund.

> Het element wordt in nieuwe vorm weergegeven

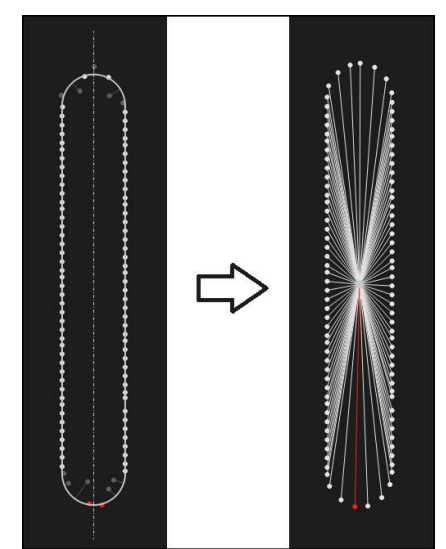

- Afbeelding 24: Geometrietype van **Sleuf** in **Punt** gewijzigd
- Om de dialoog te sluiten, op **Sluiten** tikken

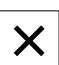

### **Toleranties aanpassen**

De toleranties voor een gemeten element kunt u in het tabblad **Toleranties** aanpassen. De toleranties zijn gegroepeerd samengevat.

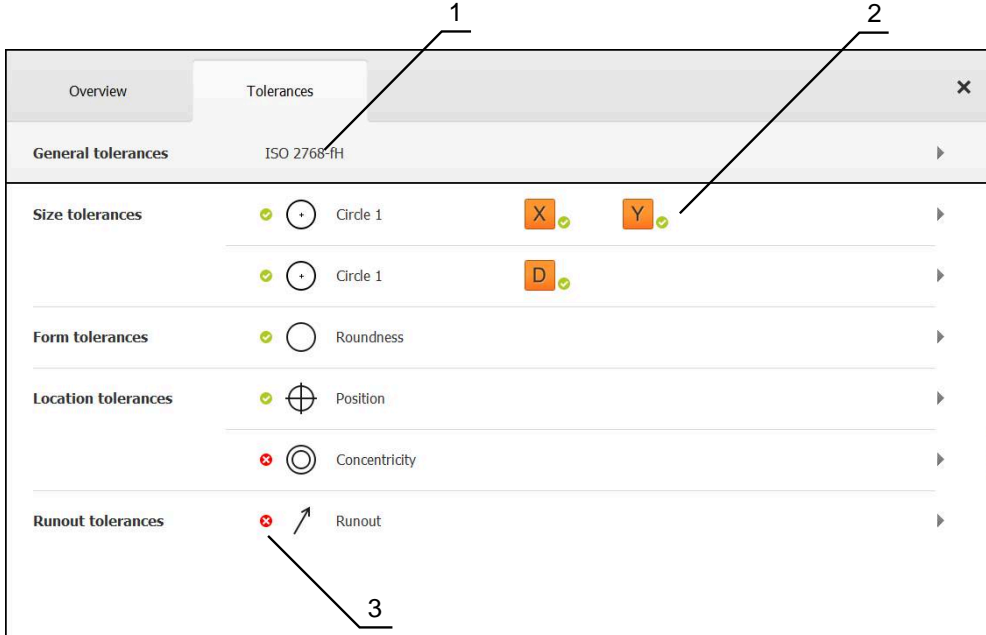

Afbeelding 25: Dialoog **Details** met tabblad **Toleranties**

- **1** Weergave van de algemene toleranties
- **2** Lijst van toleranties, afhankelijk van het element
- **3** Status van de tolerantie: actief en binnen de tolerantie of actief en buiten de tolerantie

In het tabblad **Toleranties** kunt u de geometrische tolerantiebepaling van een element definiëren. De toleranties zijn gegroepeerd samengevat.

- Element, bijv. **Cirkel** uit de elementenlijst in het werkgebied slepen
- De dialoog **Details** met het tabblad **Overzicht** wordt weergegeven
- Op het tabblad **Toleranties** tikken
- > Het tabblad voor tolerantiebepaling van het geselecteerde element wordt weergegeven

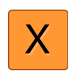

- Op de maattolerantie **X** tikken
- > Het overzicht van de geselecteerde maattolerantie wordt weergegeven

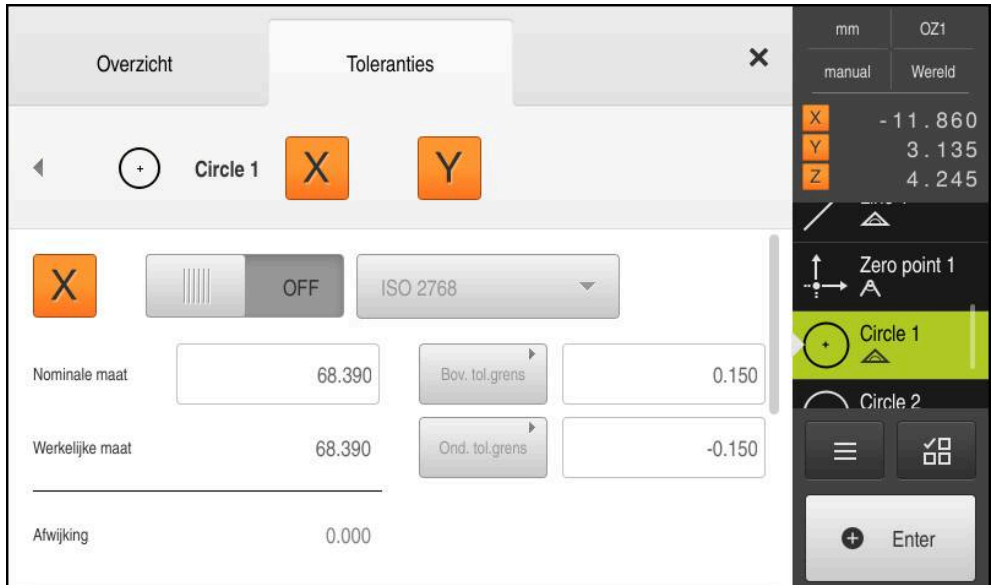

Afbeelding 26: Overzicht **maattolerantie** met geactiveerde maattolerantie **X**

**ON** 

- $\blacktriangleright$ Tolerantiebepaling van de meetwaarde met de schuifschakelaar **ON/OFF** activeren
- De selectie- en invoervelden worden geactiveerd
- In het invoerveld **Nominale maat** tikken en **76,2** invoeren
- Invoer met **RET** bevestigen
- In het invoerveld **Bov. tol.grens** tikken en **0,1** invoeren
- Invoer met **RET** bevestigen
- In het invoerveld **Ond. tol.grens** tikken en **0,1** invoeren
- Invoer met **RET** bevestigen
- Wanneer de nominale waarde buiten de tolerantie ligt, wordt deze rood weergegeven
- Wanneer de nominale waarde binnen de tolerantie ligt, wordt deze groen weergegeven

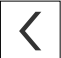

Op **Terug** tikken

☎

- > Het tabblad **Toleranties** wordt weergegeven
- > Het resultaat van de tolerantiecontrole wordt in het tabblad **Toleranties** en na sluiten van de dialoog in de elementenlijst weergegeven met de volgende symbolen:

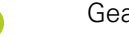

- Geactiveerde toleranties worden aangehouden
- Ten minste een van de geactiveerde toleranties wordt overschreden

### <span id="page-65-1"></span>**Opmerkingen toevoegen**

In het elementenaanzicht kunt u aan elk element opmerkingen toevoegen, bijv. meetinformatie of aanwijzingsteksten.

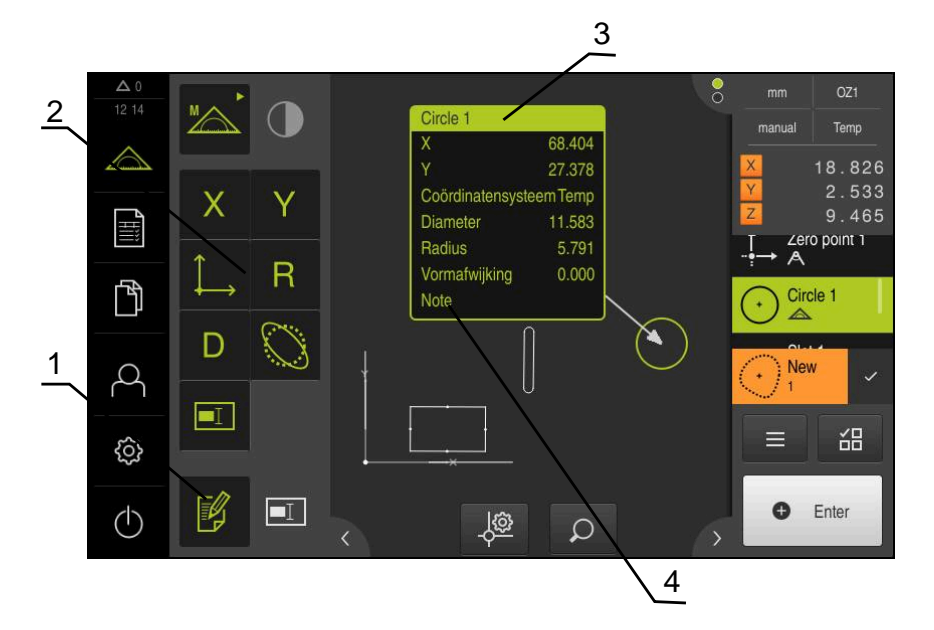

Afbeelding 27: Bedieningselementen voor opmerkingen en element met opmerkingen

- **1** Bedieningselement **Opmerkingen bewerken**
- **2** Bedieningselementen voor het toevoegen van opmerkingen
- **3** Meetinformatie
- **4** Aanwijzingstekst

#### **5.2.3 Meetprotocol maken**

U kunt een meetprotocol met de volgende stappen maken:

- ["Elementen en sjabloon selecteren"](#page-65-0)
- ["Infrormatie over het invoeren van"](#page-67-0)
- ["Documentinstellingen selecteren"](#page-67-1)
- ["Meetprotocol opslaan"](#page-68-0)
- ["Meetprotocol exporteren of afdrukken"](#page-69-0)

#### <span id="page-65-0"></span>**Elementen en sjabloon selecteren**

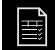

- In het hoofdmenu op **Meetprotocol** tikken
- De lijst met de gemeten elementen wordt getoond, op basis van de laatst geselecteerde meetprotocolsjabloon
- > Alle elementen in de lijst zijn geactiveerd en de vakjes zijn groen weergegeven
- Om van meetprotocolsjabloon te wisselen, op **Sjablonen** tikken
- Gewenste meetprotocolsjabloon selecteren
- Op **OK** tikken
- De lijst met de gemeten elementen wordt aangepast aan de geselecteerde meetprotocolsjabloon

#### **Elementen filteren**

De weergave van de elementenlijst in het menu **Elementen** kunt u op verschillende criteria filteren. Zo worden er alleen elementen getoond die aan de filtercriteria voldoen, bijv. alleen cirkels met een bepaalde minimumdiameter. Alle filters kunnen met elkaar worden gecombineerd.

> De filterfunctie regelt de weergave van de elementenlijst. De filterfunctie heeft geen invloed op de inhoud van het meetprotocol.

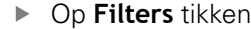

- In de dialoog het gewenste filtercriteria selecteren
- **Derator selecteren**
- ▶ Functie selecteren
- Om de filtercriteria te activeren, tikt u op **Sluiten**

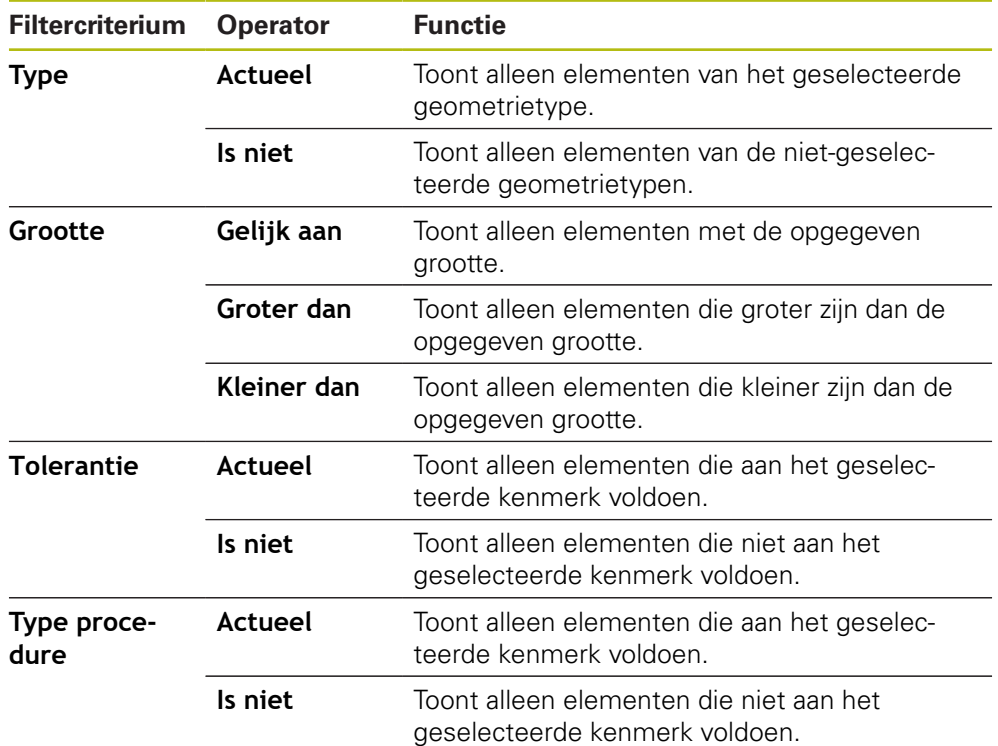

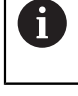

X

### <span id="page-67-0"></span>**Infrormatie over het invoeren van**

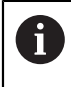

De beschikbare informatie is afhankelijk van de configuratie van de sjabloon.

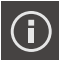

- Op **Informatie** tikken
- In het invoerveld **Opdracht** de aanduiding **Demo1** van de meetopdracht invoeren
- Invoer met **RET** bevestigen
- In het invoerveld **Onderdeelnummer** het onderdeelnummer  $\blacktriangleright$ **681047-02** van het meetobject invoeren
- Invoer met **RET** bevestigen
- Om de dialoog te sluiten, op **Sluiten** tikken

#### <span id="page-67-1"></span>**Documentinstellingen selecteren**

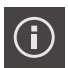

 $\bm{\times}$ 

X

- Op **Informatie** tikken
- Op het tabblad **Document** tikken
- In de drop-downlijst **Datum- en tijdformaat** de notatie **YYYY-MM-DD hh:mm** (datum en tijd) selecteren
- Om de dialoog te sluiten, op **Sluiten** tikken

#### **Previews openen**

U hebt de mogelijkheid om zowel de elementen als het meetprotocol in een preview te openen.

#### **Element-preview openen**

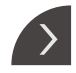

- Op de **tab** tikken
- > De element-preview wordt geopend
- > De pijl verandert van richting
- Om de element-preview te sluiten, op de **tab** klikken

Wanneer u opmerkingen aan elementen hebt toegevoegd, worden de opmerkingen ook in de element-preview weergegeven.

**Verdere informatie:** ["Opmerkingen toevoegen", Pagina 66](#page-65-1)

#### **Meetprotocolsjabloon openen**

- Op **Voorbeeld** tikken
- De preview van het meetprotocol wordt getoond
- Om door de pagina's te bladeren, op de linker resp. rechterrand van de preview tikken

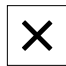

Om de preview te sluiten, op **Sluiten** tikken

#### <span id="page-68-0"></span>**Meetprotocol opslaan**

Meetprotocollen worden in XMR-gegevensindeling opgeslagen.

 $\mathbf i$ 

- Op **Opslaan als** tikken
- ▶ In de dialoog de opslaglocatie selecteren, bijv.**Internal**/**Reports**
- ▶ Naam van het meetprotocol invoeren
- Invoer met **RET** bevestigen
- Op **Opslaan als** tikken
- > Het meetprotocol wordt opgeslagen

Het XMR-gegevensformaat is in de huidige firmwareversie gewijzigd. U kunt bestanden die in het XMR-gegevensformaat van de vorige versie zijn, niet meer openen of bewerken.

### <span id="page-69-0"></span>**Meetprotocol exporteren of afdrukken**

Meetprotocollen kunnen als PDF-bestand worden geëxporteerd.

#### **Meetprotocol exporteren**

- In de drop-downlijst **Exporteren** de exportindeling **Exporteren als PDF** selecteren
- In de dialoog de opslaglocatie **Internal**/**Reports** selecteren
- Naam **Demo1** van het meetprotocol invoeren
- Invoer met **RET** bevestigen
- Op **Opslaan als** tikken
- Het meetprotocol wordt in het geselecteerde formaat geëxporteerd en in de opslaglocatie opgeslagen

#### **Meetprotocol openen**

In het hoofdmenu **Bestandsbeheer** kunt u het opgeslagen protocol openen.

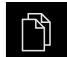

- In het hoofdmenu op **Bestandsbeheer** tikken
- Opslaglocatie **Internal**/**Reports** selecteren
- ▶ Het gewenste **Demo1pdf**-bestand selecteren
- Een voorbeeld en informatie over het bestand worden weergegeven

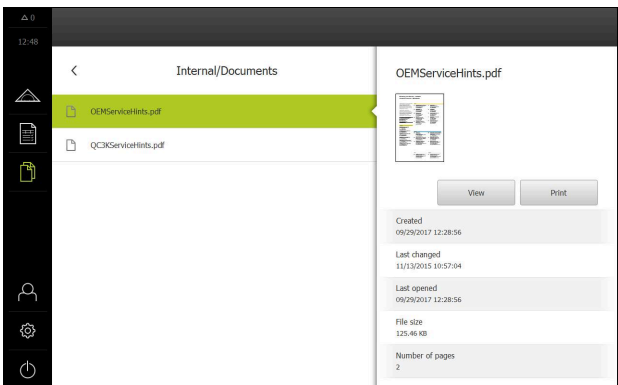

Afbeelding 28: Voorbeeld van het meetprotocol en bestandsinformatie

- Om het meetprotocol te bekijken, op **Bekijken** tikken
- > De inhoud van het bestand wordt weergegeven
- Om het aanzicht te sluiten, op **Sluiten** tikken

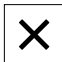

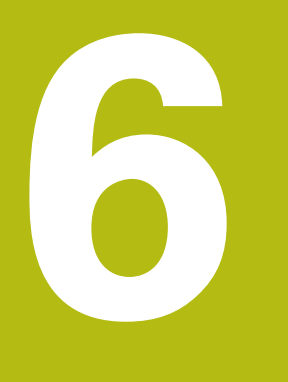

# **Meetprotocolsjabloon**

# **6.1 Overzicht**

In dit hoofdstuk wordt beschreven hoe u met QUADRA-CHEK 2000 Demo eigen meetprotocolsjablonen kunt maken en op uw apparaat kunt overzetten, zodat u de sjablonen op het apparaat kunt gebruiken voor het maken van meetprotocollen.

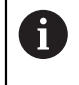

U dient het hoofdstuk ["Algemene bediening"](#page-16-0) te lezen en te begrijpen voordat de onderstaande handelingen kunnen worden uitgevoerd.. **Verdere informatie:** ["Algemene bediening", Pagina 17](#page-16-0)

#### **Korte omschrijving**

In het menu **Meetprotocol** maakt u gedetailleerde protocollen voor uw meettaken. U kunt afzonderlijke of meerdere gemeten elementen in een meetprotocol documenteren. De meetprotocollen kunnen worden afgedrukt, geëxporteerd en opgeslagen. Voor het maken van meetprotocollen beschikt u over meerdere standaardsjablonen.

Met behulp van de pc-software QUADRA-CHEK 2000 Demo kunt u eigen sjablonen voor protocollen maken en deze vervolgens op uw apparaat overzetten. De eigen sjablonen verschijnen dan naast de standaardsjablonen in het menu **Meetprotocol** en kunnen voor het maken van meetprotocollen gebruikt worden.

#### **Oproep**

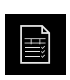

In het hoofdmenu op **Meetprotocol** tikken

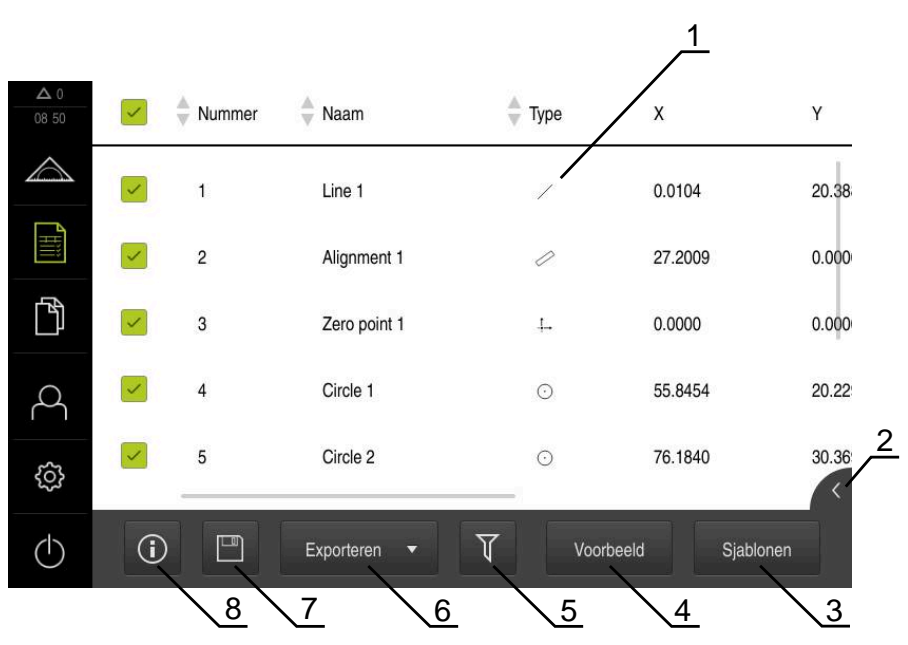

Afbeelding 29: Menu **Meetprotocol**

- **1** Lijst met standaardsjablonen
- **2** Preview van de geselecteerde sjabloon
- **3** Weergave van de informatie over de geselecteerde sjabloon
- **4** Afdrukvoorbeeld van het huidige meetprotocol
- **5** Filter voor lijst met de gemeten elementen
- **6** Export van het huidige meetprotocol
- **7** Opslaan van het huidige meetprotocol
- **8** Weergave van de informatie over het huidige protocol
# **6.2 Sjabloon maken en aanpassen**

Met behulp van de editor kunt u eigen sjablonen voor de meetprotocollen maken of aanpassen.

Een nieuwe sjabloon maakt u in de volgende stappen:

- Nieuwe sjabloon met de editor openen
- Basisinstellingen voor het meetprotocol aanpassen
- Paginakop configureren
- Protocolkop configureren
- Gegevens voor meetprotocol definiëren
- Sjabloon opslaan

# **6.2.1 Nieuwe sjabloon met de editor openen**

Een nieuwe sjabloon kan worden toegevoegd of op basis van bestaande sjablonen worden gemaakt.

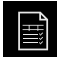

- In het hoofdmenu op **Meetprotocol** tikken
- Venster van de software op het computerscherm maximaliseren
- Op **Sjablonen** tikken
- In de lijst met sjablonen verschijnt de knop **Toevoegen**
- Om een nieuwe sjabloon te maken, tikt u op **Toevoegen**
- De **Basisinstellingen** voor de nieuwe sjabloon worden getoond

<span id="page-72-0"></span>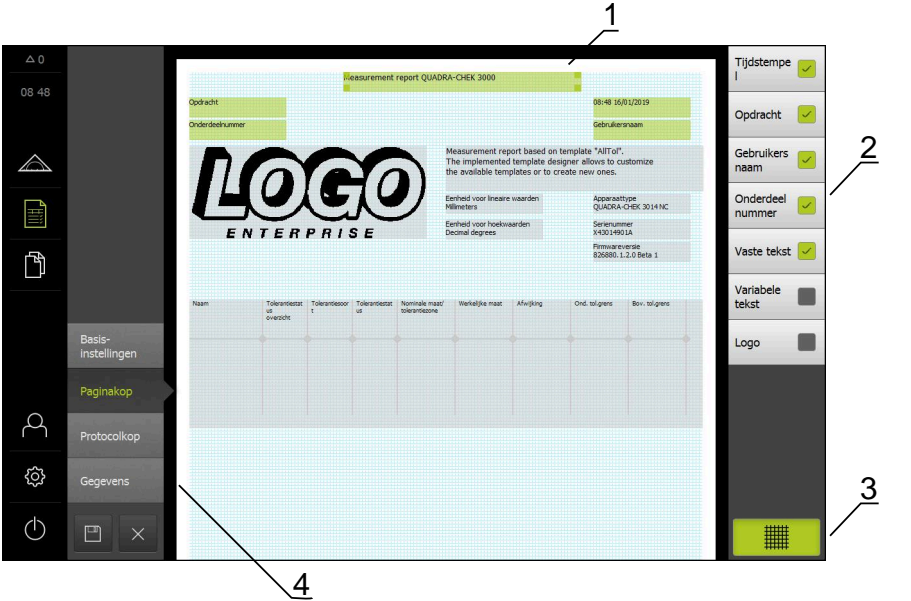

Afbeelding 30: Editor voor meetprotocolsjablonen

- **1** Gedeeltes van de sjabloon
- **2** Formuliervelden in de lay-out
- **3** Lijst met formuliervelden
- **4** Bedieningselement raster voor het weergeven en verbergen van de hulplijnen

#### **Hulplijnen verbergen of weergeven**

Op de achtergrond wordt een hulplijnraster getoond, dat u bij het uitlijnen van de formuliervelden ondersteunt. Het hulplijnraster wordt niet afgedrukt.

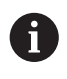

Het hulplijnraster is altijd actief. Alle formuliervelden worden automatisch daarop uitgelijnd.

> Om het hulplijnraster weer te geven of te verbergen, tikt u op **Raster**

### **6.2.2 Basisinstellingen voor het meetprotocol aanpassen**

- In de drop-downlijst **Sjabloon** de gewenste standaardsjabloon als basis selecteren
- Om de eenheid voor lineaire meetwaarden aan te passen, in de drop-downlijst **Eenheid voor lineaire waarden** de gewenste eenheid selecteren
	- **Millimeter:** weergave in millimeters
	- **Inch:** weergave in inches
- Om het getoonde aantal **Posities achter de komma voor lineaire waarden** te verkleinen of vergroten, op **-** of **+** tikken
- Om de eenheid voor hoekwaarden aan te passen, in de drop-downlijst **Eenheid voor hoekwaarden** de gewenste eenheid selecteren
	- **Decimale graad**: weergave in graden
	- **Radiant**: weergave als boogmaat
	- **Graden-min-sec.**: weergave in graden, minuten en seconden
- Om de notatie voor datum en tijd aan te passen, in de drop-downlijst **Datumen tijdformaat** de gewenste notatie selecteren
	- **hh:mm DD-MM-YYYY**: tijd en datum
	- **hh:mm YYYY-MM-DD**: tijd en datum
	- **YYYY-MM-DD hh:mm**: datum en tijd
- Om het afdrukformaat voor de sjabloon aan te passen, de desbetreffende instellingen in de drop-downlijst van de volgende parameters selecteren:
	- **Duplexafdruk**
	- **Paginakop**
	- **Kopregel van de gegevenstabel**
	- **Papierformaat**
	- **Oriëntatie**
- De weergave van de volgende elementen met de schuifschakelaar **ON/OFF** activeren of deactiveren:
	- **Paginakop weergeven**
	- **Protocolkop weergeven**
	- **Display feature view** (met annotaties)

# **6.2.3 Paginakop configureren**

 $\mathbf{i}$ 

<span id="page-74-0"></span>Het menu kan alleen worden geselecteerd wanneer in het menu **Basisinstellingen** de instelling **Paginakop weergeven** is geactiveerd.

De volgende formuliervelden in het gedeelte **Paginakop** kunnen in de paginakop van het meetprotocol worden ingevoegd. De formuliervelden worden bij het maken van het meetprotocol ingevuld in overeenstemming met de invoer.

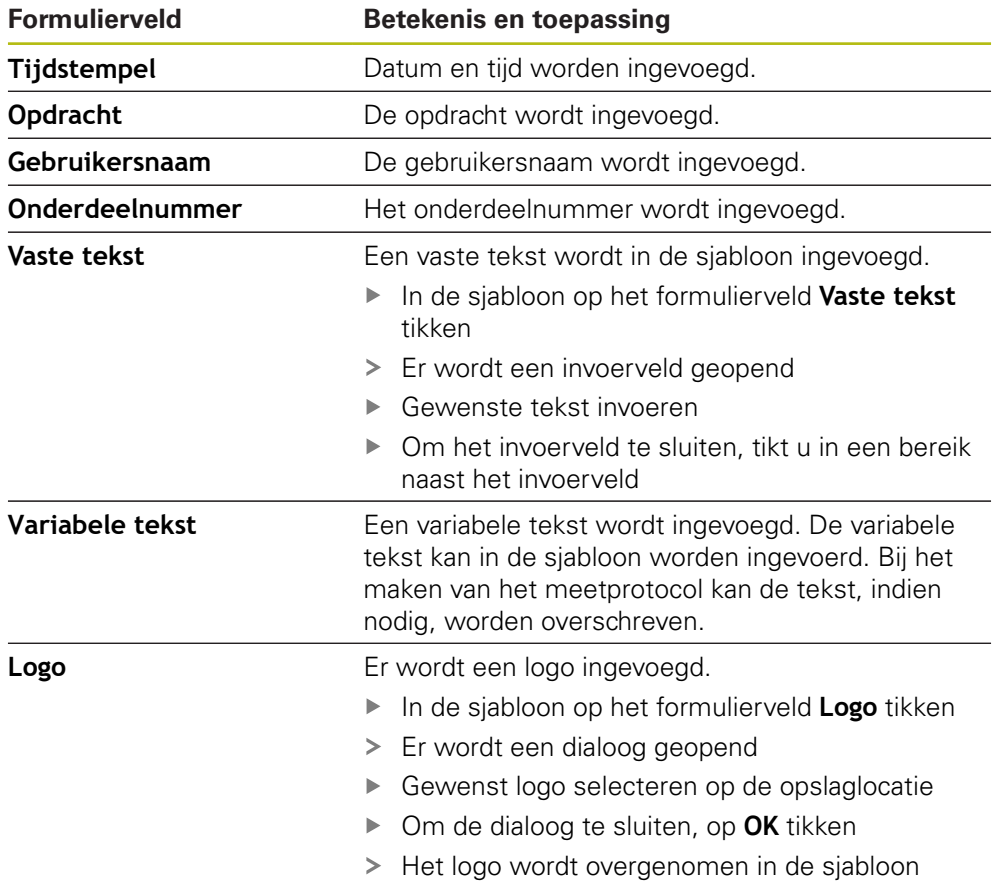

#### **Formulierveld invoegen of verwijderen**

- Om een formulierveld in te voegen of te verwijderen, in de lijst met formuliervelden op het desbetreffende item tikken
- Actieve formuliervelden zijn gemarkeerd met een vinkje
- > Het geselecteerde formulierveld wordt op de standaardpositie in de sjabloon ingevoegd of uit de sjabloon verwijderd

#### **Formulierveld vergroten of verkleinen**

Met de vierkante verplaatsingsrand op de hoeken van het formulierveld kunt u de grootte van het formulierveld aanpassen.

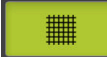

- Om de oriëntatie met hulplijnen te ondersteunen, tikt u op **Raster**
- De vierkante verplaatsingsrand van het betreffende formulierveld in de gewenste grootte slepen
- De wijziging van het formulierveld wordt overgenomen

#### **Formulierveld positioneren**

U kunt de formuliervelden in de sjabloon volgens uw eigen wensen positioneren.

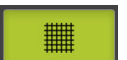

A

- Om de oriëntatie met hulplijnen te ondersteunen, tikt u op **Raster**
- Formulierveld in de sjabloon in de gewenste positie slepen
- <span id="page-75-0"></span>De wijziging van het formulierveld wordt overgenomen

# **6.2.4 Protocolkop configureren**

Het menu kan alleen worden geselecteerd wanneer in het menu **Basisinstellingen** de parameter **Protocolkop weergeven** is geactiveerd.

#### **Formuliervelden invoegen of verwijderen**

De volgende formuliervelden in het gedeelte **Protocolkop** kunnen in de protocolkop van het meetprotocol worden ingevoegd. De formuliervelden worden bij het maken van het meetprotocol ingevuld in overeenstemming met de invoer.

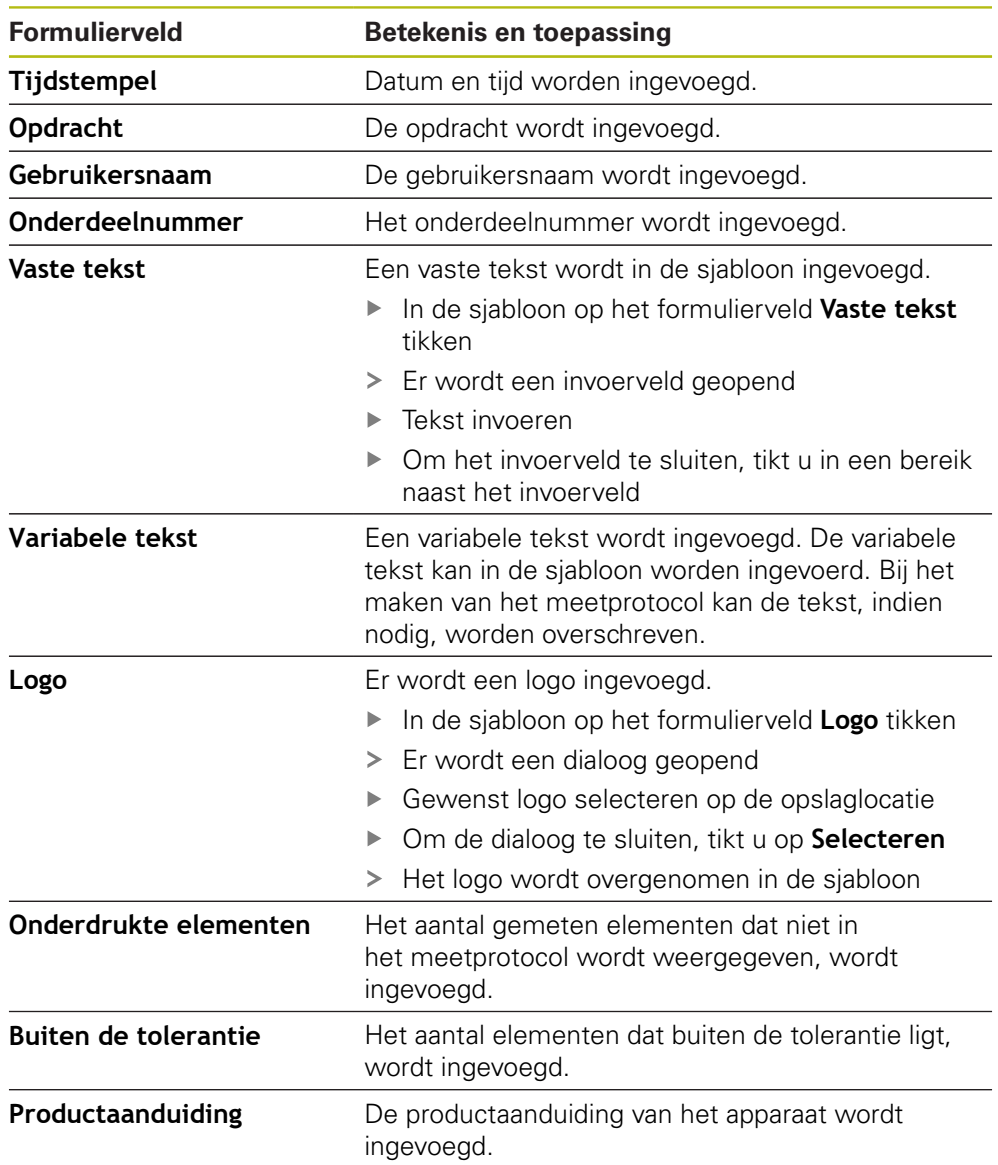

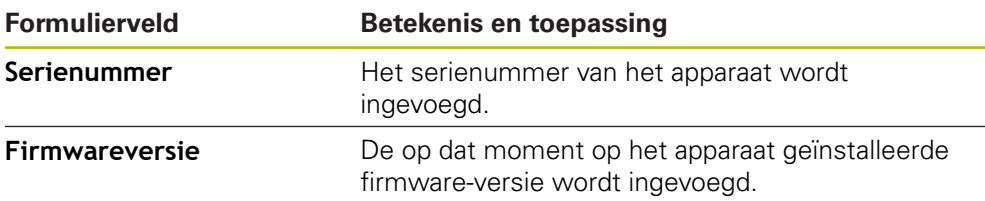

#### **Formulierveld invoegen of verwijderen**

- Om een formulierveld in te voegen of te verwijderen, in de lijst met formuliervelden op het desbetreffende item tikken
- Actieve formuliervelden zijn gemarkeerd met een vinkje
- > Het geselecteerde formulierveld wordt op de standaardpositie in de sjabloon ingevoegd of uit de sjabloon verwijderd

#### **Formulierveld vergroten of verkleinen**

Met de vierkante verplaatsingsrand op de hoeken van het formulierveld kunt u de grootte van het formulierveld aanpassen.

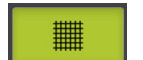

- Om de oriëntatie met hulplijnen te ondersteunen, tikt u op **Raster**
- De vierkante verplaatsingsrand van het betreffende formulierveld in de gewenste grootte slepen
- De wijziging van het formulierveld wordt overgenomen

#### **Formulierveld positioneren**

U kunt de formuliervelden in de sjabloon volgens uw eigen wensen positioneren.

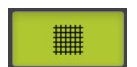

- Om de oriëntatie met hulplijnen te ondersteunen, tikt u op **Raster**
- Formulierveld in de sjabloon in de gewenste positie slepen
- De wijziging van het formulierveld wordt overgenomen

# **6.2.5 Gegevens voor meetprotocol definiëren**

<span id="page-77-0"></span>De volgende formuliervelden kunnen in de gegevenstabel van het meetprotocol worden ingevoegd. De gegevens worden bij het maken van het meetprotocol ingevuld in overeenstemming met de invoer en afhankelijk van de gemeten elementen.

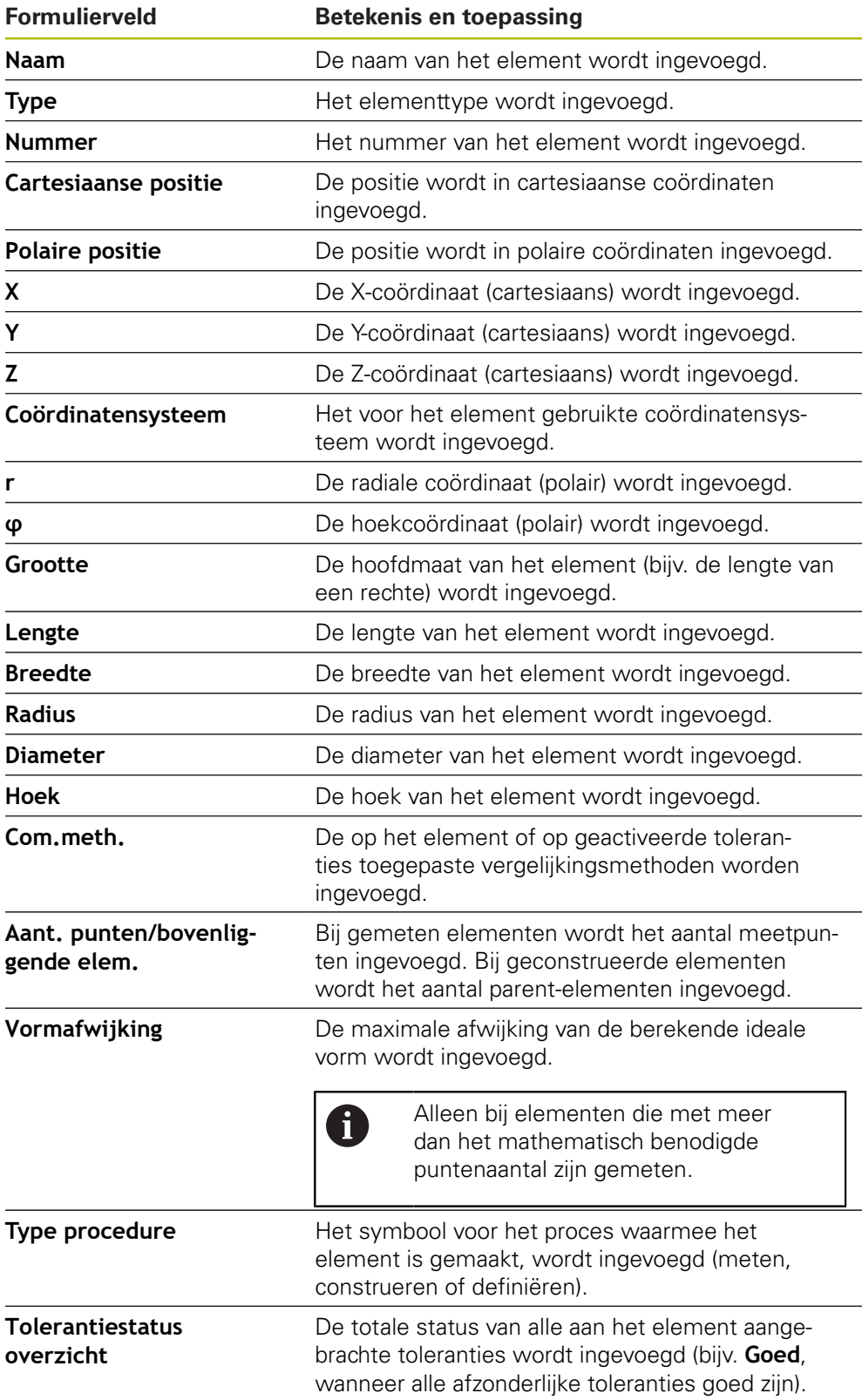

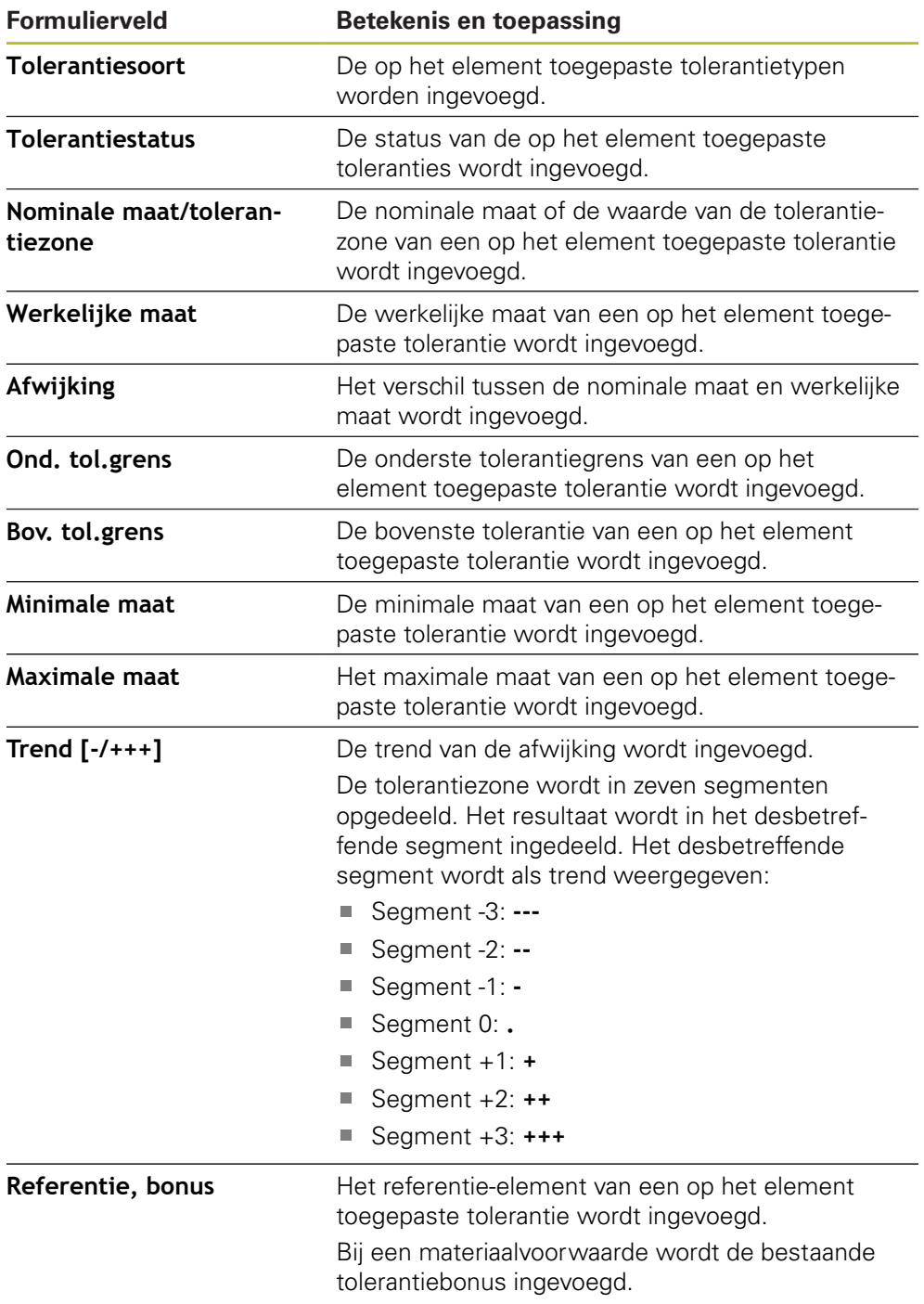

### **Formulierveld invoegen of verwijderen**

- Om een formulierveld in te voegen of te verwijderen, tikt u in de lijst op het **Formulierveld**
- Actieve formuliervelden zijn gemarkeerd met een vinkje
- > Het formulierveld wordt als kolom in de gegevenstabel ingevoegd of uit de tabel verwijderd

#### **Rangschikking van de kolommen wijzigen**

De positionering van de kolommen in de gegevenstabel wordt via een eigen bewerkingsdialoog gestuurd.

- ▶ Gewenste kolom in de tabel houden
- Er wordt een bewerkingsdialoog geopend.
- Om de volgorde van de kolommen te wijzigen, in de bewerkingsdialoog de naam van de desbetreffende kolom naar de gewenste positie slepen
- Om de positie van twee kolommen te wisselen, volgens de tekst van de handleiding achtereenvolgens op de namen van de desbetreffende kolommen tikken
- De wijzigingen in de gegevenstabel worden overgenomen

#### **Breedte van de kolommen wijzigen**

De breedte van de kolommen in de gegevenstabel wordt gewijzigd met de ruitvormige verplaatsingsranden.

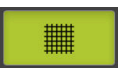

- Om de oriëntatie met hulplijnen te ondersteunen, tikt u op **Raster**
- Met de ruitvormige verplaatsingsranden de breedte van de kolommen aanpassen
- > Kolommen die buiten het afdrukbereik liggen, worden rood gemarkeerd
- <span id="page-79-1"></span>De wijzigingen in de gegevenstabel worden overgenomen

# <span id="page-79-0"></span>**6.2.6 Sjabloon opslaan**

De sjablonen worden opgeslagen in de XMT-bestandsindeling.

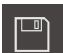

8

- Om de sjabloon op te slaan, tikt u op **Opslaan als**
- > Dialoog **Opslaan als** verschijnt
- Opslaglocatie selecteren, bijv. **Internal**/**Reports**
- Sjabloonnaam invoeren
- Invoer met **RET** bevestigen
- Op **Opslaan als** tikken
- > Sjabloon wordt opgeslagen en kan voor meetprotocollen worden gebruikt

Het XMT-gegevensformaat is in de huidige firmwareversie gewijzigd. U kunt bestanden die in het XMT-gegevensformaat van de vorige versie aanwezig zijn, niet meer gebruiken. U kunt deze sjablonen echter openen en naar behoefte aanpassen.

### **6.2.7 Maken van sjabloon sluiten of annuleren**

Wanneer een sjabloon is gemaakt , moet de sjabloon voorafgaand aan het sluiten worden opgeslagen. Anders wordt de bewerking geannuleerd en gaan de wijzigingen verloren. **Verdere informatie:** "Siabloon opslaan", Pagina 80

- Om het maken van de sjabloon of van het meetprotocol te sluiten of te annuleren, tikt u op **Sluiten**
	- Om de melding te sluiten, tikt u op **OK**
	- > De editor wordt gesloten

# **6.3 Meetprotocolsjabloon op het apparaat overzetten**

Een meetprotocolsjabloon kunt u vanaf een computer via het netwerk of een USBmassageheugen op het apparaat overzetten.

# **Bestand op een netwerkstation of USB-massageheugen opslaan**

- In de bestandsopslag van uw computer naar de map navigeren waarin u de meetprotocolsjabloon hebt opgeslagen, bijv.
	- **C: HEIDENHAIN [productaanduiding]**
	- **ProductsMGE5 [productafkorting] user Reports custom\_templates**
- **Bestand naar een netwerkstation of USB-massageheugen** kopiëren

### **Bestand in het apparaat importeren**

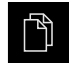

 $\mathbf i$ 

 $\boldsymbol{\mathsf{X}}$ 

- In het hoofdmenu op **Bestandsbeheer** tikken
- In het netwerkstation of USB-massageheugen naar het bestand navigeren dat u wilt importeren
- Symbool van het bestand naar rechts slepen
- De bedieningselementen worden weergegeven

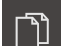

- Om het bestand te kopiëren, op **Bestand kopiëren** tikken
- In de dialoog de volgende opslaglocatie selecteren:  **Internal Reports custom\_templates**
- Op **Selecteren** tikken
- > Het bestand wordt op het apparaat opgeslagen
- De sjabloon verschijnt in het menu **Meetprotocol** en kan worden gebruikt voor het maken van meetprotocollen

**7 ScreenshotClient**

# **7.1 Overzicht**

<span id="page-83-0"></span>De standaardinstallatie van QUADRA-CHEK 2000 Demo omvat ook het programma ScreenshotClient. Met ScreenshotClient kunt u schermafbeeldingen van de demo-software of van het apparaat maken.

In dit hoofdstuk worden de configuratie en de bediening van ScreenshotClient beschreven.

# **7.2 Informatie over ScreenshotClient**

<span id="page-83-1"></span>Met ScreenshotClient kunt u vanaf een computer schermafbeeldingen van het actieve scherm van de demo-software of van het apparaat maken. Vóór de opname kunt u de gewenste taal voor de gebruikersinterface selecteren, alsmede de bestandsnaam en de opslaglocatie voor de schermafbeeldingen configureren. ScreenshotClient maakt grafische bestanden van het gewenste beeldscherm:

- $\blacksquare$  In PNG-indeling
- Met de geconfigureerde naam
- Met de bijbehorende taalafkorting
- Met de tijdinformatie jaar, maand, dag, uur, minuut en seconde

<span id="page-83-2"></span>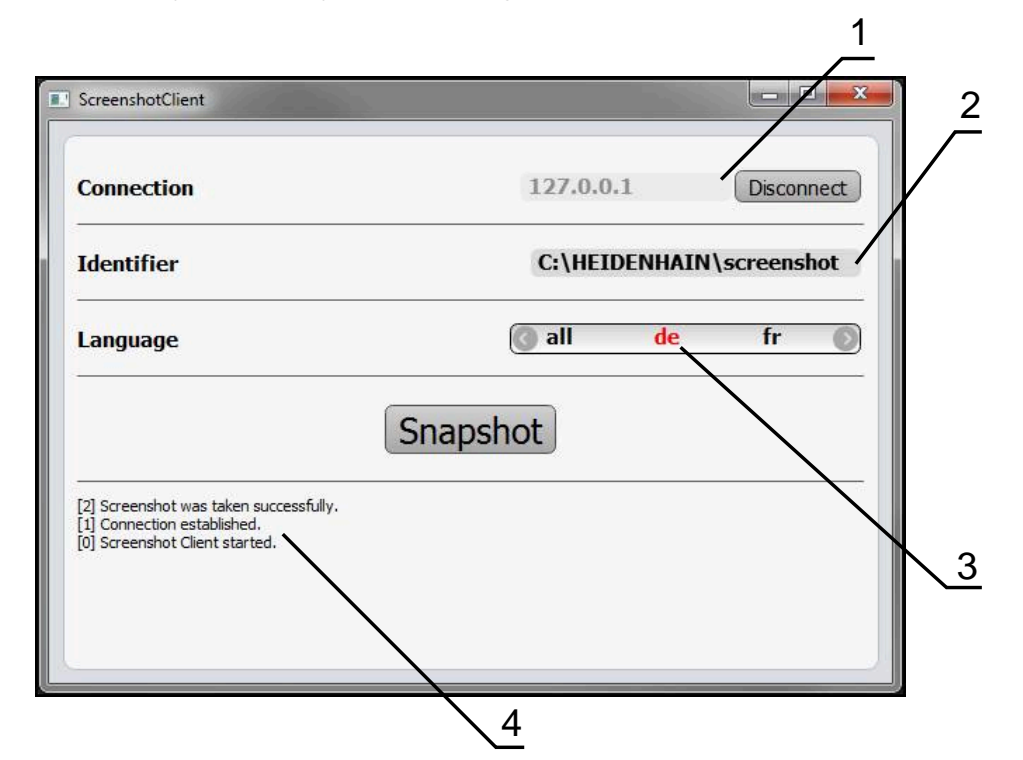

Afbeelding 31: Gebruikersinterface van ScreenshotClient

- **1** Verbindingsstatus
- **2** Bestandspad en bestandsnaam
- **3** Taalselectie
- **4** Statusmeldingen

# **7.3 ScreenshotClient starten**

- <span id="page-84-0"></span>In Microsoft Windows achtereenvolgens openen:
	- **Start**
	- **Alle programma's**
	- **F** HEIDENHAIN
	- **QUADRA-CHEK 2000 Demo**
	- **ScreenshotClient**
- > ScreenshotClient wordt gestart:

<span id="page-84-2"></span>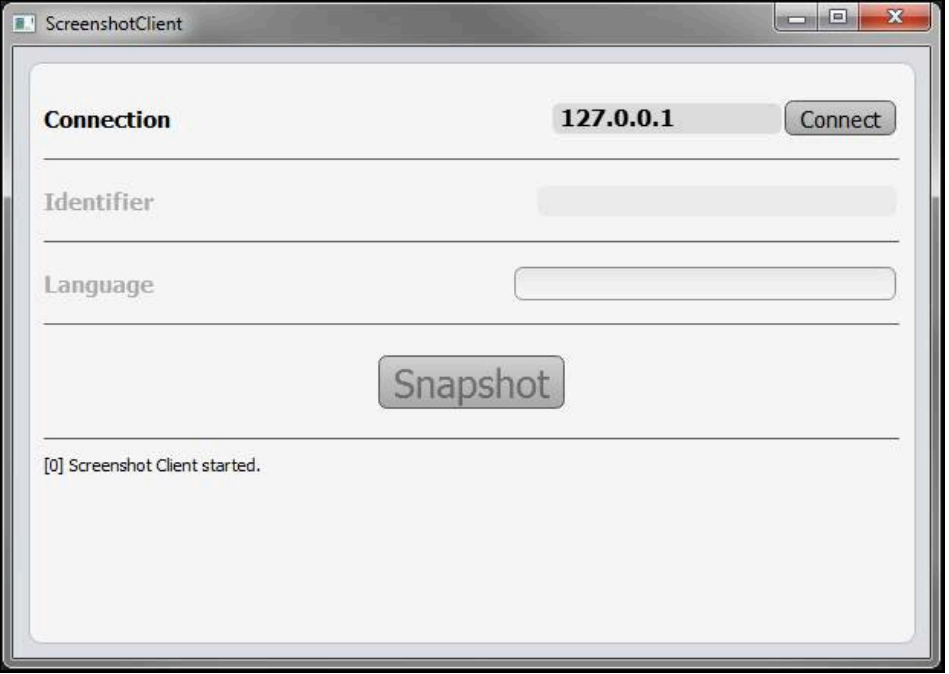

<span id="page-84-1"></span>Afbeelding 32: ScreenshotClient gestart (niet verbonden)

U kunt ScreenshotClient nu met de demo-software of met het apparaat verbinden

# **7.4 ScreenshotClient met de Demo-software verbinden**

Start de demo-software resp. schakel het apparaat in, voordat A u de verbinding met ScreenshotClient tot stand brengt. Anders toont ScreenshotClient bij de verbindingspoging de statusmelding **Connection close.**

- Als dit nog niet is gebeurd, start u de demo-software **Verdere informatie:** ["QUADRA-CHEK 2000 Demo starten", Pagina 22](#page-21-0)
- Op **Connect** tikken
- De verbinding met de demo-software wordt tot stand gebracht
- > De statusmelding wordt bijgewerkt
- De invoervelden **Identifier** en **Language** worden geactiveerd

# **7.5 ScreenshotClient met het apparaat verbinden**

**Voorwaarde:** het netwerk moet op het apparaat geconfigureerd zijn.

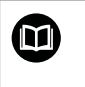

Uitgebreide informatie over de configuratie van het netwerk op het apparaat vindt u in de bedieningshandleiding van QUADRA-CHEK 2000 in het hoofdstuk "Instellen".

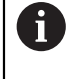

Start de demo-software resp. schakel het apparaat in, voordat u de verbinding met ScreenshotClient tot stand brengt. Anders toont ScreenshotClient bij de verbindingspoging de statusmelding **Connection close.**

- Als dit nog niet is gebeurd, schakelt u het apparaat in
- In het invoerveld **Connection** het **IPv4-adres** van de interface invoeren Deze vindt u in de apparaatinstellingen onder: **Interfaces** ► **Netwerk** ►
- ▶ Op **Connect** tikken
- De verbinding met het apparaat wordt tot stand gebracht
- > De statusmelding wordt bijgewerkt
- De invoervelden **Identifier** en **Language** worden geactiveerd

# **7.6 ScreenshotClient voor schermafbeeldingen configureren**

<span id="page-85-1"></span>Wanneer u ScreenshotClient hebt gestart, kunt u configureren:

- op welke opslaglocatie en onder welke bestandsnaam schermafbeeldingen worden opgeslagen
- in welke gebruikersinterfacetaal schermafbeeldingen worden gemaakt

# **7.6.1 Opslaglocatie en bestandsnaam van schermafbeeldingen configureren**

<span id="page-85-0"></span>ScreenshotClient slaat schermafbeeldingen standaard op de volgende opslaglocatie op:

**C: HEIDENHAIN [productaanduiding] ProductsMGE5 Metrology [productafkorting] sources [bestandsnaam]**

Indien nodig kunt u een andere opslaglocatie definiëren.

- In het invoerveld **Identifier** tikken
- In het invoerveld **Identifier** het pad in naar de opslaglocatie en de naam voor de schermafbeeldingen invoeren

Het pad naar de opslaglocatie en de bestandsnaam voor schermafbeeldingen in het volgende formaat invoeren: **[station]:\[map]\[bestandsnaam]**

> ScreenshotClient slaat alle schermafbeeldingen op de ingevoerde opslaglocatie op

# **7.6.2 Gebruikersinterfacetaal van schermafbeeldingen configureren**

In het invoerveld **Language** kunnen alle gebruikersinterface-talen van de demosoftware of van het apparaat worden geselecteerd. Als u een taalafkorting selecteert, maakt ScreenshotClient schermafbeeldingen in de desbetreffende taal.

> <span id="page-86-0"></span>In welke gebruikersinterface-taal u de demo-software of van het apparaat bedient, is voor schermafbeeldingen niet van belang. Schermafbeeldingen worden altijd in de gebruikersinterface-taal gemaakt die u in ScreenshotClient hebt geselecteerd.

#### **Schermafbeeldingen in een gewenste gebruikersinterfacetaal**

Om schermafbeeldingen in een gewenste gebruikersinterface-taal te maken

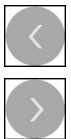

f

- In het invoerveld **Language** met de pijlen de gewenste taalafkorting selecteren
- De geselecteerde taalafkorting wordt rood weergegeven
- > ScreenshotClient maakt de schermafbeeldingen in de gewenste gebruikersinterface-taal

#### **Schermafbeeldingen van alle beschikbare gebruikersinterfacetalen**

Om schermafbeeldingen in alle beschikbare gebruikersinterface-talen te maken

- 
- In het invoerveld **Language** met de pijltoetsen **all** selecteren
- De taalafkorting **all** wordt rood weergegeven
- > ScreenshotClient maakt de schermafbeeldingen in alle beschikbare gebruikersinterface-talen

# **7.7 Schermafbeeldingen maken**

- In de demo-software of op het apparaat het scherm oproepen waarvan u een schermafbeelding wilt maken
- Naar **ScreenshotClient** gaan
- Op **Snapshot** tikken
- De schermafbeelding wordt gemaakt en op de geconfigureerde opslaglocatie opgeslagen

<span id="page-87-1"></span>De schermafbeelding wordt in het formaat [bestandsnaam]\_[taalafkorting]\_[YYYYMMDDhhmmss] opgeslagen (bijv.**screenshot\_nl\_20170125114100**)

> De statusmelding wordt bijgewerkt:

<span id="page-87-2"></span>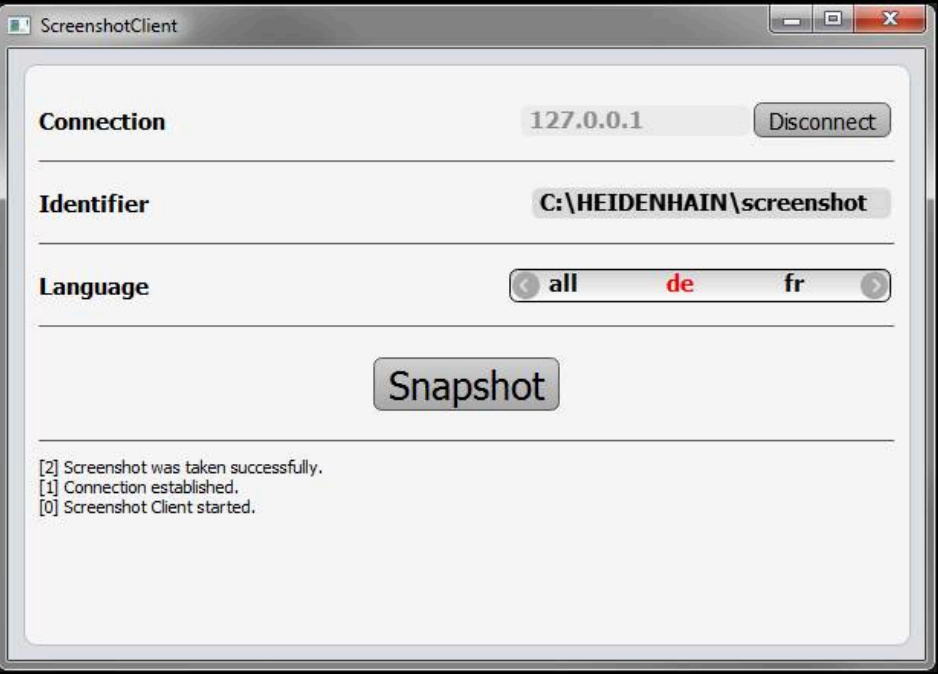

<span id="page-87-0"></span>Afbeelding 33: ScreenshotClient na een voltooide schermafbeelding

# **7.8 ScreenshotClient beëindigen**

- ▶ Op **Disconnect** tikken
- De verbinding met de demo-software of met het apparaat wordt beëindigd
- Op **Sluiten** tikken
- > ScreenshotClient wordt beëindigd

# **8 Index**

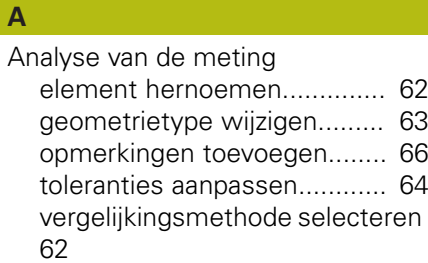

# **B**

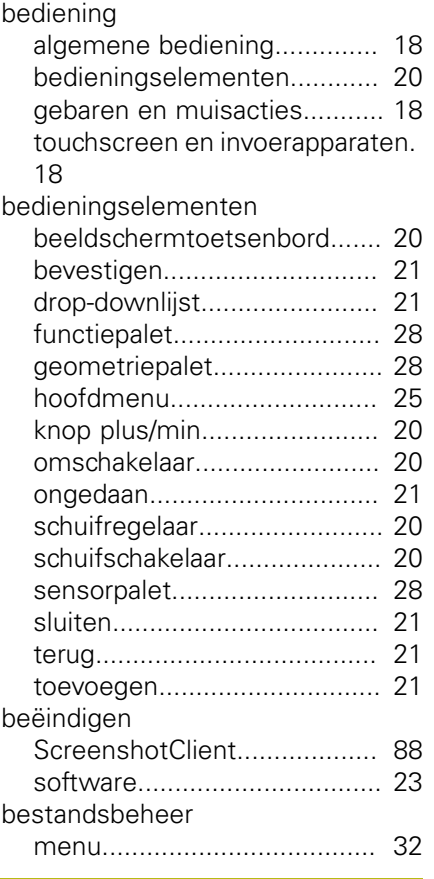

# **C**

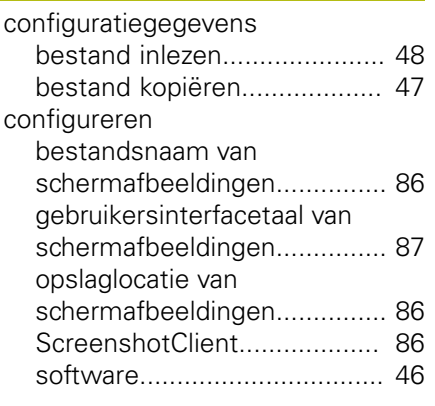

# **D**

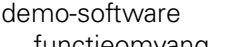

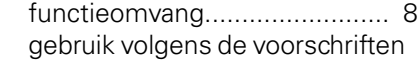

# [8](#page-7-1)

documentatie

[aanwijzingen voor het lezen.](#page-8-0).... [9](#page-8-0)

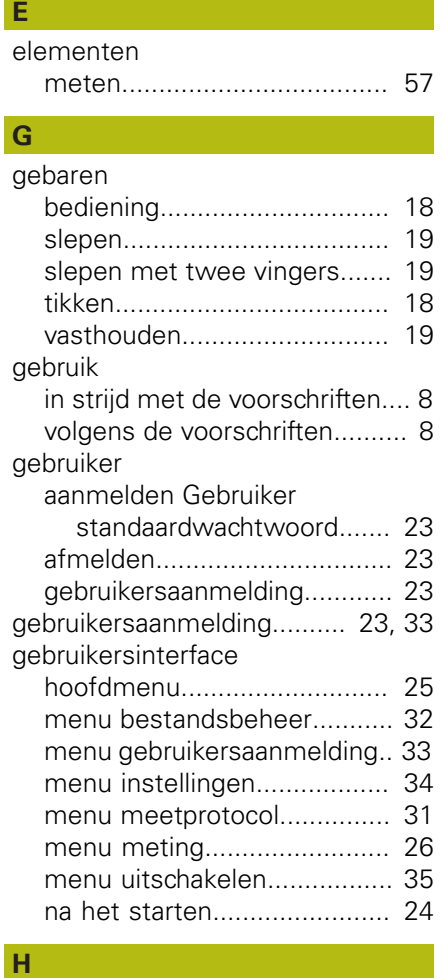

[hoofdmenu.](#page-24-1)................................ [25](#page-24-1)

**I**

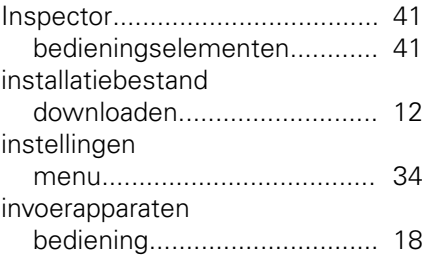

# **L**

**M**

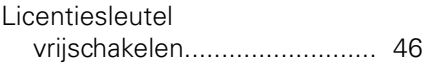

# Meetgereedschappen [OED.](#page-36-0)...................................... [37](#page-36-0)

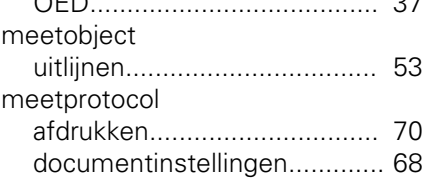

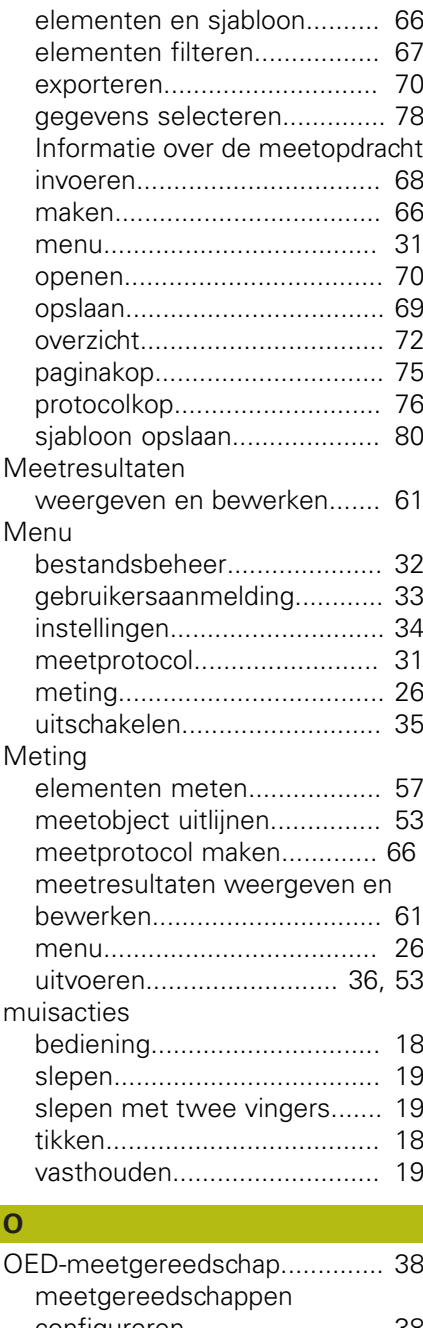

# [configureren.](#page-37-0).......................... [38](#page-37-0) OED-sensor [meetgereedschappen](#page-36-0)............ [37](#page-36-0) [meten.](#page-52-2)................................... [53](#page-52-2) **P**

[productuitvoering](#page-48-0)....................... [49](#page-48-0)

# **S**

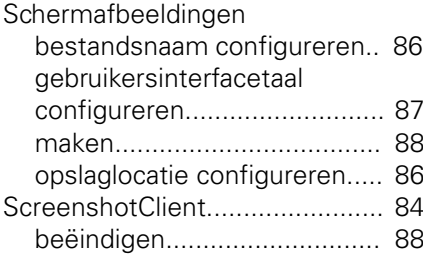

**8**

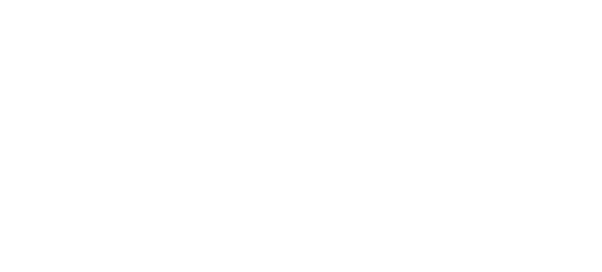

[configureren.](#page-85-1).......................... [86](#page-85-1) [informatie](#page-83-1)............................... [84](#page-83-1) [schermafbeeldingen maken](#page-87-1)... [88](#page-87-1) [starten.](#page-84-0).................................. [85](#page-84-0) [verbinden](#page-84-1)............................... [85](#page-84-1) [slepen.](#page-18-0)....................................... [19](#page-18-0) [slepen met twee vingers.](#page-18-1).......... [19](#page-18-1) [Snelstart](#page-51-0)..................................... [52](#page-51-0)

[beëindigen](#page-22-0)............................. [23](#page-22-0) [configuratiegegevens.](#page-46-0)...... [47,](#page-46-0) [48](#page-47-0) [installatie](#page-12-0)................................ [13](#page-12-0) [installatiebestand downloaden](#page-11-0)....

[installatie ongedaan maken](#page-14-0).... [15](#page-14-0) [licentiesleutel vrijschakelen.](#page-45-1)... [46](#page-45-1) [starten.](#page-21-1).................................. [22](#page-21-1) [systeemvereisten.](#page-11-1)................. [12](#page-11-1)

[ScreenshotClient.](#page-84-0).................. [85](#page-84-0) [software](#page-21-1)............................... [22](#page-21-1)

[instellen.](#page-23-1).......................... [24](#page-23-1), [49](#page-48-1) [Tekstaccentueringen](#page-8-1).................... [9](#page-8-1) [tikken.](#page-17-3)........................................ [18](#page-17-3)

[bediening.](#page-17-2).............................. [18](#page-17-2)

[menu](#page-34-0)..................................... [35](#page-34-0)

[vasthouden](#page-18-2)................................. [19](#page-18-2)

[aanpassen.](#page-39-0)............................. [40](#page-39-0)

software

[12](#page-11-0)

starten

touchscreen

uitschakelen

Werkgebied

**T** taal

**U**

**V**

**W**

# **9 Afbeeldingenregister**

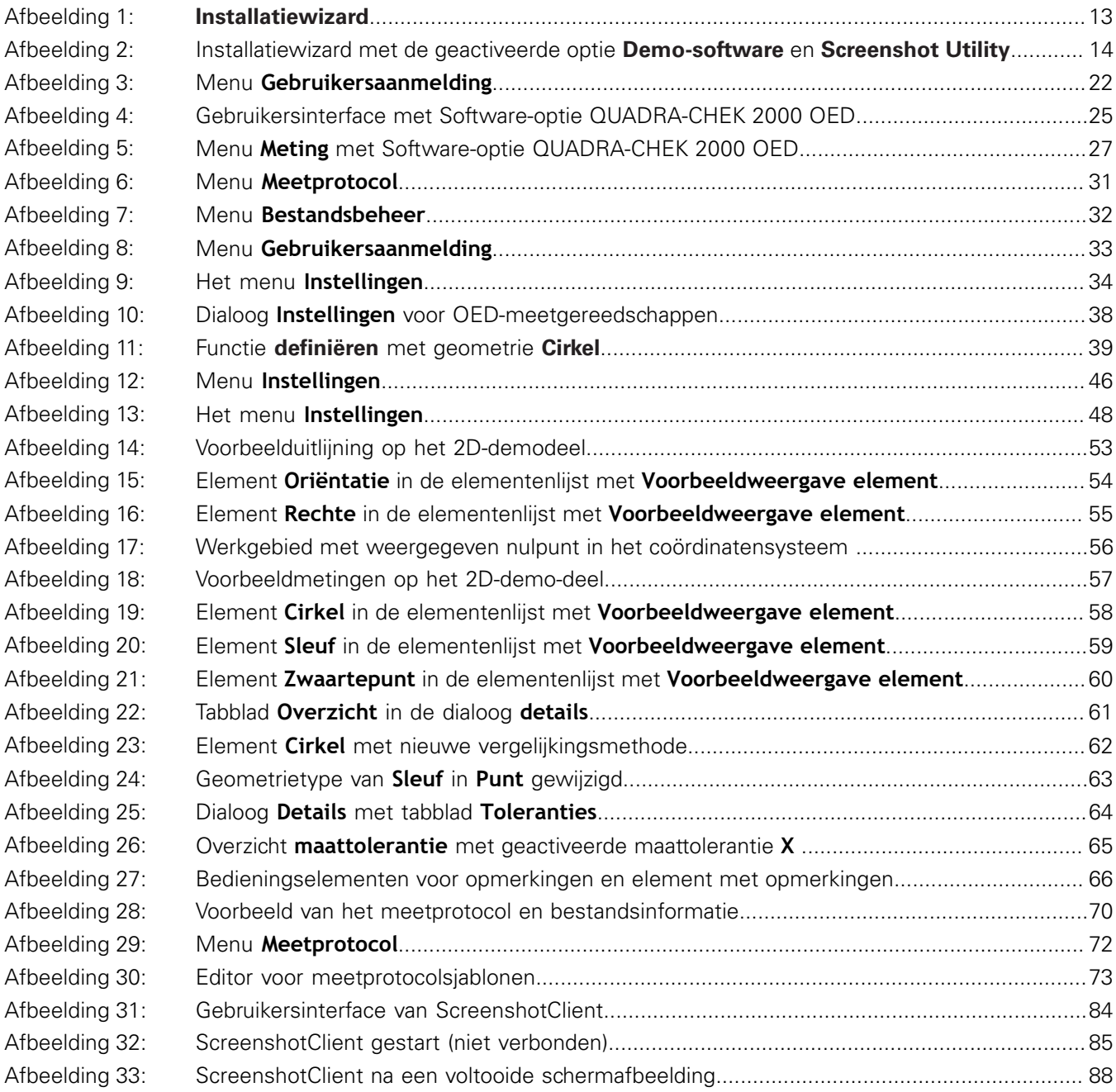

# **HEIDENHAIN**

**DR. JOHANNES HEIDENHAIN GmbH**

Dr.-Johannes-Heidenhain-Straße 5 **83301 Traunreut, Germany** <sup>**<sup>2</sup>** +49 8669 31-0</sup>  $FAX$  +49 8669 32-5061 E-mail: info@heidenhain.de

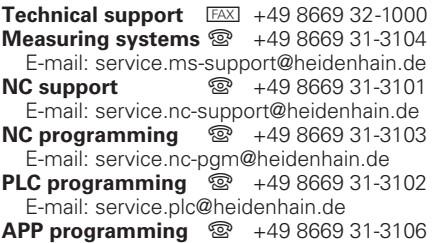

E-mail: service.app@heidenhain.de

**www.heidenhain.de**